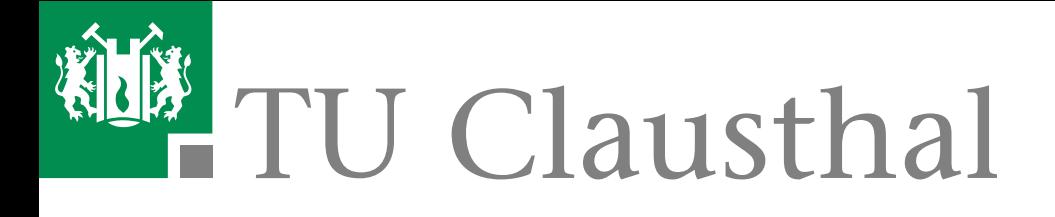

## Leitfäden zum Prozesshandbuch der TU Clausthal

## Version 1.04

StudierenPlus

13. Januar 2016

<span id="page-2-0"></span>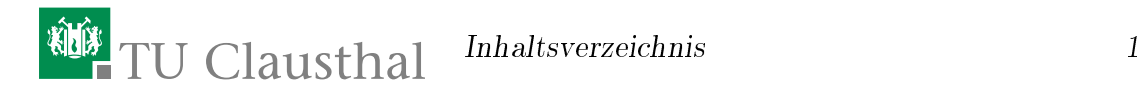

## Inhaltsverzeichnis

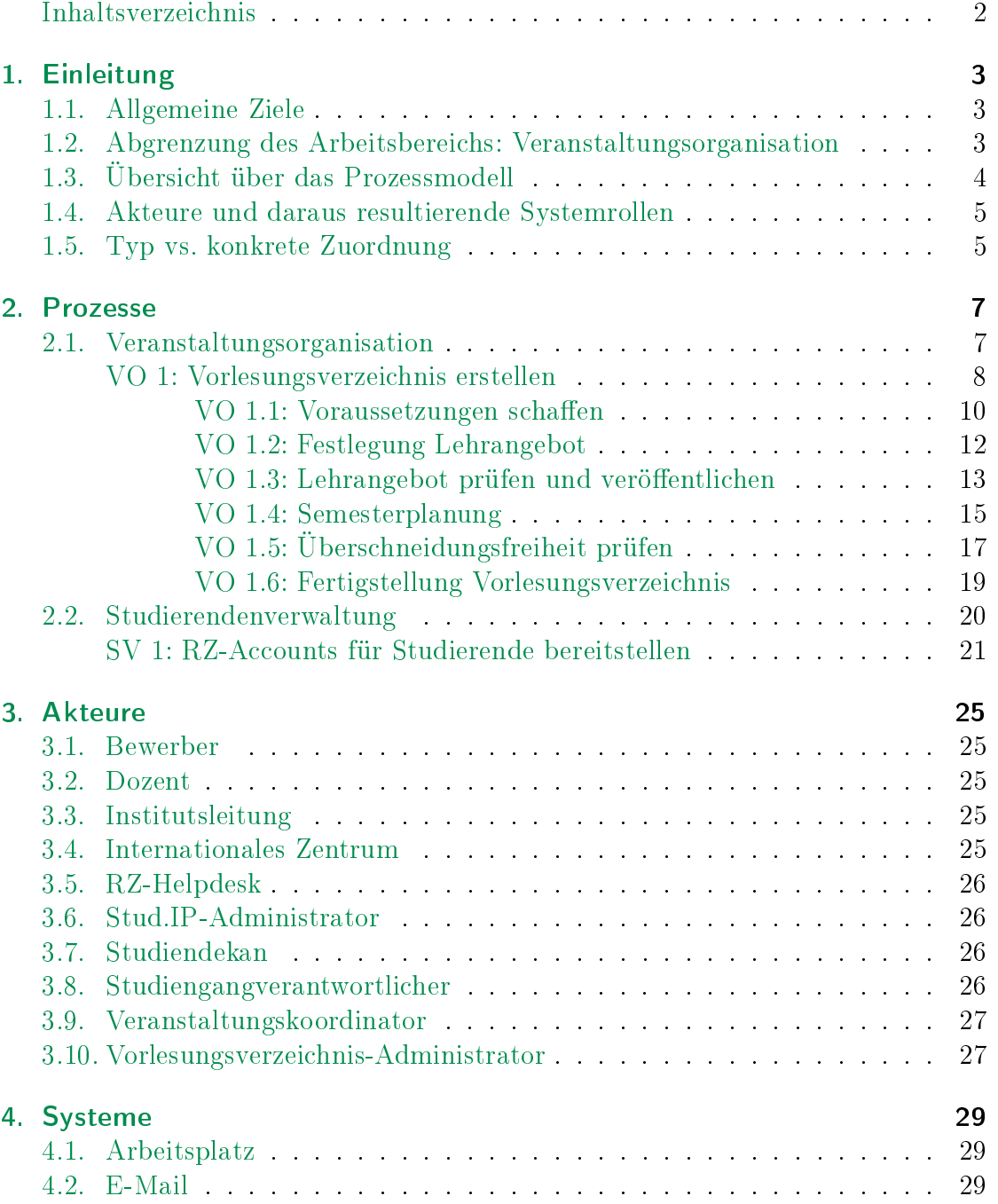

#### 2 Inhaltsverzeichnis

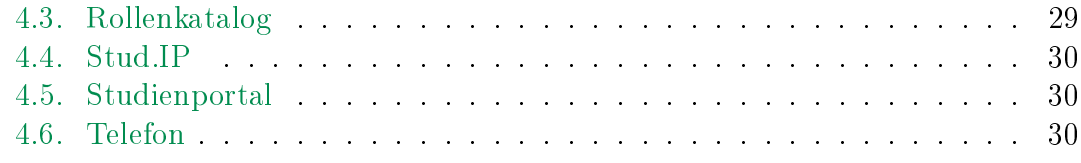

## [I. Anleitungen für Akteure](#page-32-0) 1988 auch 1988 31

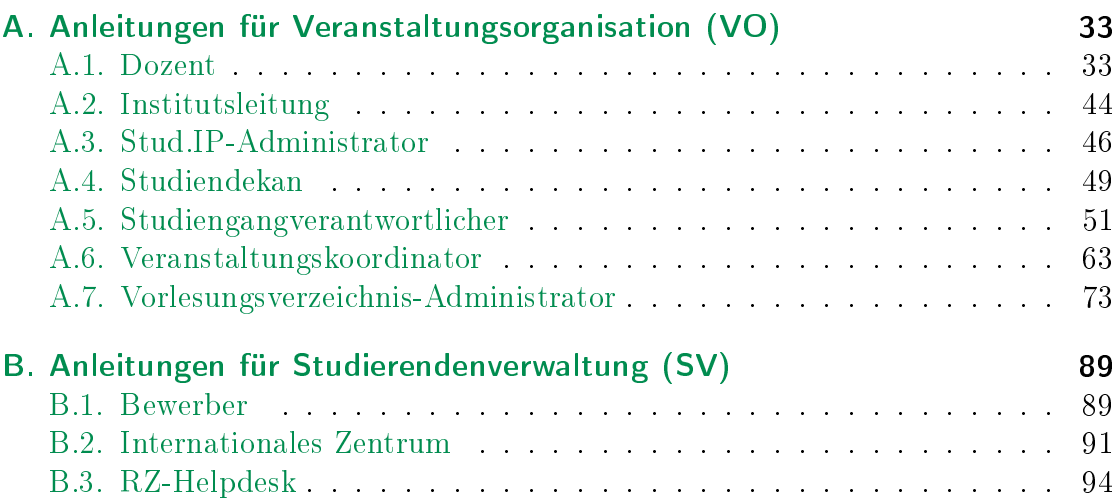

## <span id="page-4-0"></span>1. Einleitung

#### <span id="page-4-1"></span>1.1. Allgemeine Ziele

Die von der TU Clausthal verwendete Software der HIS eG, im weiteren als Studienportal bezeichnet, muss an die hochschulspezischen Notwendigkeiten angepasst werden. Dazu ist es notwendig, Prozesse zu definieren, optimieren und etablieren, um einheitliche Vorgehensweisen sicherzustellen. Da dies ein umfangreiches Vorhaben ist, wird mit diesem Dokument ein Konzept bereit gestellt, das sich schrittweise der Themen annimmt, die überarbeitet werden müssen. Im Prozesshandbuch wird dargestellt, wie die Prozesslandschaft rund um Studierendenverwaltung und Lehrorganisation an der TU Clausthal aussehen soll. Das Prozesshandbuch ist für davon abhängige Systeme, wie das Studienportal, die Grundlage für ein im nächsten Schritt zu erstellendes Implementierungskonzept und ein Inline-Hilfe-Konzept. Das Studienportal soll zukünftig das einzige zentrale Informationssystem mit aktuellem und verbindlichem Datenbestand zur Lehrorganisation sein, das von Studierenden, Lehrenden und der Verwaltung genutzt wird. Weitere Systeme wie z.B. das StudIP beziehen ihren Datenbestand aus dem Studienportal und müssen deshalb auf die Korrektheit und Aktualität der Daten vertrauen können.

Das Studienportal soll ein zuverlässiges Organisationssystem sein, das zentrale hochschulinterne Prozesse unterstützt (z.B. Veranstaltungsorganisation, Raumbuchung, Prüfungsorganisation). Es soll die Generierung wichtiger Dokumente ermöglichen (z.B. Modulhandbuch, Bescheinigungen, Printverzeichnisse). Klar festgelegte Prozesse, klar definierte Akteure und Systemrollen und kontextspezifische Hilfestellungen sollen die Hochschulangehörigen bei der Dateneingabe in das Studienportal und der Informationsrecherche unterstützen. Im Online-Vorlesungsverzeichnis erscheinen ausschlieÿlich Veranstaltungen, die der Lehre dienen und Veranstaltungen, die zu Raumbuchungszwecken eingerichtet werden.

### <span id="page-4-2"></span>1.2. Abgrenzung des Arbeitsbereichs: Veranstaltungsorganisation

In diesem Dokument wird mit Prozess "VO 1: Vorlesungsverzeichnis erstellen" das zentrale Thema Veranstaltungsorganisation ausgearbeitet (s. Abbildung [1.1\)](#page-5-1). Die Veranstaltungsorganisation umfasst das Erstellen und Bearbeiten von Veranstaltungstypen und konkreten Veranstaltungen. Es wird festgelegt, welcher Akteur 4 1. Einleitung

für welche Daten verantwortlich ist und an welchen Teilprozessen er beteiligt ist. Zu den inhaltlich angrenzenden Themen Raumorganisation, Personenorganisation, Prüfungsorganisation und Studiengangsorganisation (Zuordnung von Veranstaltungen zu Modulen bzw. Studiengängen) werden in diesem Konzept Schnittstellen definiert, die an den betroffenen Stellen explizit aufgeführt werden. Diese Prozesse werden in weiteren Arbeitspaketen behandelt und dann in das vorliegende Prozesshandbuch eingefügt.

<span id="page-5-1"></span>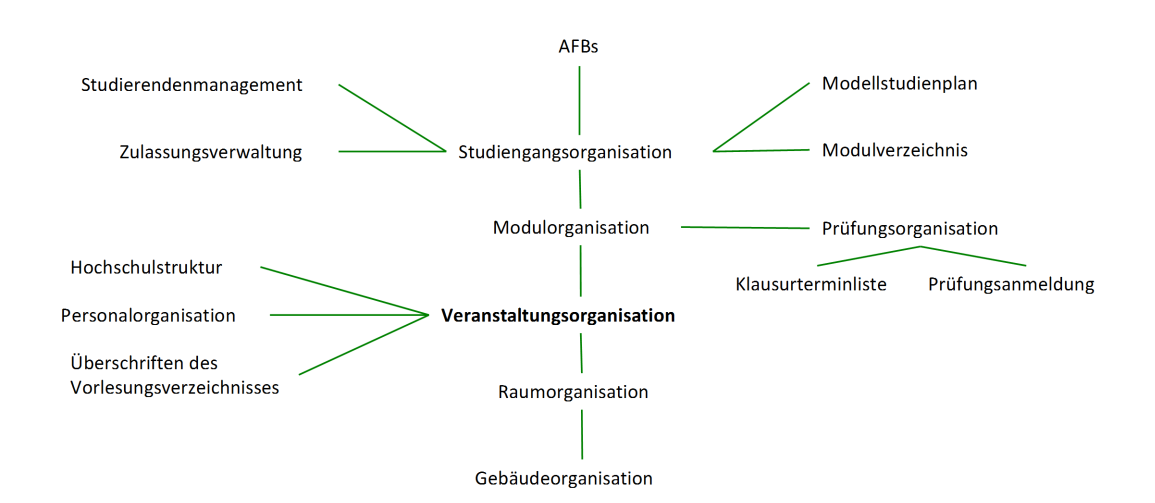

Abbildung 1.1: Themenübersicht über das Studienportal mit Schwerpunkt Veranstaltungsorganisation

#### <span id="page-5-0"></span>1.3. Übersicht über das Prozessmodell

Das dem Prozesshandbuch zugrunde liegende Prozessmodell (s. Abbildung [1.2\)](#page-6-2) besteht aus Prozessen, die in Prozessgruppen zusammengefasst sind. Ein Prozess ist dabei in mehrere inhaltlich motivierte Teilprozesse untergliedert. Ein Teilprozess wiederum gliedert sich in Tätigkeiten, die ausschließlich von einem einzigen Akteur durchgeführt werden und auch Vorgänge außerhalb des Studienportals beschreiben können. Ein Akteur kann an mehreren Tätigkeiten beteiligt sein.

<span id="page-6-2"></span>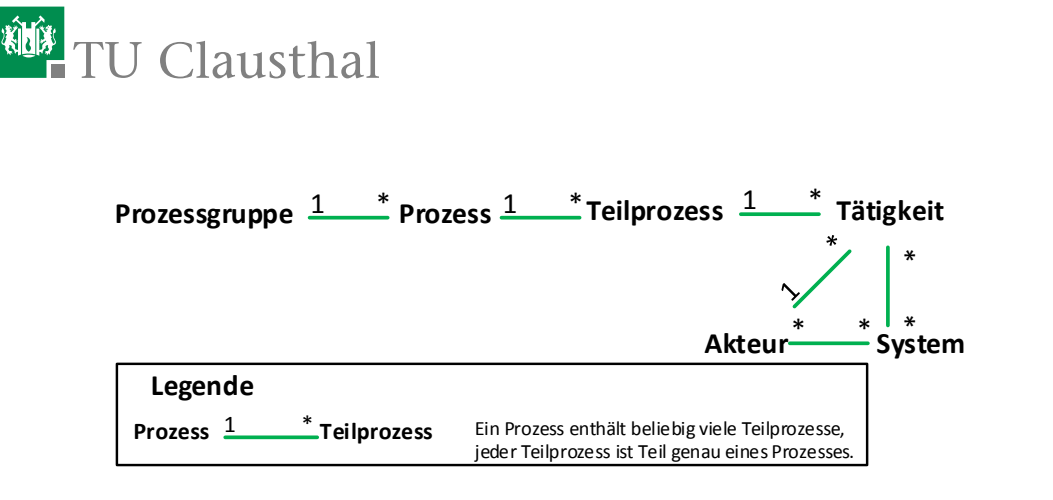

Abbildung 1.2: Prozessmodell

Zur Durchführung der Tätigkeiten benötigt der durchführende Akteur neben verschiedenen Funktionen des Studienportals verschiedene andere Systeme. Alle benötigten Akteure und Systeme sind jeweils bei der Beschreibung der Tätigkeit angegeben und die genauen Beschreibungen der Akteure bzw. Systeme finden sich in den Kapiteln [3](#page-26-0) bzw. [4.](#page-30-0)

#### <span id="page-6-0"></span>1.4. Akteure und daraus resultierende Systemrollen

In diesem Dokument wird unterschieden zwischen Akteuren, die im Verlauf eines Prozesses eingebunden sind, und Systemrollen, die mit Bearbeitungsrechten einher gehen. Akteure sind Hochschulbeteiligte mit einem denierten Verantwortungsbereich, die in Interaktion miteinander treten können. Dem Begriff Akteur steht im Zusammenhang der vorliegenden Beschreibung der Begriff Systemrolle entgegen. Mit einer Systemrolle sind Bearbeitungsrechte im Studienportal verbunden. Um die in diesem Dokument beschriebenen Tätigkeiten in die Tat umsetzen zu können, müssen manche Akteure mit einer Systemrolle im Studienportal versehen werden. Es gibt auch Akteure ohne entsprechende Systemrolle, wie beispielsweise Institutsleiter. Diese Akteure sind in Prozesse eingebunden, interagieren jedoch nicht zwingend mit dem Studienportal sondern sind i.d.R. ausschließlich mittels Kommunikation eingebunden.

#### <span id="page-6-1"></span>1.5. Typ vs. konkrete Zuordnung

Im folgenden ist es wichtig, zwischen dem Typ eines Datensatzes und der konkreten Zuordnung für diesen zu unterscheiden. Beispielsweise gibt es den Akteur mit der Bezeichnung "Dozent". Dieser Akteur hat bestimmte Aufgaben und Rechte (Typ). Ein Herr Regen, der diese Aufgaben als Dozent übernimmt, wird als Akteur in den Prozess eingebunden (konkrete Zuordnung) und erhält im Studienportal die entsprechende Systemrolle.

Ein anderes Beispiel stellen der Veranstaltungstyp und die konkrete Veranstaltung in einem Semester dar. Der Veranstaltungstyp enthält Kerndaten wie z.B. Veranstaltungsname und Veranstaltungsart. Diese dürfen nur vom Veranstaltungskoordinator geändert werden und bleiben über mehrere Semester hinweg konstant. Der Veranstaltungstyp kann von Modulverantwortlichen Modulen zugewiesen werden. Aus dem Veranstaltungstypen kann für ein bestimmtes Semester eine konkrete Veranstaltung erzeugt werden, der Dozenten, Termine etc. zugeordnet werden. Die Organisationsdaten der konkreten Veranstaltung können von verantwortlichen Dozenten geändert werden und von Semester zu Semester variieren (s. Abbildung [1.3\)](#page-7-0). Hierbei ist es möglich, aber nicht notwendig, dass eine Person mehrere der genannten Akteure in Personalunion vereint und deshalb sowohl Änderungen am Veranstaltungstyp wie auch an einer konkreten Veranstaltung vornimmt.

<span id="page-7-0"></span>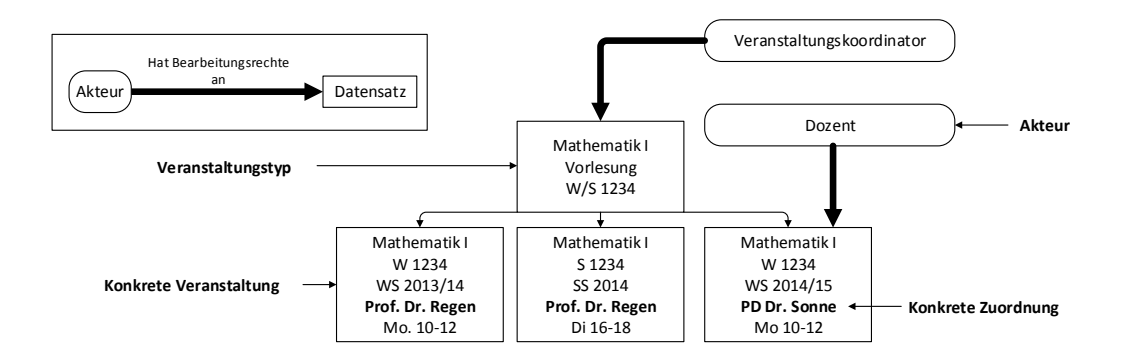

Abbildung 1.3: Aus einem Veranstaltungstypen werden für bestimmte Semester konkrete Veranstaltungen generiert, die mit einem bestimmten Dozenten stattfinden

Beispielsweise findet der Veranstaltungstyp Mathematik I jedes Semester als konkrete Veranstaltung statt, das Organisationsdatum 'Dozent' der aus dem Typen abgeleiteten konkreten Veranstaltungen ist jedoch womöglich in jedem Semester unterschiedlich.

### <span id="page-8-0"></span>2. Prozesse

#### <span id="page-8-1"></span>2.1. Veranstaltungsorganisation

#### Kürzel: VO

Im Bereich Veranstaltungsorganisation wird das gesamte Lehrangebot der Universität geplant, strukturiert und organisiert. Der Bereich umfasst verschiedene Prozesse:

- Vorlesungsverzeichnis erstellen
- Planung der Wahlpflichtkataloge
- Raumplanung
- Klausurplanung  $\blacksquare$
- $\blacksquare$ ...

Die an den Prozessen beteiligten Personen sind im Wesentlichen Mitarbeiter des Studienzentrums und des Rechenzentrums sowie die Veranstaltungskoordinatoren und Dozenten. In der aktuellen Version ist ausschließlich der Prozess Vorlesungsverzeichnis erstellen enthalten, die weiteren Prozesse werden in weiteren Arbeitspaketen behandelt und dann entsprechend ergänzt.

#### <span id="page-9-0"></span>VO 1: Vorlesungsverzeichnis erstellen

Der Prozess Vorlesungsverzeichnis erstellen lässt sich in 6 Teilprozesse gliedern, deren Abläufe in den folgenden Abschnitten im Detail erläutert werden.

Die Teilprozesse und deren Abhängigkeiten sind in Abbildung [2.1](#page-10-0) im Überblick dargestellt. Hierbei sind in rot nach einem Teilprozess erreichte Meilensteine genannt.

Alle Teilprozesse werden in jedem Semester ausgeführt werden und daher die meisten Fristen einmal für ein Sommer- und einmal für ein Wintersemester angegeben werden.

Zu Beachten ist außerdem, dass in Teilprozess 1.4 zu einem fixen Datum mit der Semesterplanung begonnen wird. Es kann jedoch während der Bearbeitungszeit bis zum Ende von Teilprozess 1.3 noch Änderungen an dem Lehrangebot geben: Zum einen durch die Festlegung der Wahlpflichtkataloge in den Fakultätsräten in Teilprozess 1.2, zum anderen durch die Prüfung des Lehrangebots in Teilprozess 1.3. Bei solchen Änderungen ist daher besondere Sorgfalt der »[Veranstaltungsko](#page-28-0)[ordinatoren](#page-28-0) geboten.

#### Initiierung:

Der Prozess wird jedes Jahr vor dem 1. März/ 1.September durch das Anlegen des neuen Semesters im »[Studienportal](#page-31-1) angestoßen. Die Voraussetzung für die Initiierung des Prozesses ist, dass die Veranstaltungen des vorherigen Semesters im »[Studienportal](#page-31-1) aufgeführt und regelmäßig aktualisiert worden sind.

#### Ergebnis:

Das Lehrangebot der Universität ist vollständig und korrekt sowohl im »[Studien](#page-31-1)[portal](#page-31-1) als auch in [Stud.IP](#page-31-0) für alle Beteiligten der Universität einsehbar hinterlegt. Dabei ist die terminliche Überschneidungsfreiheit der Raumbelegung und der in einem Studiengang angebotenen Pichtfächer gewährleistet.

In einem Zwischenstand am Ende von Teilprozess VO 1.3 ist die Planung des Lehrangebotes, soweit wie zu diesem Zeitpunkt möglich, abgeschlossen. Dieser Zwischenstand wird (ohne verbindliche Raum-, Dozenten- und Zeitangaben) veröffentlicht.

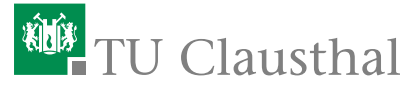

<span id="page-10-0"></span>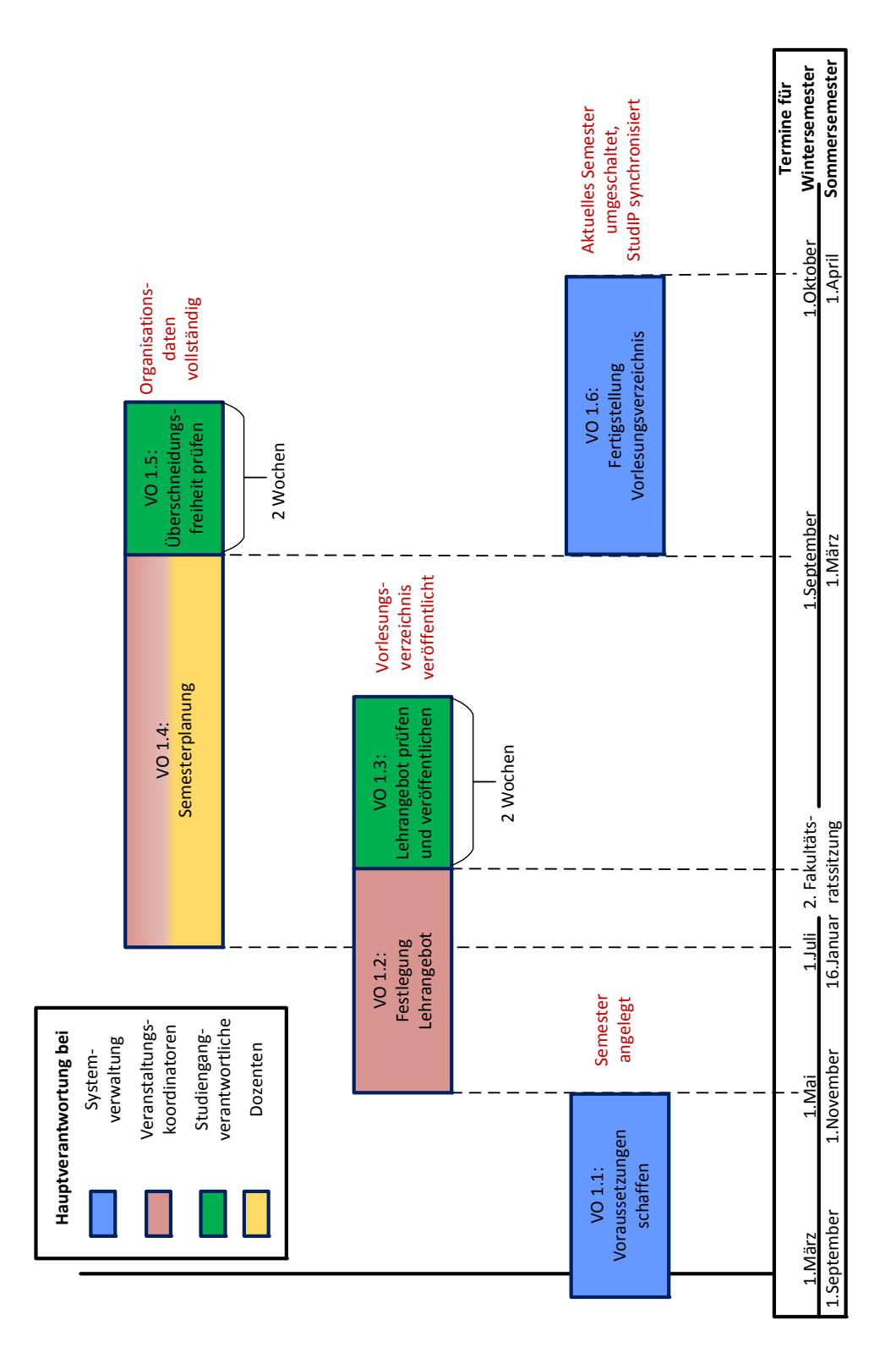

Abbildung 2.1: Prozess "Vorlesungsverzeichnis erstellen"

#### <span id="page-11-0"></span>VO 1.1: Voraussetzungen schaffen

Zunächst ist ein Grundgerüst des Vorlesungsverzeichnisses für das neue Semester zu erstellen. Dazu werden Kopien des Vorlesungsverzeichnisses aus dem Winterbzw. aus Sommersemester des vorangegangenen akademischen Jahres erstellt und anschließend aufbereitet.

Zur Einordnung in den kompletten Prozess VO 1, siehe Abbildung [2.1.](#page-9-0)

- Vorlesungsverzeichnis-Administrator (VVA)
- j. Studiendekan (SD)
- Ì. Institutsleitung (IL)

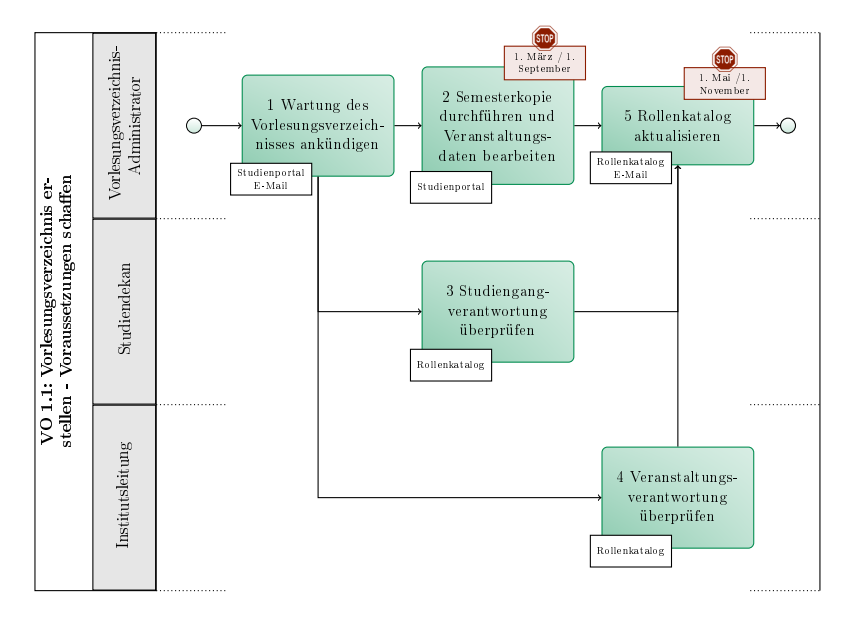

Abbildung 2.2: VO 1.1: Voraussetzungen schaffen

# <sup>碰</sup>TU Clausthal

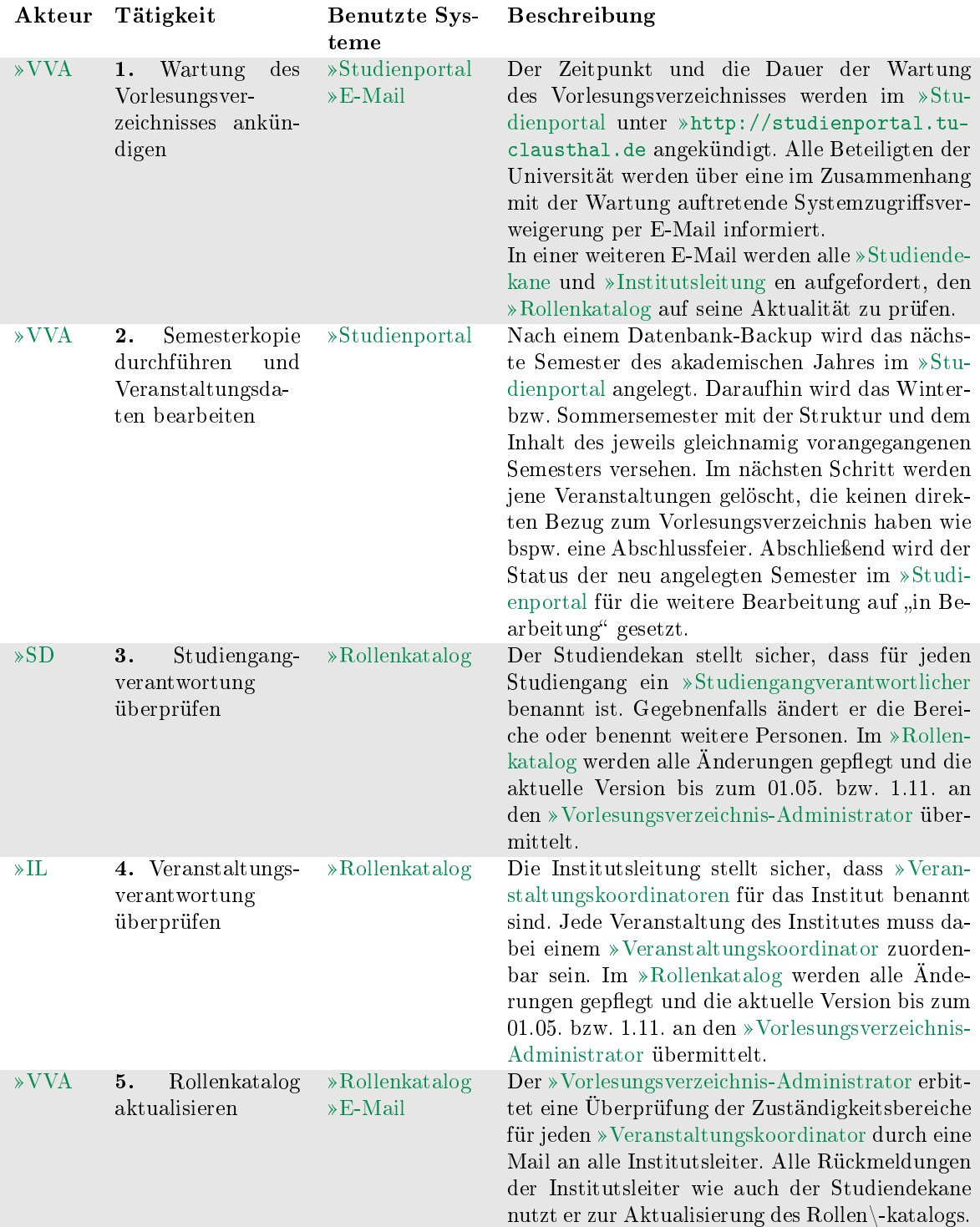

#### <span id="page-13-0"></span>VO 1.2: Festlegung Lehrangebot

Nachdem das neue akademische Jahr in das Studienportal eingepflegt worden ist, wird das Lehrangebot seitens des Veranstaltungskoordinators semesterweise bearbeitet und soweit es schon möglich geplant. Möglichst viele der Veranstaltungen sind hiernach für das Semester final angelegt.

Der Teilprozess wird stets am ersten der Monate Mai und November für das jeweils darauffolgende Semester gestartet und endet 30. Juni bzw. 15. Januar. Sollte zu diesem Zeitpunkt die Fakultätsratssitzung, auf der die Wahlpflichtkataloge beschlossen werden, noch nicht stattgefunden haben, verlängert sich die Bearbeitungszeit für die Wahlpflichtveranstaltungen bis zu dieser Sitzung.

Zur Einordnung in den kompletten Prozess VO 1, siehe Abbildung [2.1.](#page-9-0)

- $\overline{\phantom{a}}$ Vorlesungsverzeichnis-Administrator (VVA)
- Veranstaltungskoordinator (VK)  $\overline{\phantom{a}}$

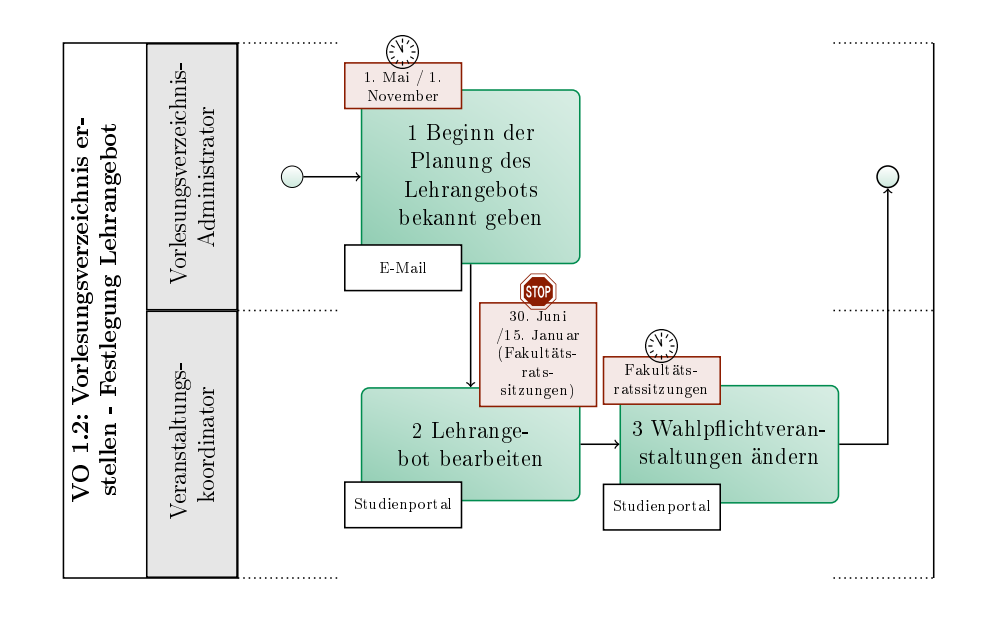

Abbildung 2.3: VO 1.2: Festlegung Lehrangebot

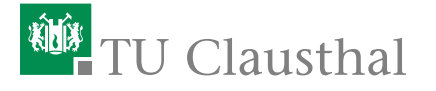

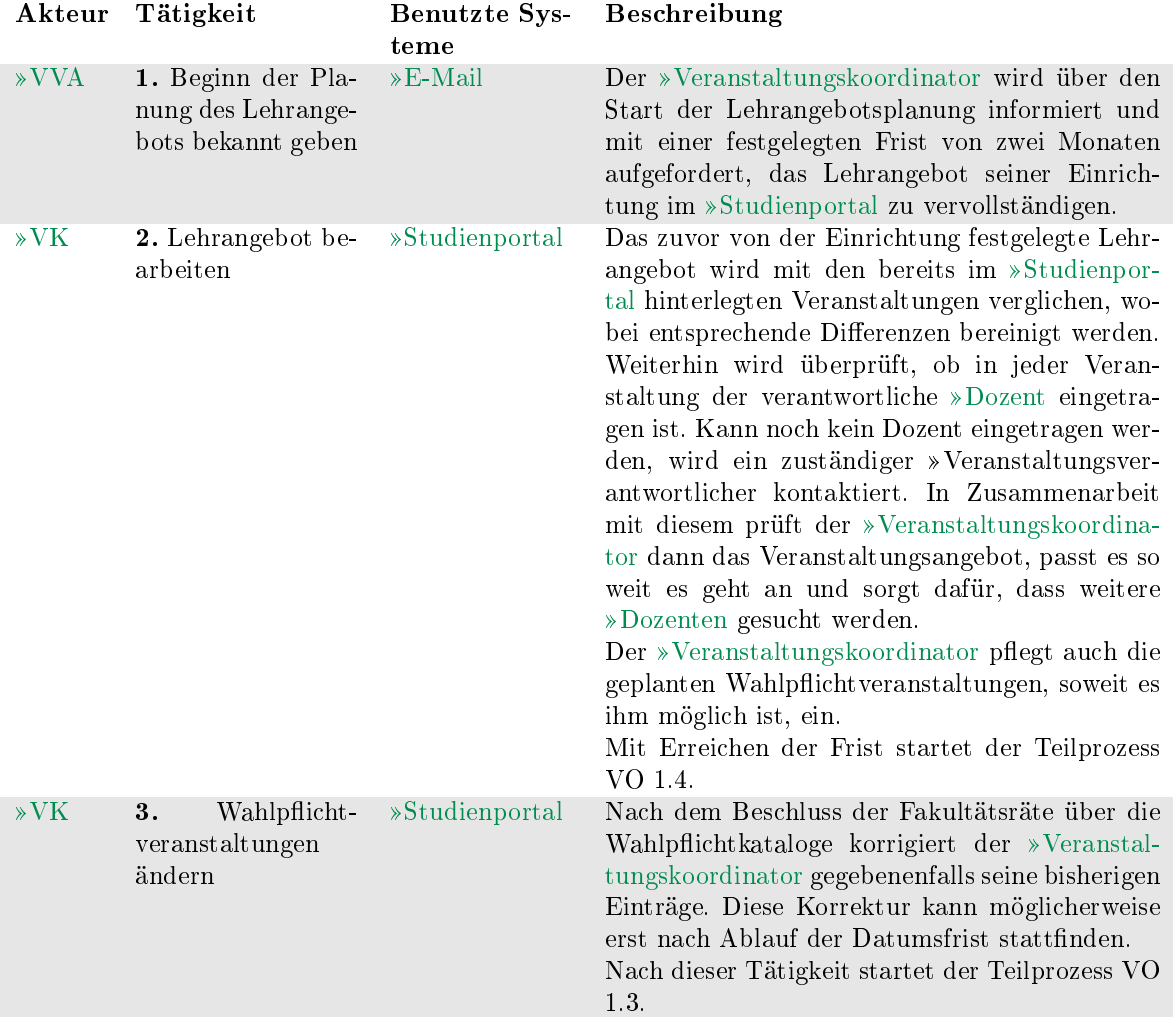

#### <span id="page-14-0"></span>VO 1.3: Lehrangebot prüfen und veröffentlichen

Das im letzten Teilprozess angelegte Veranstaltungsangebot wird von den Studiengangverantwortlichen auf Vollständigkeit geprüft. Der Teilprozess startet nachdem die Sitzungen der Fakultätsräte stattgefunden haben, weil erst durch diese die Wahlpflichtkataloge verbindlich sind und von den Studiengangverantworltichen geprüft werden können.

Zur Einordnung in den kompletten Prozess VO 1, siehe Abbildung [2.1.](#page-9-0)

- Vorlesungsverzeichnis-Administrator (VVA)
- Studiengangverantwortlicher (SGV)

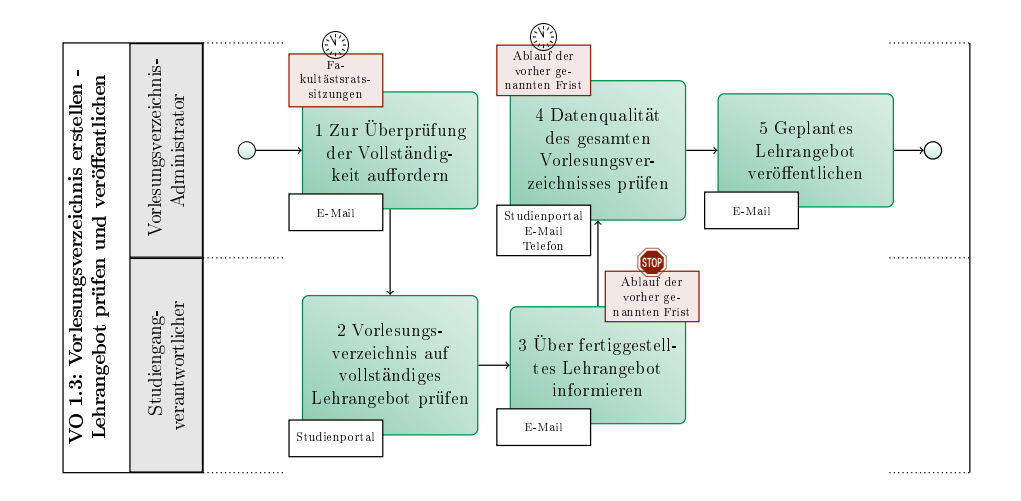

Abbildung 2.4: VO 1.3: Lehrangebot prüfen und veröffentlichen

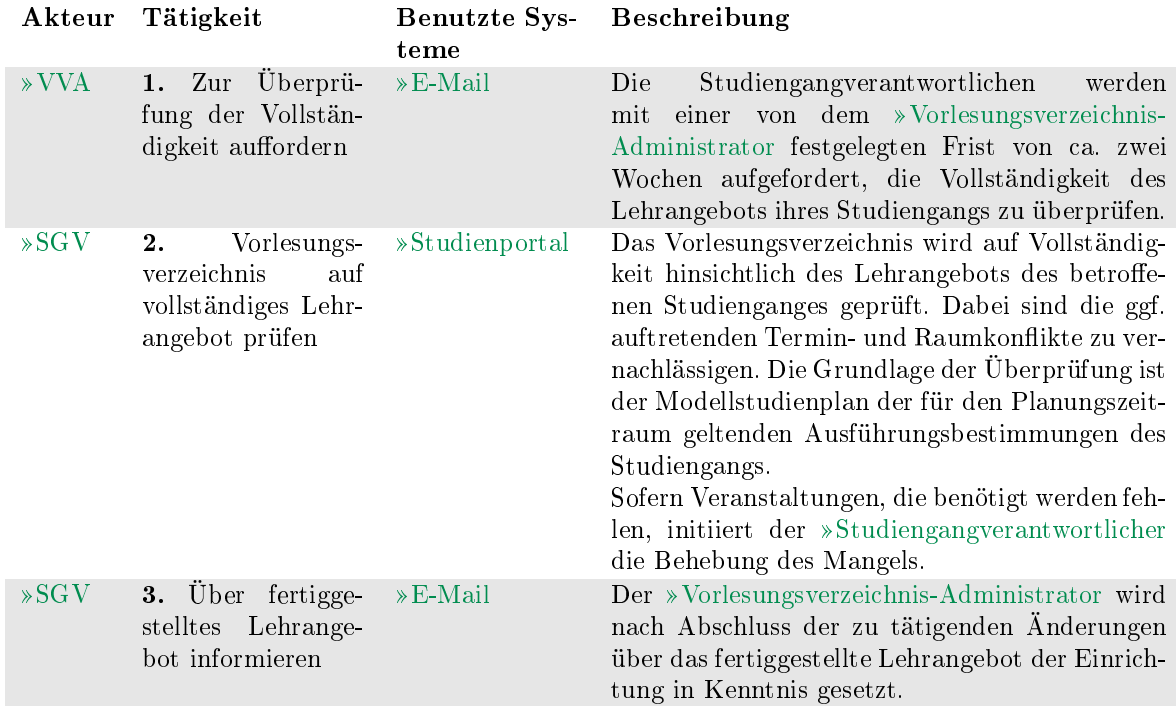

## <sup>碰</sup>TU Clausthal

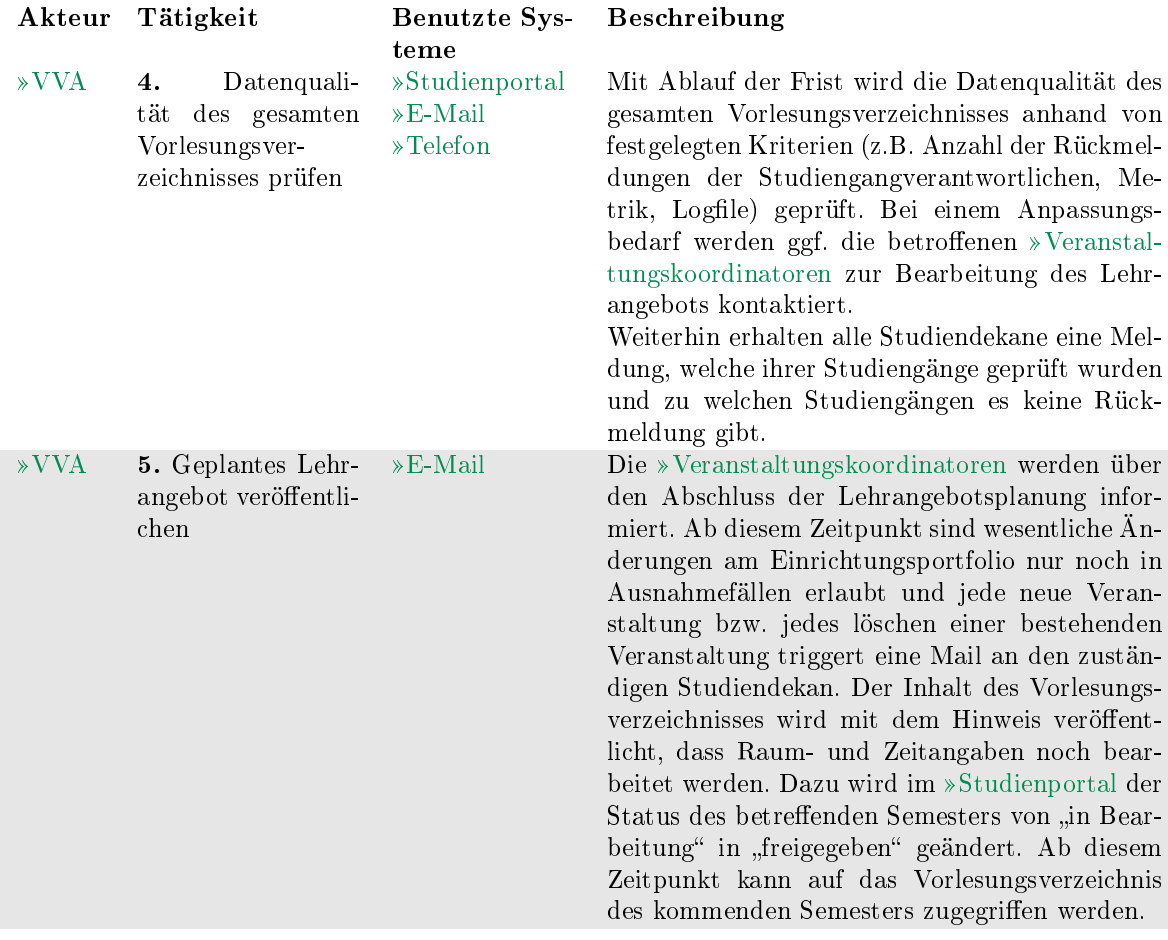

#### <span id="page-16-0"></span>VO 1.4: Semesterplanung

In diesem Teilprozess wird das Vorlesungsverzeichnis von den »[Dozenten](#page-26-2) mit fehlenden, veranstaltungsspezifischen Informationen wie z.B. Ort- und Zeitangabe der einzelnen Lehrveranstaltung ergänzt. Auch hier gilt, dass für möglichst viele der Veranstaltungen die Organisationsdaten final geplant sein sollen.

Zu Beachten ist außerdem, dass es eine zeitliche Überschneidung mit dem Teilprozess »Lehrangebot prüfen und veröffentlichen gibt, weil die Überprüfung der Vollständigkeit zum Start des Teilprozesses noch nicht abgeschlossen ist. Zur Einordnung in den kompletten Prozess VO 1, siehe Abbildung [2.1.](#page-9-0)

- Vorlesungsverzeichnis-Administrator (VVA)
- Veranstaltungskoordinator (VK)

Dozent (D) Ì,

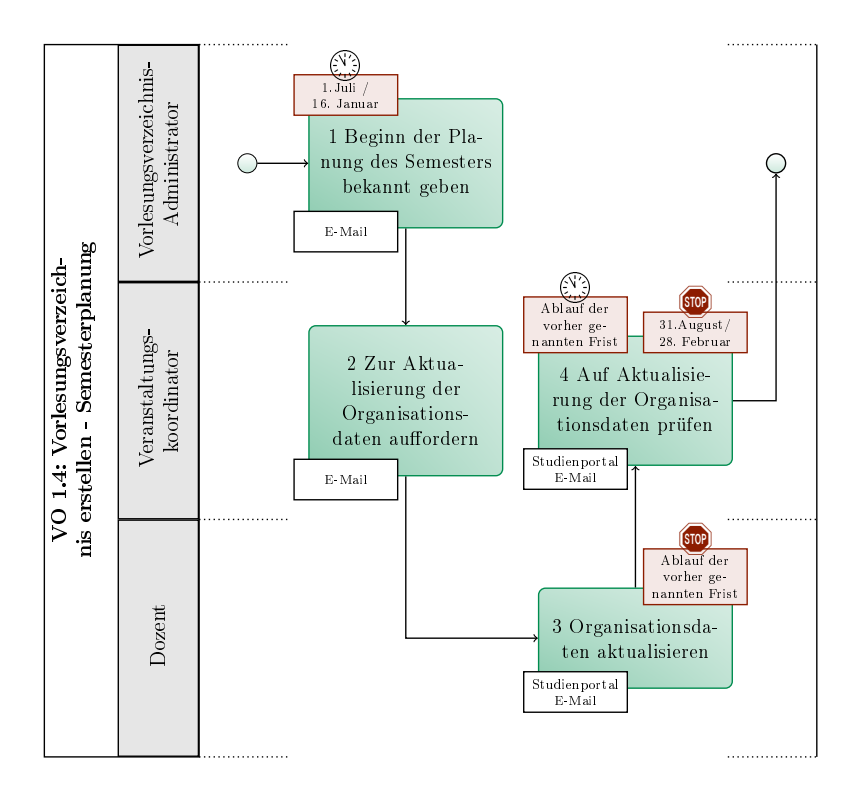

Abbildung 2.5: VO 1.4: Semesterplanung

<span id="page-17-0"></span>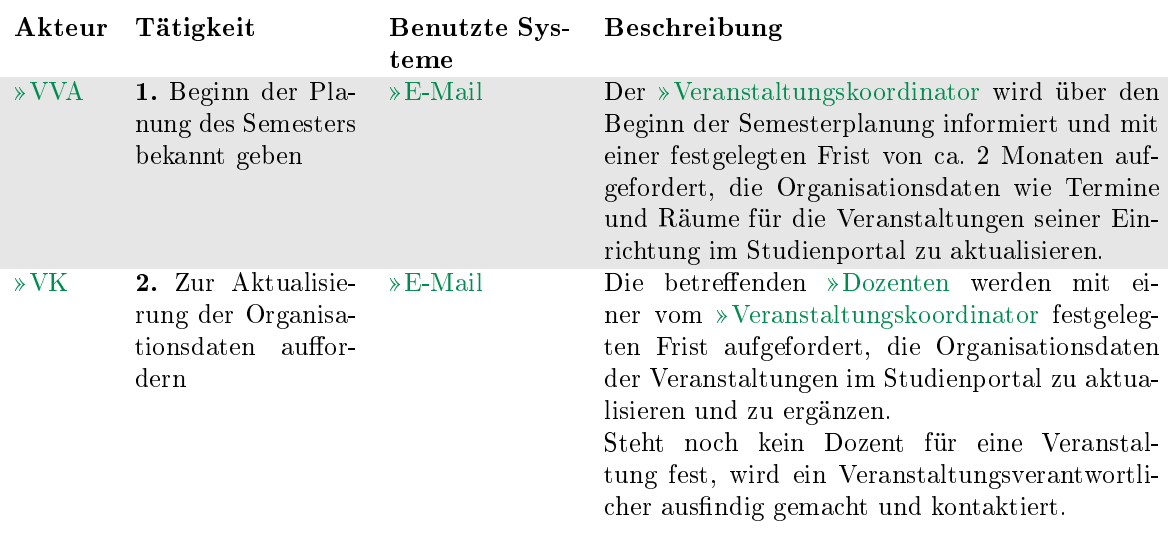

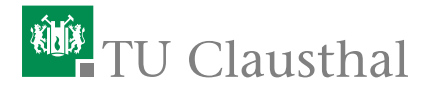

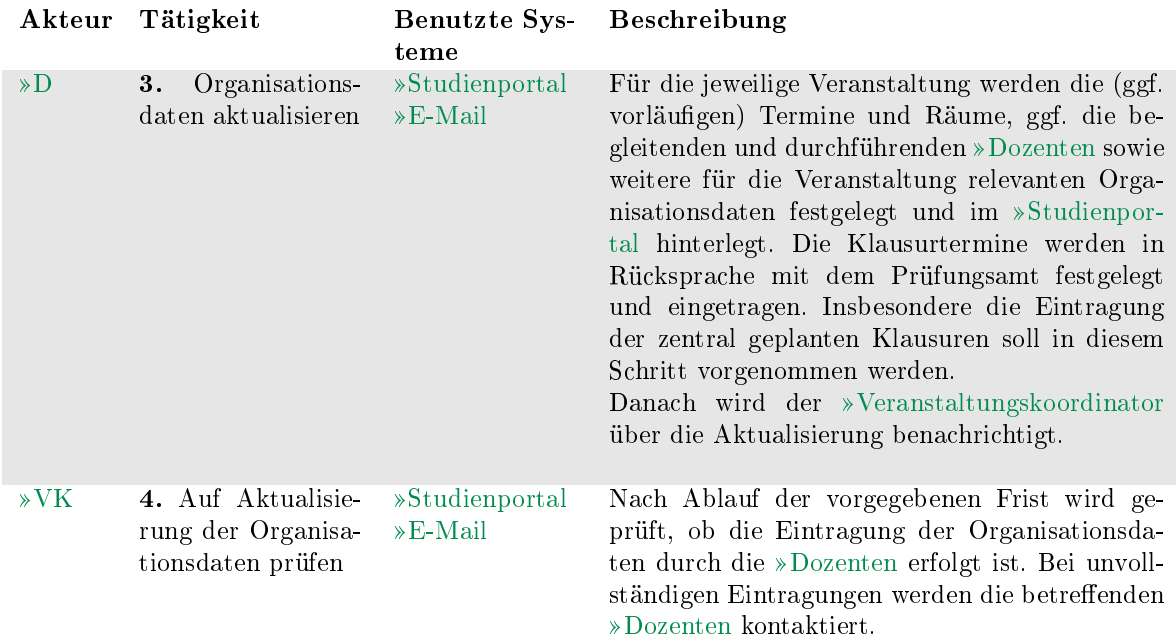

#### <span id="page-18-0"></span>VO 1.5: Überschneidungsfreiheit prüfen

Der Studiengangverantwortliche überprüft die im letzten Teilprozess erstellte Semesterplanung auf ein überschneidungsfreies Lehrangebot hinsichtlich der Pflichtfächer. Die darauffolgende Prüfung des vollständigen Vorlesungsverzeichnisses durch den »[Vorlesungsverzeichnis-Administrator](#page-28-1) schließt den Teilprozess ab. Zur Einordnung in den kompletten Prozess VO 1, siehe Abbildung [2.1.](#page-9-0)

- Vorlesungsverzeichnis-Administrator (VVA)
- Studiengangverantwortlicher (SGV)

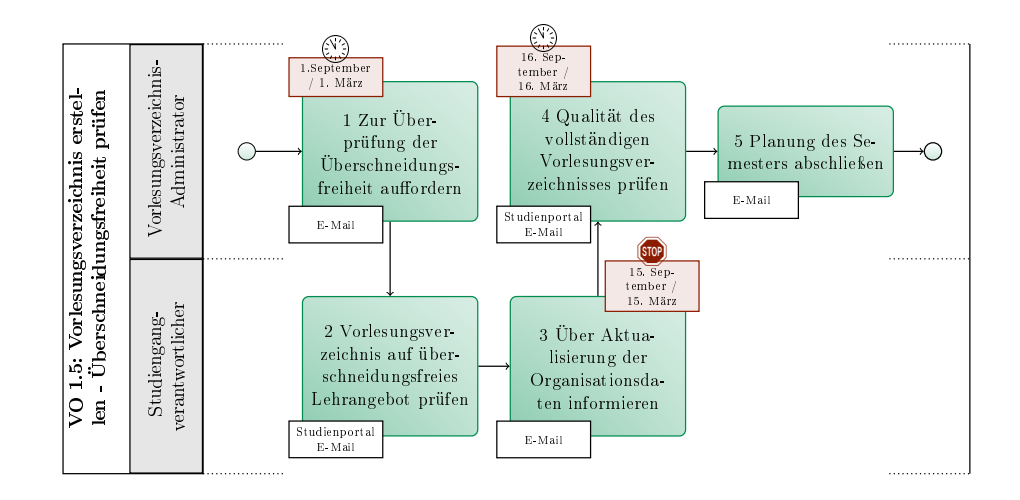

Abbildung 2.6: VO 1.5: Überschneidungsfreiheit prüfen

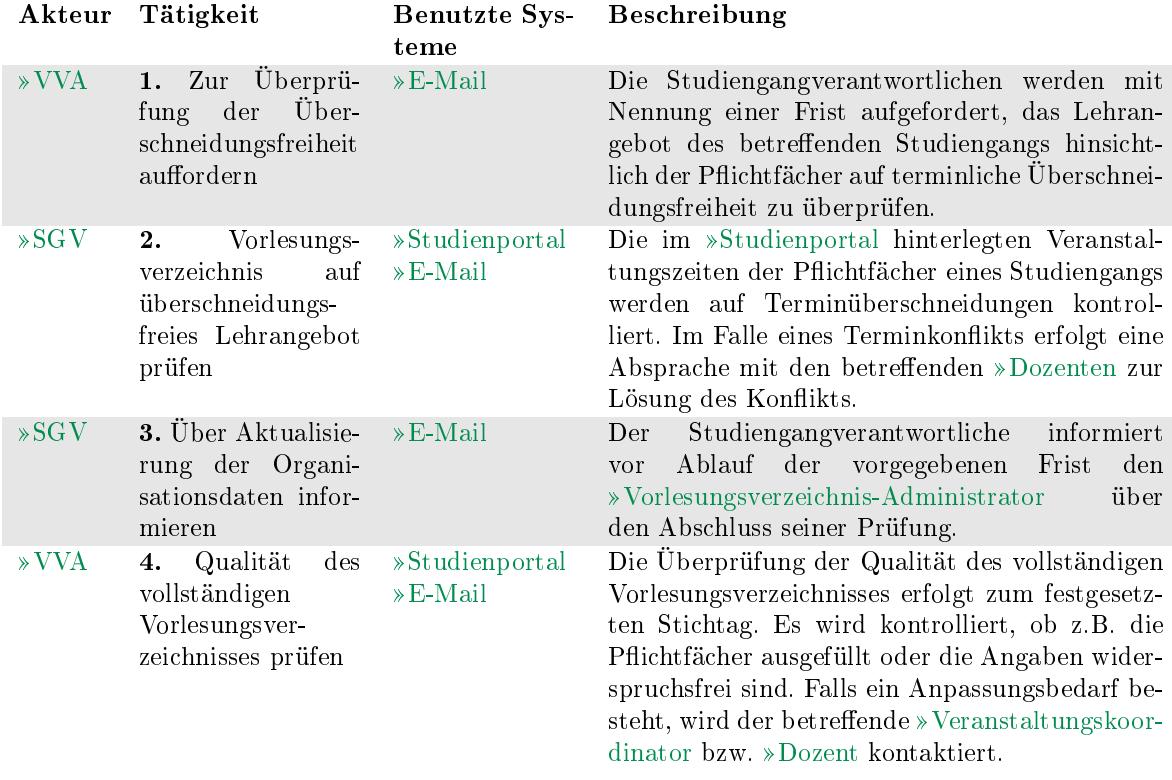

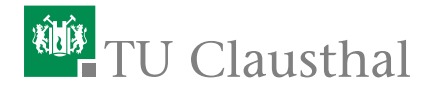

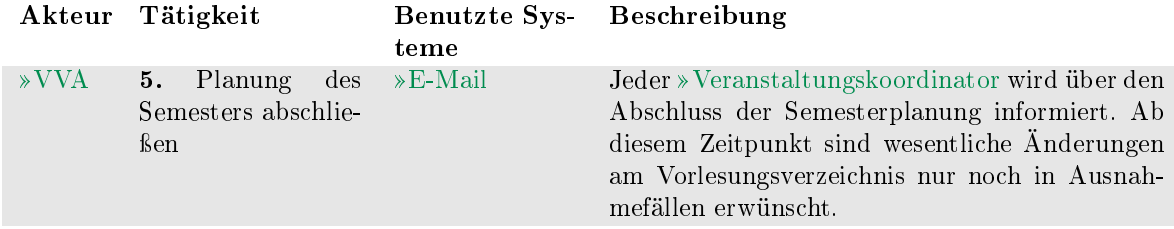

#### <span id="page-20-0"></span>VO 1.6: Fertigstellung Vorlesungsverzeichnis

Sobald die Semesterplanung durch den [Vorlesungsverzeichnis-Administrator](#page-28-1) abgeschlossen ist, spätestens 1. September bzw. 1. März, wird das Vorlesungsver-zeichnis zunächst im »[Studienportal](#page-31-1) und nach weiteren Bearbeitungsschritten in [Stud.IP](#page-31-0) freigeschaltet. Der Teilprozess endet mit der Aktivschaltung des aktuel-len Semesters im »[Studienportal](#page-31-1).

Zur Einordnung in den kompletten Prozess VO 1, siehe Abbildung [2.1.](#page-9-0)

- Vorlesungsverzeichnis-Administrator (VVA)  $\mathbb{R}^n$
- $\blacksquare$ Stud.IP-Administrator (SIA)

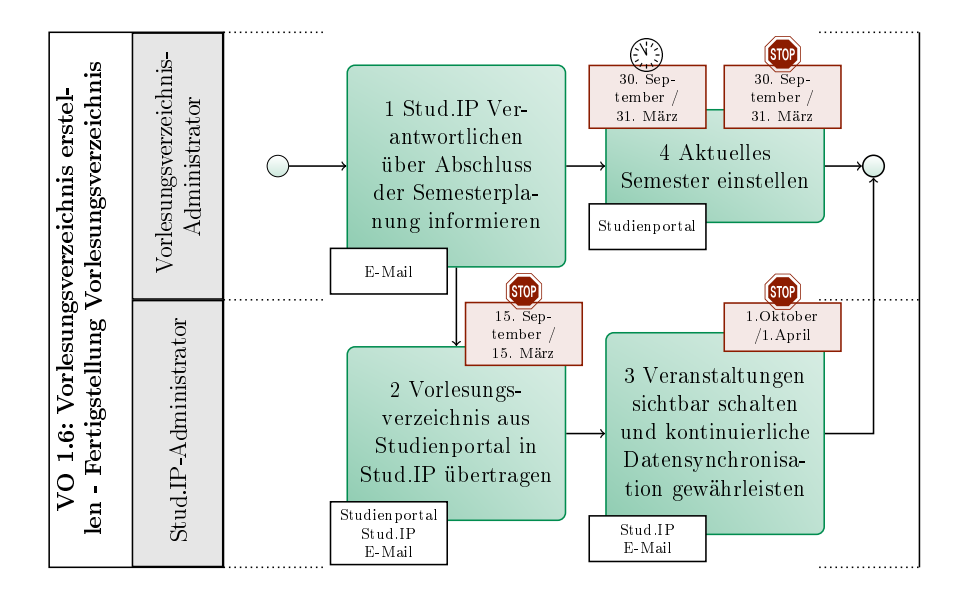

Abbildung 2.7: VO 1.6: Fertigstellung Vorlesungsverzeichnis

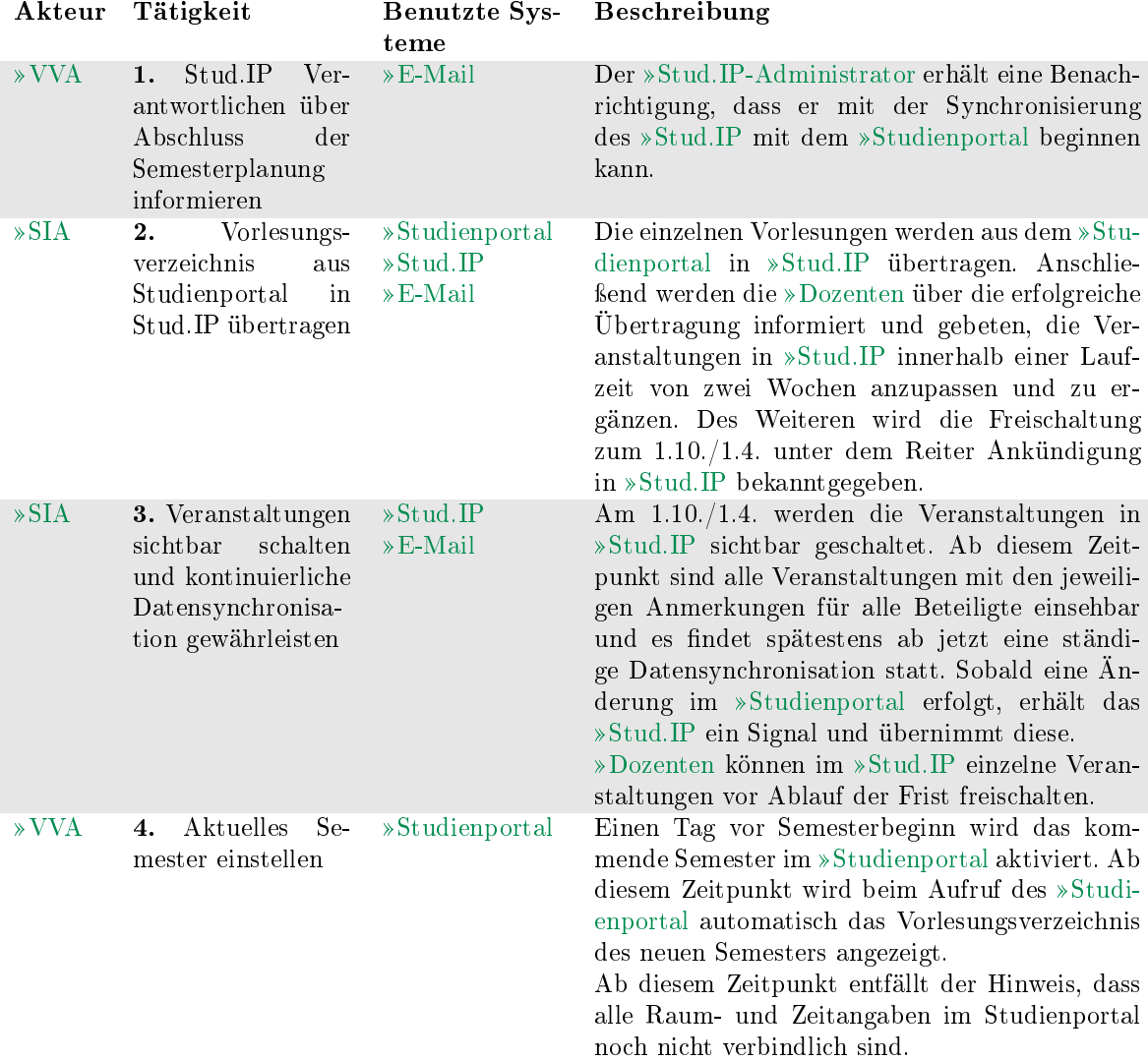

### <span id="page-21-0"></span>2.2. Studierendenverwaltung

#### Kürzel: SV

In der aktuellen Fassung des Prozesshandbuches wird im Rahmen der Studieren-denverwaltung nur der Prozess »[RZ-Accounts für Studierende bereitstellen](#page-22-0) behandelt. Dieser Prozess soll später in die Prozesse um Bewerbung und Immatrikulation als Teilprozess eingebettet werden.

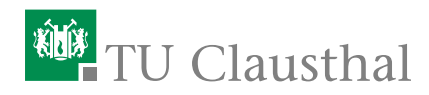

#### <span id="page-22-0"></span>SV 1: RZ-Accounts für Studierende bereitstellen

Studierende erhalten im Rahmen ihrer Immatrikulation einen RZ-Account. Dies geschieht in der Regel mit Zustellung der Immatrikulationsunterlagen.

Studierende des IZC sind unter Umständen jedoch darauf angewiesen, Zugang zu ihren RZ-Accounts bereits vor Abschluss der Immatrikulation zu erhalten. Dieser Prozess zeigt daher, wie die folgenden Studierendengruppen ihre RZ-Accounts bereits vor Zustellung der Immatrikulationsunterlagen erhalten:

- $\overline{\mathbb{D}}$ Sprachschüler
- Erasmusstudierende
- I. Studierende mit ausländischer Hochschulzugangsberechtigung (HZB)

Sprachschüler benötigen u.U. einen RZ-Account, ohne dass sie an der TU immatrikuliert sind. Sie werden nicht in ZUL erfasst. Sie füllen gemeinsam mit einer Mitarbeiterin des IZC den Online-Benutzerantrag des RZ aus ( »[https:](https://benutzerantrag.rz.tu-clausthal.de/Benutzerantrag.php) [//benutzerantrag.rz.tu-clausthal.de/Benutzerantrag.php](https://benutzerantrag.rz.tu-clausthal.de/Benutzerantrag.php) ). Das erzeugte Antragsformular wird im IZC gedruckt, gestempelt und von IZC und Sprachschüler unterschrieben. Damit können Sprachschüler anschlieÿend ihren Account am RZ-Helpdesk abholen, wenn sie einen gültigen Lichtbildausweis vorlegen.

Die Datenerfassung für Erasmusstudierende in ZUL erfolgt erst im Studienzentrum. Damit diese Studierenden frühzeitig ihren Zugang nutzen können, wird ein leeres PDF-Formular "Antrag auf RZ-Account und Erstellung einer TU Card" gemeinsam mit dem Erasmusstudierenden im IZC ausgefüllt. Das Formular enthält einen Button "an RZ senden", mit dem die eingetragenen Daten an das Rechenzentrum übermittelt werden. Daraufhin kann am RZ-Helpdesk ein RZ-Account automatisch generiert werden.

Mit der gestempelten und von IZC und Erasmusstudierenden unterschriebenen Seite 1 des Antrags können Studierende dann am RZ-Helpdesk ihren RZ-Account abholen, wenn sie einen gültigen Lichtbildausweis vorlegen. Seite 2 wird vom Erasmusstudierenden unterschrieben und verbleibt bei den Unterlagen im IZC, die zum Studienzentrum weitergeleitet werden.

Studierende mit ausländischer HZB werden durch das IZC in ZUL erfasst. Allerdings benötigen sie u.U. bereits vor ihrer Immatrikulation einen RZ-Account. Aus diesem Grund existiert in HIS-ISY ein zweiseitiger Auftrag, mit dem der "Antrag auf RZ-Account und Erstellung einer TU Card" erzeugt wird. Dieser Auftrag bezieht bei Erzeugung alle nötigen Informationen aus ZUL. Die Daten aus ZUL stehen im RZ zwar zur Verfügung, es wird jedoch für Bewerber kein RZ-Account automatisch generiert.

Mit der gestempelten und von IZC und Bewerber unterschriebenen Seite 1 des Antrags können Bewerber dann am RZ-Helpdesk ihren RZ-Account abholen, wenn

sie einen gültigen Lichtbildausweis vorlegen. Um einen Account zu erzeugen werden am Helpdesk die Daten aus ZUL gezogen, anstatt sie händisch einzugeben. Seite 2 wird vom Bewerber unterschrieben und verbleibt bei den übrigen Unterlagen im IZC (und wird ggf. zum Studienzentrum weitergeleitet).

#### Zusatzinformation: Ablauf bei regulären Studierenden

Alle Studierenden, die nicht unter die oben genannten Sonderfälle einzuordnen sind, gehören in diese Gruppe. Die Bewerbungsdaten aller regulären Studierenden werden über einen Webbrowser in die Online-Bewerbungsmaske der TU Clausthal eingetragen. In der Regel führen Bewerber dies selbst durch. Nach Abschluss des Eingabevorgangs erhalten Bewerber ein PDF-Dokument, welches sie unterschrieben an das Studienzentrum postalisch zusenden müssen. Dieses Dokument enthält ein Blatt "Antrag auf RZ-Account und Erstellung einer TU Card". Das Studienzentrum stellt sicher, dass dieses Blatt unterschrieben wurde, bevor die Immatrikulation durchgeführt wird.

Nach Abschluss der Immatrikulation wird der Datensatz mit Matrikelnummer automatisch an das Rechenzentrum weitergeleitet. Dort wird ein RZ-Account (mit maximal 30 Min Verzögerung) generiert und Daten wie Kennung und Passwort dem Studienzentrum zur Verfügung gestellt.

Es ist sichergestellt, dass nach dem Zeitpunkt der Immatrikulation spätestens nach zwei Stunden die Accountdaten generiert wurden. Wird diese Wartezeit eingehalten, so ist für das Studienzentrum zugesichert, dass eine nach Ablauf dieser Frist gedruckte Initialbescheinigung die RZ-Kennung und das Passwort enthalten.

Da die Übermittlung von RZ-Kennung und Passwort vollständig in den Immatrikulationsprozess integriert ist, verbleibt das o.g. Formularblatt beim Studienzentrum, d.h. die Studierenden müssen nicht zum RZ-Helpdesk und legen keine weiteren Unterlagen vor.

#### Initiierung:

Ein Bewerber aus einer der o.g. Studierendengruppen findet sich im IZC ein, um die Formalia seiner Immatrikulation dort zu regeln.

#### Ergebnis:

Der Bewerber ist im Besitz seiner RZ-Accountunterlagen.

- Internationales Zentrum (IZC)
- Bewerber (Bew)
- RZ-Helpdesk (RZH)×.

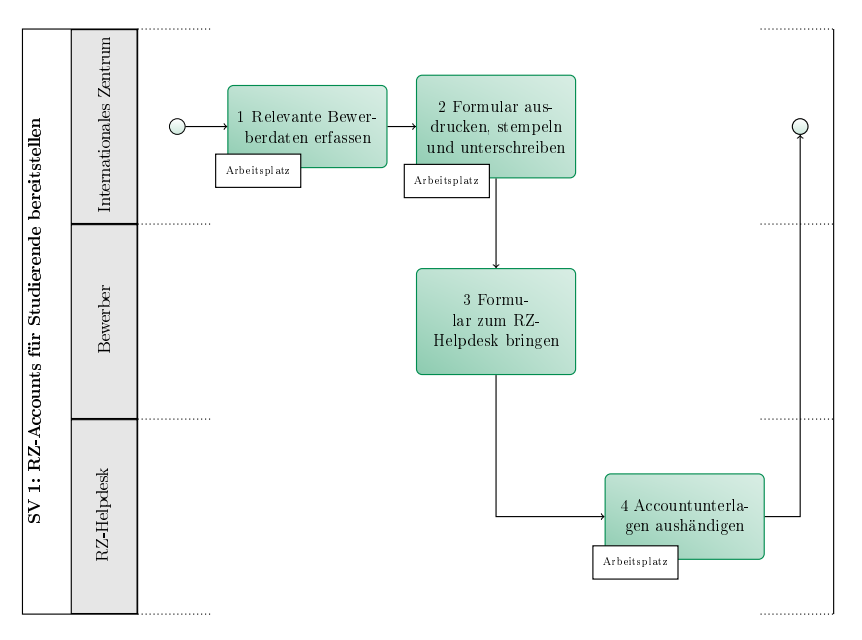

Abbildung 2.8: SV 1: RZ-Accounts für Studierende bereitstellen

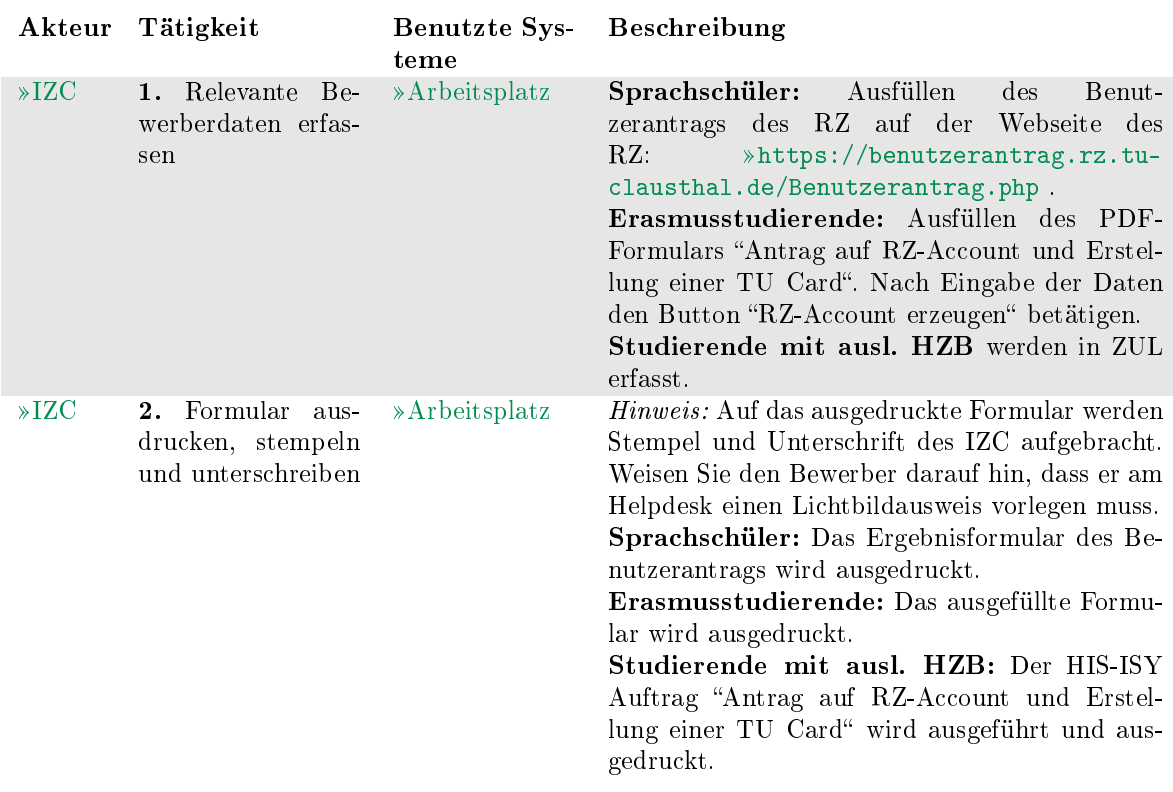

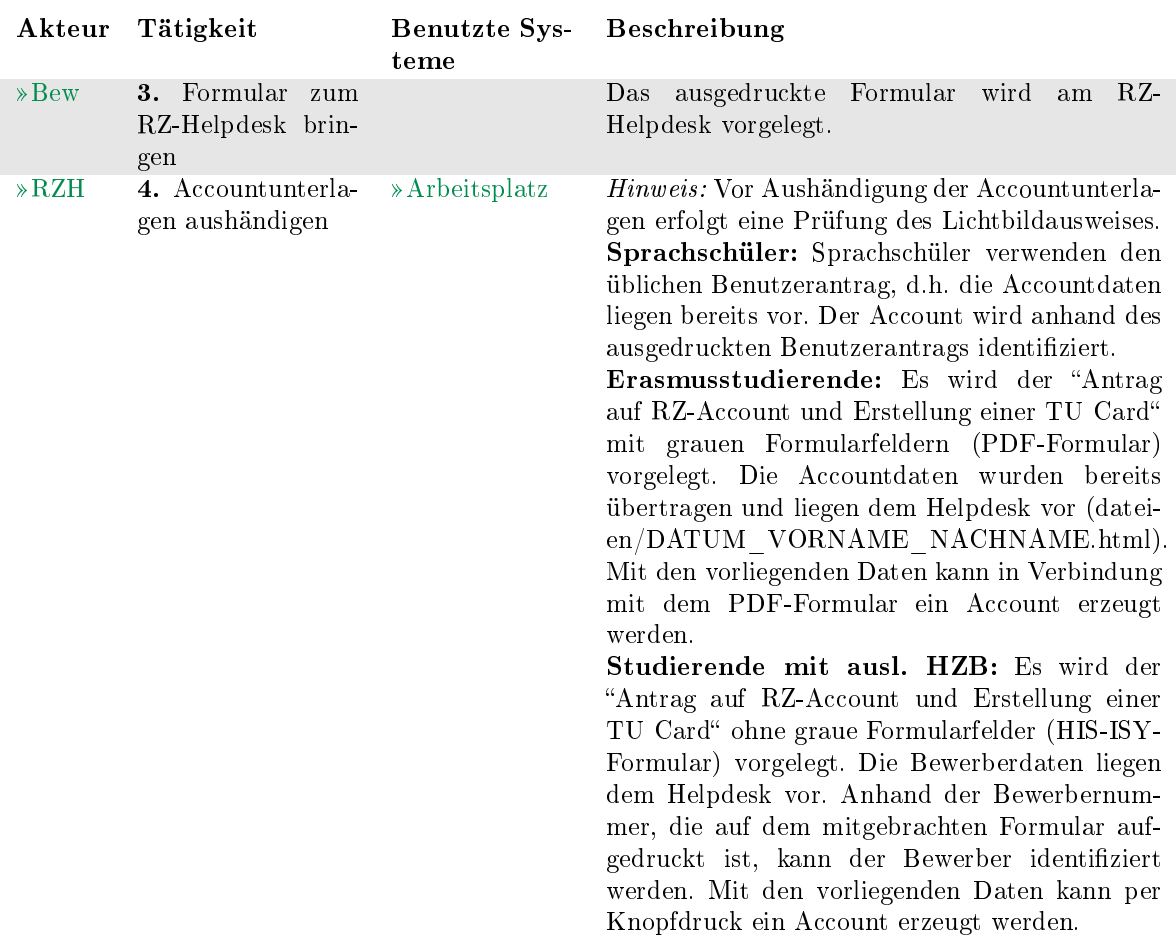

<span id="page-26-0"></span>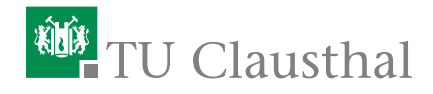

### 3. Akteure

#### <span id="page-26-1"></span>3.1. Bewerber

#### Kürzel: Bew

Externer, der sich auf eine Immatrikulation an der TU Clausthal bewirbt.

#### <span id="page-26-2"></span>3.2. Dozent

#### Kürzel: D

Ein [Dozent](#page-26-2) ist verantwortlich für eine konkrete Veranstaltung in einem konkreten Semester. Der Dozent ist dazu einer oder mehreren Veranstaltungen direkt zugeordnet. Er hat die organisatorische Verantwortung für diese konkrete Veranstaltung. Der verantwortliche Dozent kann einen oder mehrere begleitende Dozenten in eine Veranstaltung eintragen, die seine Aufgaben im Studienportal übernehmen können.

#### <span id="page-26-3"></span>3.3. Institutsleitung

#### Kürzel: IL

Die Institutsleitung in Person eines Leiters oder Direktoriums eines Insitutes ist verantwortlich für die Sicherstellung des Lehrangebots eines Institutes. Im Rahmen der Lehrorganisation benennt Sie einen oder mehrere »[Veranstaltungskoordinato](#page-28-0)[ren](#page-28-0) , die für den [Studiendekan](#page-27-2) der Lehreinheit Teilbereiche des Lehrangebotes verantwortlich planen.

#### <span id="page-26-4"></span>3.4. Internationales Zentrum

#### Kürzel: IZC

Internationales Zentrum Clausthal: <https://www.izc.tu-clausthal.de/>

#### <span id="page-27-0"></span>3.5. RZ-Helpdesk

#### Kürzel: RZH

Helpdesk des Rechenzentrums.

#### <span id="page-27-1"></span>3.6. Stud.IP-Administrator

#### Kürzel: SIA

Der Stud.IP-Administrator ist zuständig für die semesterweise Datenübertragung der Daten aus dem Studienportal ins Stud.IP, für die ständige Synchronisation über die Studienportal/Stud.IP-Schnittstelle und für den Support bezüglich Stud.IP-Fragen.

#### <span id="page-27-2"></span>3.7. Studiendekan

#### Kürzel: SD

Der Studiendekan ist verantwortlich für die Sicherstellung des Lehrangebots und der Studienberatung sowie für die Durchführung der Prüfungen in seiner Studien-kommission. Im Rahmen der Lehrorganisation ist jeder »[Studiengangverantwort](#page-27-3)[licher](#page-27-3) seiner Studienkommission von ihm ernannt und bekommt damit eigene Verantwortlichkeiten zugewiesen. Bei Klärungsbedarf hinsichtlich angebotenen oder anzubietenden Veranstaltungen ist der Studiendekan der erste Ansprechpartner, wenn keine zuständige Person ausfindig gemacht werden kann.

#### <span id="page-27-3"></span>3.8. Studiengangverantwortlicher

#### Kürzel: SGV

Der Studiengangverantwortliche ist verantwortlich für die Prüfung der Studierbarkeit seines Studiengangs. Er ist bei der Organisation und Einführung eines neuen Studiengangs beteiligt, erstellt federführend die Ausführungsbestimmungen und das Modulhandbuch und ist an der Weiterentwicklung und Reakkreditierung seines Studiengangs intensiv beteiligt. Er ist Hauptansprechpartner für alle Belange seines Studiengangs für Studierende und Kollegen, die an seinem Studiengang beteiligt sind und wird gegebenenfalls in der Beratung durch Studienfachberater unterstützt. Durch seine quer zur Einrichtungsstruktur liegende Perspektive kann er in den Hochschulprozessen wichtige Hinweise auf die Vollständigkeit des Vorlesungsverzeichnisses geben.

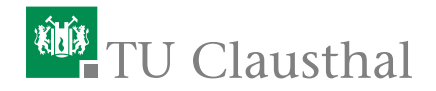

#### <span id="page-28-0"></span>3.9. Veranstaltungskoordinator

#### Kürzel: VK

Der [Veranstaltungskoordinator](#page-28-0) ist verantwortlich für die Vollständigkeit und Richtigkeit des Vorlesungsverzeichnisses von Instituten. Er übernimmt die fachliche Abstimmung zwischen sich selbst als Ordnungsorgan, den Veranstaltungs-verantwortlichen der Veranstaltungen seiner Institute sowie jedem »[Dozent](#page-26-2) seiner Institute.

Der [Veranstaltungskoordinator](#page-28-0) ist einem oder mehreren konkreten Instituten zugeordnet. Einem Institut sind Veranstaltungen zugeordnet. Für alle diese Veranstaltungstypen hat der Veranstaltungskoordinator die Verantwortung und somit die Bearbeitungsrechte für die Kerndaten der Veranstaltungstypen.

Es muss sichergestellt sein, dass für jedes Institut erkennbar ist, welche Person die Rolle des »[Veranstaltungskoordinators](#page-28-0) übernimmt. Der »[Institutsleitung](#page-26-3) steht es frei, die [Veranstaltungskoordinatoren](#page-28-0) auf beliebig viele Personen aufzuteilen und gegebenenfalls Hierarchien einzuführen.

#### <span id="page-28-1"></span>3.10. Vorlesungsverzeichnis-Administrator

#### Kürzel: VVA

Der [Vorlesungsverzeichnis-Administrator](#page-28-1) gehört der Hochschulverwaltung an und hat die Oberaufsicht über das gesamte »[Studienportal](#page-31-1) . Er setzt Fristen, kontrolliert die Einhaltung der Fristen und die Datenqualität der Eintragungen. Er unterstützt die Inhaber der verschiedenen Rollen bei ihrer Arbeit und erteilt ihnen entsprechend des »[Rollenkatalogs](#page-30-3) Bearbeitungsrechte. Der »[Vorlesungsverzeichnis-](#page-28-1)[Administrator](#page-28-1) ist administrativ für das gesamte »[Studienportal](#page-31-1) verantwortlich und hat das Recht, jede beliebige Rolle einzunehmen.

28 3. Akteure

## <span id="page-30-0"></span>4. Systeme

### <span id="page-30-1"></span>4.1. Arbeitsplatz

Arbeitsplatzsystem mit Internetanschluss und Drucker. Sofern keine speziellen Systeme angegeben sind, enthält der Arbeitsplatz die erforderlichen Programme für die beschriebenen Tätigkeiten.

### <span id="page-30-2"></span>4.2. E-Mail

Nutzung von E-Mailprogrammen zur Direktkommunikation.

#### <span id="page-30-3"></span>4.3. Rollenkatalog

Im Rollen\-katalog sind die Zuordnungen aller Personen auf die verschiedenen Rollen als Akteure vermerkt.

Die Akteure sind hierarchisch gegliedert und jede Person ist für die Identikation und Dokumentation aller ihrer Rolle direkt nachgeordneten Rollen verantwortlich. Ein [Veranstaltungskoordinator](#page-28-0) identiziert und dokumentiert also alle Raumverwalter, Dozenten und Modulverantwortliche seiner Institute.

Die Hierachie zur Dokumentation von Zuordnungen im Rollenkatalog ist in der Abbildung [4.1](#page-31-3) dargestellt.

Der Rollenkatalog ist vollständig, wenn sich alle in Prozessen auftretenden Verantwortlichkeiten für alle Datensätze jeweils einer konkreten Person zuordnen lassen. Damit sind insbesondere

- für jedes Institut genau ein [Veranstaltungskoordinator](#page-28-0) r
- für jeden Studiengang genau ein [Studiengangverantwortlicher](#page-27-3)

identifizierbar.

Aus der Zuordnung der konkreten Personen zu Akteuren ergibt sich der Umfang der Bearbeitungsrechte, die den Personen im »[Studienportal](#page-31-1) zur Verfügung gestellt wird sowie die Inline-Hilfe und Benutzerführung ebenda.

<span id="page-31-3"></span>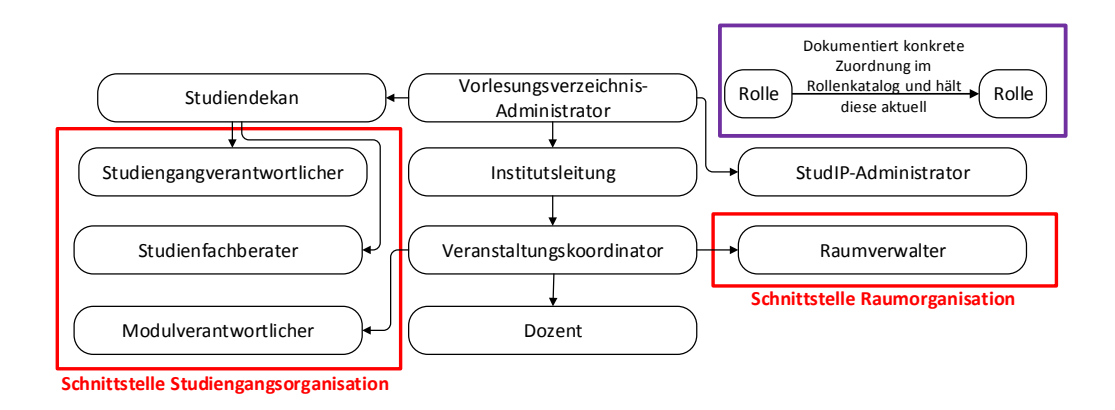

Abbildung 4.1: Hierachie "Dokumentation der Zuordnung vornehmen"

#### <span id="page-31-0"></span>4.4. Stud.IP

Stud.IP ist eine Lern- und Kommunikationsplattform für den Vorlesungsbetrieb, die von allen Dozenten, Studierenden und Angestellten der genutzt werden kann. Diese ist erreichbar unter »<https://studip.tu-clausthal.de>.

#### <span id="page-31-1"></span>4.5. Studienportal

Das Studienportal ist eine Software zur Unterstützung von Lehre, Studium und Verwaltung an der TU Clausthal. Es ist sowohl Informations- als auch Organisationswerkzeug: Es dient der Studiengangorganisation, der Prüfungsverwaltung, der Veranstaltungsorganisation und der Raumorganisation. Von besonderer Bedeutung in diesem Prozesshandbuch ist die Funktionalität des Online-Vorlesungsverzeichnis im Studienportal. Das Studienportal ist erreichbar unter <http://studienportal.tu-clausthal.de> .

#### <span id="page-31-2"></span>4.6. Telefon

Nutzung von Telekommunikationssoftware oder -geräten zur Direktkommunikation.

## Teil I.

## <span id="page-32-0"></span>Anleitungen für Akteure

## <span id="page-34-0"></span>A. Anleitungen für Veranstaltungsorganisation (VO)

### <span id="page-34-1"></span>A.1. Dozent

#### Kürzel: D

Ein [Dozent](#page-26-2) ist verantwortlich für eine konkrete Veranstaltung in einem konkreten Semester. Der Dozent ist dazu einer oder mehreren Veranstaltungen direkt zugeordnet. Er hat die organisatorische Verantwortung für diese konkrete Veranstaltung. Der verantwortliche Dozent kann einen oder mehrere begleitende Dozenten in eine Veranstaltung eintragen, die seine Aufgaben im Studienportal übernehmen können.

#### An folgenden Prozessen beteiligt:

- VO 1. Vorlesungsverzeichnis erstellen
	- VO 1.1. Voraussetzungen schaffen
	- VO 1.2. Festlegung Lehrangebot
	- VO 1.3. Lehrangebot prüfen und veröffentlichen
	- VO 1.4. Semesterplanung
		- VO 1.4:3. [Organisationsdaten aktualisieren](#page-35-0)
	- VO 1.5. Überschneidungsfreiheit prüfen
	- VO 1.6. Fertigstellung Vorlesungsverzeichnis

#### <span id="page-35-0"></span>VO 1.4:3. Organisationsdaten aktualisieren

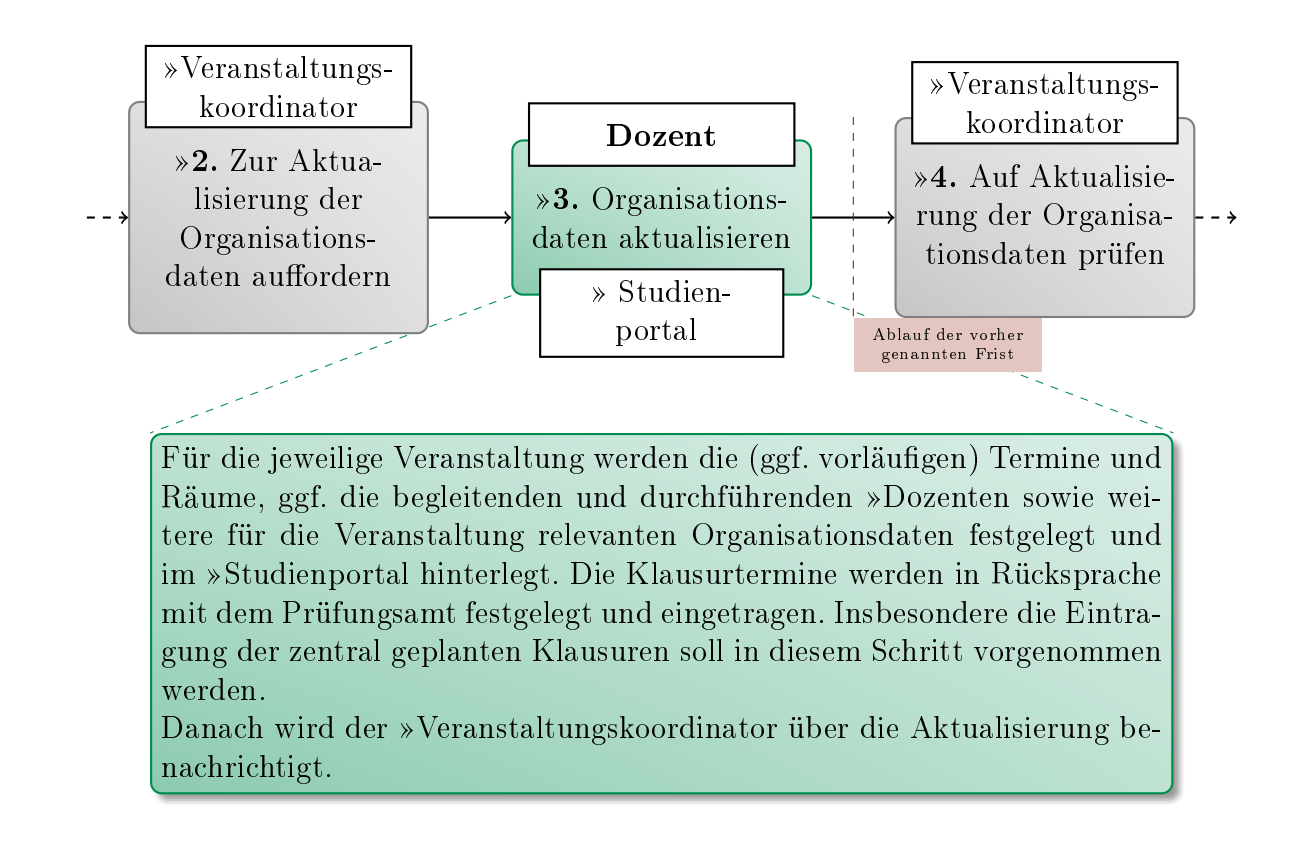

#### Leitfaden zu dieser Tätigkeit:

Die Aktualisierung ist die Kerntätigkeit des gesamten Prozesses [VO 1: Vorlesungs](#page-9-0)[verzeichnis erstellen.](#page-9-0) Sie ist daher sehr umfangreich.
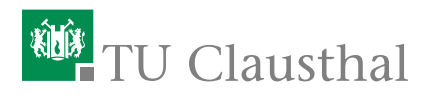

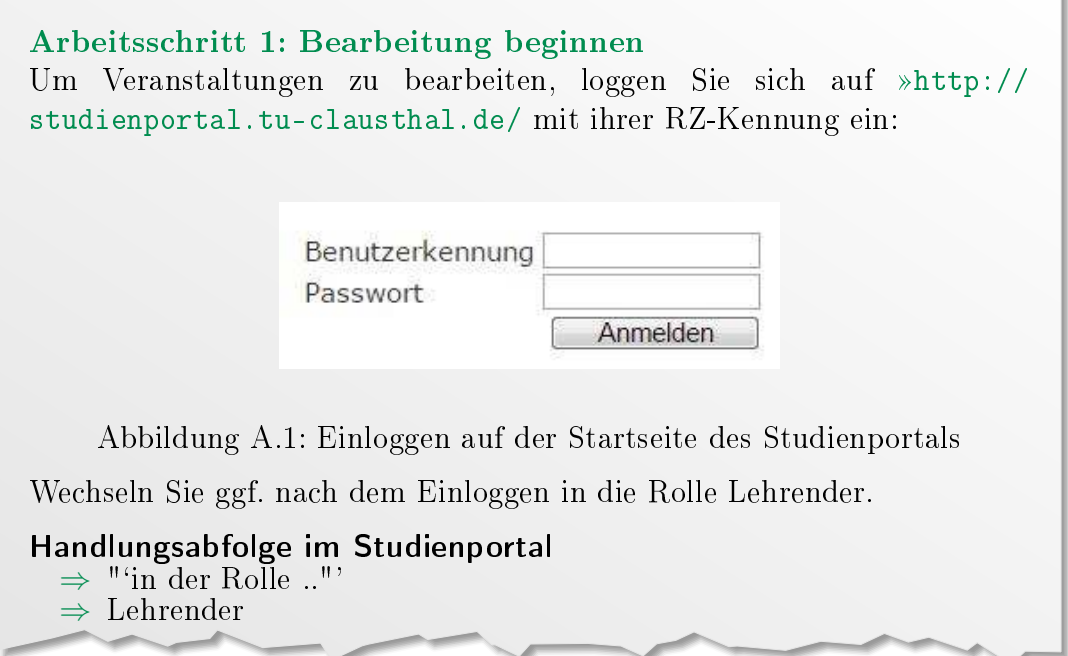

### Arbeitsschritt 2: (Eigene) Veranstaltungen finden

Eine Liste Ihrer Veranstaltungen finden Sie über das Menü links:

#### Handlungsabfolge im Studienportal

- ⇒ Meine Funktionen
- ⇒ Meine Veranstaltungen

Diese Liste enthält alle Veranstaltungen, denen Sie zugeordnet sind und hat etwa das folgende Aussehen:

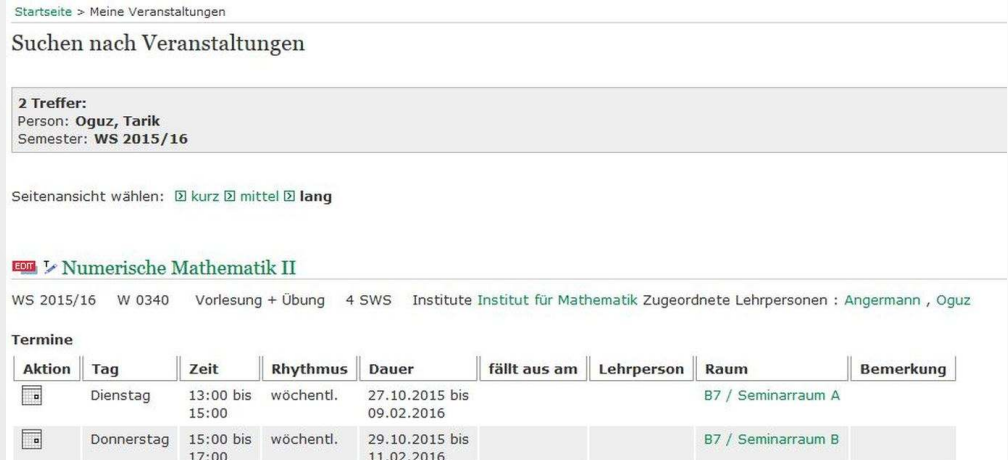

Abbildung A.2: Eigene Veranstaltungen

Alternativ suchen Sie sich spezielle Veranstaltungen über das Menü links:

#### Handlungsabfolge im Studienportal

- $\Rightarrow$  Veranstaltungen
- $\Rightarrow$  Suche nach Veranstaltungen
- ⇒ Geben Sie die Suchparameter, z.B. einen Veranstaltungstitel, eine Einrichtung oder einen Lehrenden ein
- ⇒ Suche starten

| Neu        |       |                             |        |                                  |                                             |  |  |  |  |
|------------|-------|-----------------------------|--------|----------------------------------|---------------------------------------------|--|--|--|--|
|            |       | Aktion   Aktiv ®   Status ® |        | Nummer ® . Veranstaltungsart ® . | Titel der Veranstaltung ® .                 |  |  |  |  |
| WS 2015/16 |       |                             |        |                                  |                                             |  |  |  |  |
| EDIT       | Aktiv | kopiert                     | W 0715 | Hauptseminar                     | Hauptseminar Analysis                       |  |  |  |  |
| EDIT       | Aktiv | kopiert                     | W 0350 | Vorlesung + Übung                | Lineare Optimierung / Operations Research I |  |  |  |  |
| EDIT       | Aktiv | kopiert                     | W 0830 | Oberseminar                      | Oberseminar Analysis und Spektraltheorie    |  |  |  |  |
| EDIT       | Aktiv | kopiert                     | W 0910 | Kolloquium                       | Kolloquium Mathematische Physik             |  |  |  |  |
| EDIT       | Aktiv | kopiert                     | W 0900 | Kolloguium                       | Kolloquium des Institutes für Mathematik    |  |  |  |  |
| EDIT       | Aktiv | kopiert                     | W 0800 | Oberseminar                      | Oberseminar Numerische Analysis             |  |  |  |  |
| EDIT       | Aktiv | kopiert                     | W 0730 | Praktikum                        | Mathematisches Praktikum / Studienarbeit    |  |  |  |  |
| EDIT       | Aktiv | kopiert                     | W 0628 | Vorlesung + Übung                | Paralleles Rechnen                          |  |  |  |  |
| EDIT       | Aktiv | kopiert                     | W 0210 | Vorlesung + $Üb$ ung + Tutorium  | Analysis III                                |  |  |  |  |
| EDIT       | Aktiv | kopiert                     | W 0340 | Vorlesung + Übung                | Numerische Mathematik II                    |  |  |  |  |

Abbildung A.3: Eigene Veranstaltungen

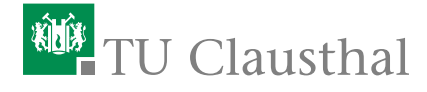

#### Arbeitsschritt 3: Inhalte veröffentlichen

Wählen Sie den roten "Edit"-Button **EDT** einer Veranstaltung im Studienportal aus (z.B. in der Liste der eigenen Veranstaltungen), so gelangen Sie in den Bearbeitungsbereich der Veranstaltung. Hier können auf verschiedenen Tabs die Informationen zu dieser Veranstaltung geändert werden. Einige Tabs, wie "Veranstaltung" oder "Studiengänge" können nur Veranstaltungskoordinatoren bzw. Studiengangverantwortliche bearbeiten.

Die relevanten Inhalte ihrer Veranstaltung bearbeiten Sie in den Tabs "Voraussetzungen", "Lernziele", "Inhalt", "Studien-/Prüfungsleistungen", "Medienformen", "Literatur", "Bemerkung" und "Dateien hochladen". In letzterem Bereich können Sie einzelne Dateien und Bilder zur Beschreibung Ihrer Veranstaltung hochladen. Laden Sie hier bitte keine Vorlesungsunterlagen hoch. Nutzen Sie dafür das StudIP.

In den übrigen Tabs finden Sie ein Feld, um Texte eingeben zu können. TODO: Screenshot.

## Arbeitsschritt 4: Weitere (Lehr-)Personen der Veranstaltung zuordnen

Wählen Sie den roten "Edit"-Button **EDT** einer Veranstaltung im Studienportal aus (z.B. in der Liste der eigenen Verantaltungen), so gelangen Sie in den Bearbeitungsbereich der Veranstaltung. Hier können Sie in dem Tab "Zugeordnete Personen" der Veranstaltung weitere Personen zuordnen.

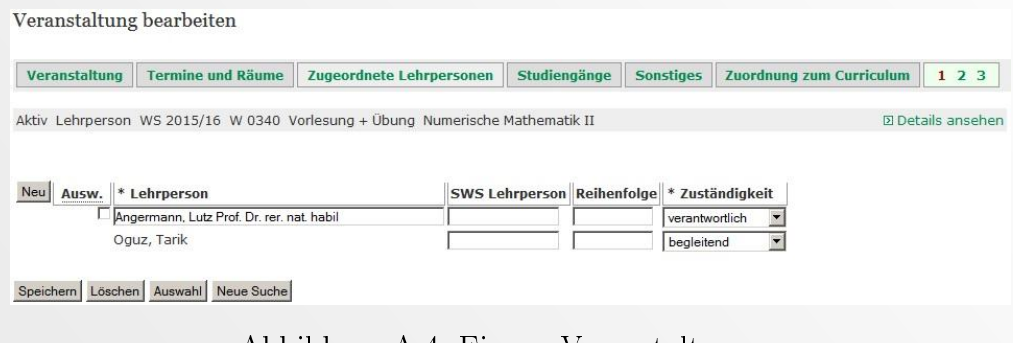

Abbildung A.4: Eigene Veranstaltungen

⇒ Neu

⇒ Wählen Sie eine Person aus der Liste "Lehrperson"

- ⇒ Wählen Sie einen Eintrag aus der Liste "Zuständigkeit"
- ⇒ Speichern

In der Liste "Lehrperson" sind alle Personen aufgeführt, die Ihrer Einrichtung zugeordnet sind. Sollten dort Einträge fehlen, wenden Sie sich bitte an Ihren Veranstaltungskoordinator, dieser kann weitere Personen ergänzen.

Jede Person soll nur einmal aufgeführt werden und kann nur eine Hauptzuständigkeit haben. Sollte eine Person mehrere Zuständigkeiten haben, so wählen Sie bitte die wichtigste.

Sie können die Einträge "Reihenfolge" in diesem Schritt für alle Personen ändern, um die Anzeigereihenfolge auf der Übersichtsseite zu Bestimmen. Je niedriger die in Reihenfolge eingetragenen Zahlen, desto weiter oben wird die entsprechende Person gelistet.

Hinweis: Lehrpersonen werden vom Studienportal hin zum Stud.IP automatisch synchronisiert. Anders herum erfolgt keine Synchronisation! Wenn Sie z.B. zusätzliche Tutoren im Stud.IP eintragen, dann erscheinen diese nicht automatisch im Vorlesungsverzeichnis (bzw. Studienportal).

# <sup>碰</sup>TU Clausthal

Hinweis: Im System können Sie Termine nur eintragen, die ab Beginn der Vorlesungszeit und vor Beginn der folgenden Vorlesungszeit liegen. Sollten Sie einen Termin planen müssen, der nicht in diesen Grenzen liegt (z.B. Vorbesprechung, Nachklausuren im Folgesemester...), so schreiben Sie bitte eine Mail an [studienportal@tu-clausthal.de.](studienportal@tu-clausthal.de) Nennen Sie in dieser bitte alle benötigten Daten und die zu buchenden Räume. Wir werden dann den Termin und die Raumanfrage in Ihrer Veranstaltung eintragen UND eine identische Raumbuchung in dem Semester vornehmen, zu dem der Termin zeitlich gehören würde. Dies Vorgehen ist notwendig, um Doppelbuchungen von Räumen

zu vermeiden. In der Vergangenheit kam es vor, dass Räume z.B. von einer Klausur des einen Semesters und einer Vorbesprechung des nächsten Semesters zur gleichen Zeit gebucht werden konnten. Dies muss vermieden werden!

#### Arbeitsschritt 5: Termine anlegen

Wählen Sie den roten "Edit"-Button **EDT** einer Veranstaltung im Studienportal aus (z.B. in der Liste der eigenen Verantaltungen), so gelangen Sie in den Bearbeitungsbereich der Veranstaltung. Hier können Sie in dem Tab "Termine und Räume" Termine eintragen. Alternativ finden Sie z.B. in der Detailansicht einer Veranstaltung neben dem roten Edit-Button ein Stift-Symbol <sup>1</sup>, mit dem Sie direkt in den Tab "Termine und Räume" springen.

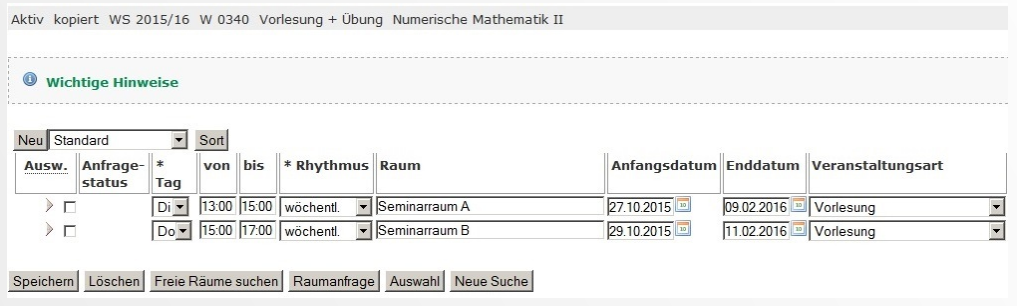

Abbildung A.5: Eigene Veranstaltungen

Über den Neu-Button fügen Sie eine neue Zeile zu den Terminen hinzu, mit "Speichern" werden die eingegebenen Informationen gesichert. Bei einem Termin kann es sich entweder um ein einzelnes Zeitfenster oder um ein sich wiederholendes Zeitfenster an unterschiedlichen Tagen handeln. Notwendige Informationen sind:

Tag Wochentag, an dem die Veranstaltung beginnt.

von/bis Start-/Enduhrzeit des Termins

Rhytmus Hierraus ergibt sich die Art der Zeitfenster:

wöchentlich/14tägl. Das Zeitfenster wird jede (zweite) Woche am gleichen Wochentag wiederholt.

Block(+...) Das Zeitfenster wird täglich wiederholt.

Einzel Der Termin umfasst nur ein einzelnes Zeitfenster.

Z.n.V. Zeit nach Vereinbarung. Genaues Datum fehlt.

- Anfangs-/Enddatum Start-/Endtag, identisch bei Einzeltermin
- Veranstaltungsart Gibt die Art der Veranstaltung an. Bei Klausur muss auch Prfg auf Ja gesetzt werden.

Gibt es inhaltsgleiche Veranstaltungen (z.B. Tutorien oder Videoübertragung), so legen Sie den Termin mehrmals an und teilen ihm unterschiedliche Parallelgruppen zu.

Möchten Sie einzelne Termine ausfallen lassen, können Sie ganz rechts durch Klick auf den grauen Pfeil den Tab Ausfalltermin finden. Hier haben Sie eine Dropdown-Liste mit allen stattfindenden Terminen zur Auswahl. Wählen Sie einen davon aus, wird dieser als ausfallend gekennzeichnet.

Hinweis: Termine wie auch Räume werden vom Studienportal hin zum Stud.IP automatisch synchronisiert. Anders herum erfolgt keine Synchronisation! D.h. wenn Sie neue Termine im Stud.IP anlegen, dann erscheinen diese nicht automatisch im Vorlesungsverzeichnis (bzw. Studienportal).

#### Arbeitsschritt 6: Räume buchen

Im Bezug auf Raumbuchungen wird im Studienportal unterschieden zwischen "Frei buchbaren Räumen" und "Verwalteten Räumen".

Wenn Sie in einer Veranstaltung einen Termin eingetragen, gibt es eine Drop-down-Auswahlliste, die ausschlieÿlich die frei buchbaren Räume enthält. Wählen Sie für den gewählten Termin einen Raum aus, der für die gewünschten Zeitfenster noch nicht belegt ist und speichern Sie.

Um einen verwalteten Raum zu buchen, wählen Sie am Beginn der Terminzeile die Checkbox "Ausw" (für Auswahl) aus und stellen Sie dann eine "Raumanfrage".

Indem Sie der folgenden Maske Kriterien des Raumes (z.B. minimale Sitzanzahl oder technische Ausstatung oder Lage..) spezifizieren, bekommen alle Räume angezeigt, die diesen Kriterien entsprechen.

| Auswahl Raum |                                                                                                    | Raumart           | Einrichtung(en)                              | Raumverwalter                          | <b>Sitzplätze</b> |
|--------------|----------------------------------------------------------------------------------------------------|-------------------|----------------------------------------------|----------------------------------------|-------------------|
| ⊽            | A1 - Hauptgebäude, Endlagerforschung, Technische Mechanik - Audimax: Auditorium Hörsaal<br>Maximum |                   | · Präsidium und Verwaltung<br>• TU Clausthal | · Schramm, Tobias 306<br>· Wauge, Lutz |                   |
| п.           | A1 - Hauptgebäude, Endlagerforschung, Technische Mechanik - Bibliothek IELF                        | Sonstiger<br>Raum | · Institut für Endlagerforschung             | · Schwarz, Bianca 10                   |                   |
|              | A1 - Hauptgebäude, Endlagerforschung, Technische Mechanik - Werner-Grübmeyer-<br>Hörsaal           | Hörsaal           | · Institut für Technische Mechanik           | · Riechel, Bernd                       | 208               |

Abbildung A.6: Raumbuchung: Auswahlliste

Wählen Sie aus dieser Liste einen Raum aus und klicken "Jetzt neue Raumanfrage stellen. Der zuständige Raumverwalter wird über ihre Anfrage benachrichtigt und wird diese Zeitnah bearbeiten. Damit ändert sich der Anzeigenstatus von Anfrage gestellt $\Box$  auf Anfrage angenommen bzw. abgelehnt .

#### Arbeitsschritt 7: Klausurtermine suchen

Für die Planung von Klausuren sind zwei Fälle zu unterscheiden:

- Ihre Klausur hat viele Teilnehmer und wird unter den von den Studiendekanen festgelegten Randbedingungen zentral terminiert.
- Ihre Klausur hat wenige Teilnehmer und Sie müssen sich selbst den Klausurtermin aussuchen.

Im ersten Fall finden Sie Ihre Klausur in der Klausurliste des Prüfungsamtes. Diese finden Sie im Studienportal unter:

#### Handlungsabfolge im Studienportal

 $\Rightarrow$  Veranstaltungen

 $\Rightarrow$  Klausurtermine

Sollte Ihre Klausur nicht in dieser Liste sein, so können Sie sich einen eigenen Termin suchen. Hierbei sollten Sie folgende Punkte beachten:

- Klausuren können nur in Klausurzeiträumen geschrieben werden. (Aktuelle Termine auf der Seite des Prüfungsamtes)
- Ihre Studierenden dürfen parallel keine andere Klausur haben.
- Sie benötigen ausreichend freie Räume.
- Sie benötigen eine ausreichende Anzahl an Aufsichtspersonen.
- Falls die Klausur Zulassungsvoraussetzungen hat (z.B. bestandene Hausübungen), müssen diese bei der Anmeldung der Studierenden (mindestens vier Wochen vor der Klausur) schon im Prüfungssystem vorliegen.

Das Prüfungsamt wird sich später bei Ihnen melden, um alle Klausurtermine zentral zu sammeln.

Wenn Sie Ihren Klausurtermin kennen, können Sie wie oben beschrieben den Termin eintragen. Dabei ist die "Veranstaltungsart" "Klausur" und  $Prfg''$  (für Prüfung) ist  $Ja''$ .

Hinweis: Alle Klausurtermine sind dem Prüfungsamt mitzuteilen. Nur Klausurtermine, die in der Liste des Prüfungsamt bekanntgegeben werden, sind verbindlich!

# A.2. Institutsleitung

#### Kürzel: IL

Die Institutsleitung in Person eines Leiters oder Direktoriums eines Insitutes ist verantwortlich für die Sicherstellung des Lehrangebots eines Institutes. Im Rahmen der Lehrorganisation benennt Sie einen oder mehrere »[Veranstaltungs](#page-28-0)[koordinatoren](#page-28-0), die für den »[Studiendekan](#page-27-0) der Lehreinheit Teilbereiche des Lehrangebotes verantwortlich planen.

#### An folgenden Prozessen beteiligt:

- VO 1. Vorlesungsverzeichnis erstellen
	- VO 1.1. Voraussetzungen schaffen
		- VO 1.1:4. »[Veranstaltungsverantwortung überprüfen](#page-46-0)
	- VO 1.2. Festlegung Lehrangebot
	- VO 1.3. Lehrangebot prüfen und veröffentlichen
	- VO 1.4. Semesterplanung
	- VO 1.5. Überschneidungsfreiheit prüfen
	- VO 1.6. Fertigstellung Vorlesungsverzeichnis

<span id="page-46-0"></span>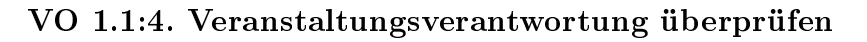

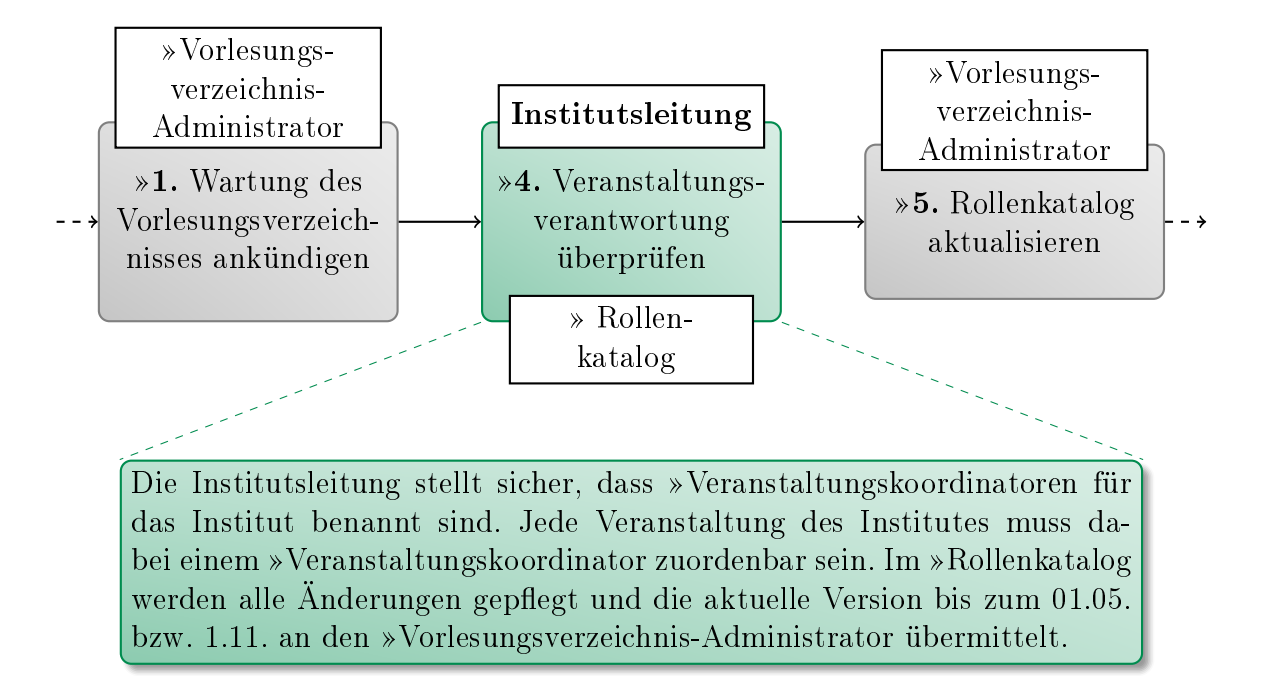

Zur Zeit liegen für diese Tätigkeit keine weiteren Leitfäden und Informationen vor.

# A.3. Stud.IP-Administrator

#### Kürzel: SIA

Der Stud.IP-Administrator ist zuständig für die semesterweise Datenübertragung der Daten aus dem Studienportal ins Stud.IP, für die ständige Synchronisation über die Studienportal/Stud.IP-Schnittstelle und für den Support bezüglich Stud.IP-Fragen.

#### An folgenden Prozessen beteiligt:

- VO 1. Vorlesungsverzeichnis erstellen
	- VO 1.1. Voraussetzungen schaffen
	- VO 1.2. Festlegung Lehrangebot
	- VO 1.3. Lehrangebot prüfen und veröffentlichen
	- VO 1.4. Semesterplanung
	- VO 1.5. Überschneidungsfreiheit prüfen
	- VO 1.6. Fertigstellung Vorlesungsverzeichnis
		- VO 1.6:2. [Vorlesungsverzeichnis aus Studienportal in Stud.IP](#page-48-0) [übertragen](#page-48-0)
		- VO 1.6:3. [Veranstaltungen sichtbar schalten und kontinuierliche](#page-49-0) [Datensynchronisation gewährleisten](#page-49-0)

<span id="page-48-0"></span>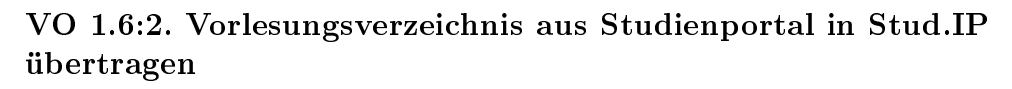

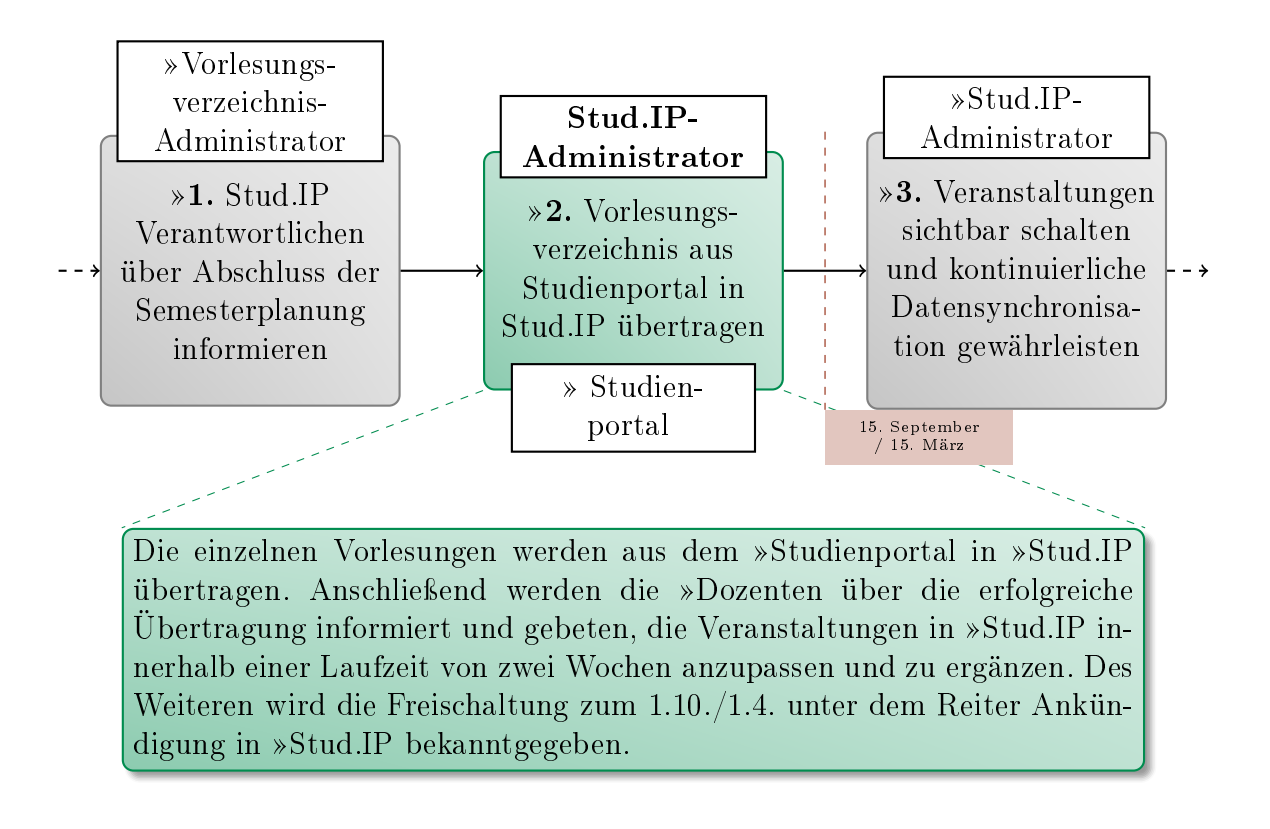

Zur Zeit liegen für diese Tätigkeit keine weiteren Leitfäden und Informationen vor.

## <span id="page-49-0"></span>VO 1.6:3. Veranstaltungen sichtbar schalten und kontinuierliche Datensynchronisation gewährleisten

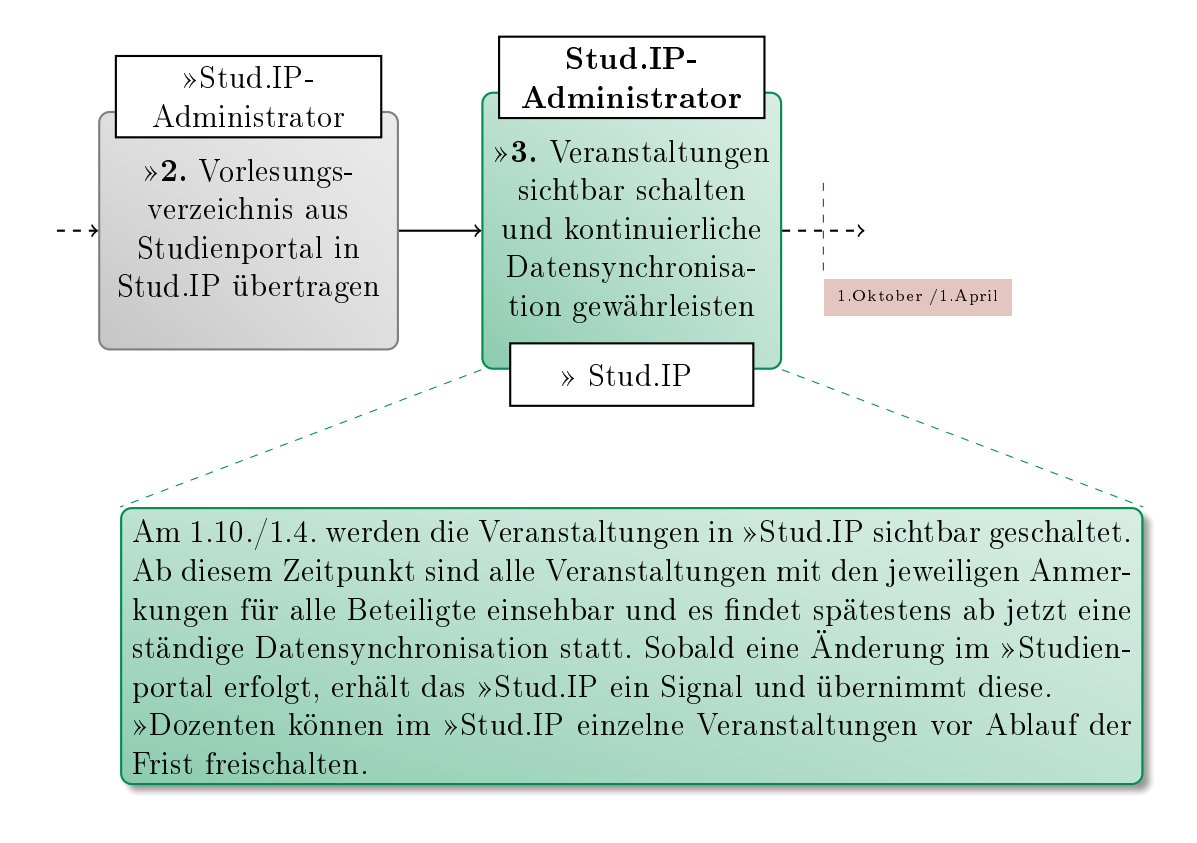

Zur Zeit liegen für diese Tätigkeit keine weiteren Leitfäden und Informationen vor.

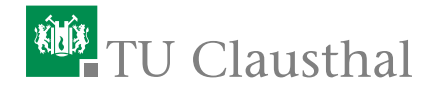

# A.4. Studiendekan

# Kürzel: SD

Der Studiendekan ist verantwortlich für die Sicherstellung des Lehrangebots und der Studienberatung sowie für die Durchführung der Prüfungen in seiner Studienkommission. Im Rahmen der Lehrorganisation ist jeder »[Studiengang](#page-27-2)[verantwortlicher](#page-27-2) seiner Studienkommission von ihm ernannt und bekommt damit eigene Verantwortlichkeiten zugewiesen. Bei Klärungsbedarf hinsichtlich angebotenen oder anzubietenden Veranstaltungen ist der Studiendekan der erste Ansprechpartner, wenn keine zuständige Person ausfindig gemacht werden kann.

# An folgenden Prozessen beteiligt:

- VO 1. Vorlesungsverzeichnis erstellen
	- VO 1.1. Voraussetzungen schaffen
		- VO 1.1:3. [Studiengangverantwortung überprüfen](#page-51-0)
	- VO 1.2. Festlegung Lehrangebot
	- VO 1.3. Lehrangebot prüfen und veröffentlichen
	- VO 1.4. Semesterplanung
	- VO 1.5. Überschneidungsfreiheit prüfen
	- VO 1.6. Fertigstellung Vorlesungsverzeichnis

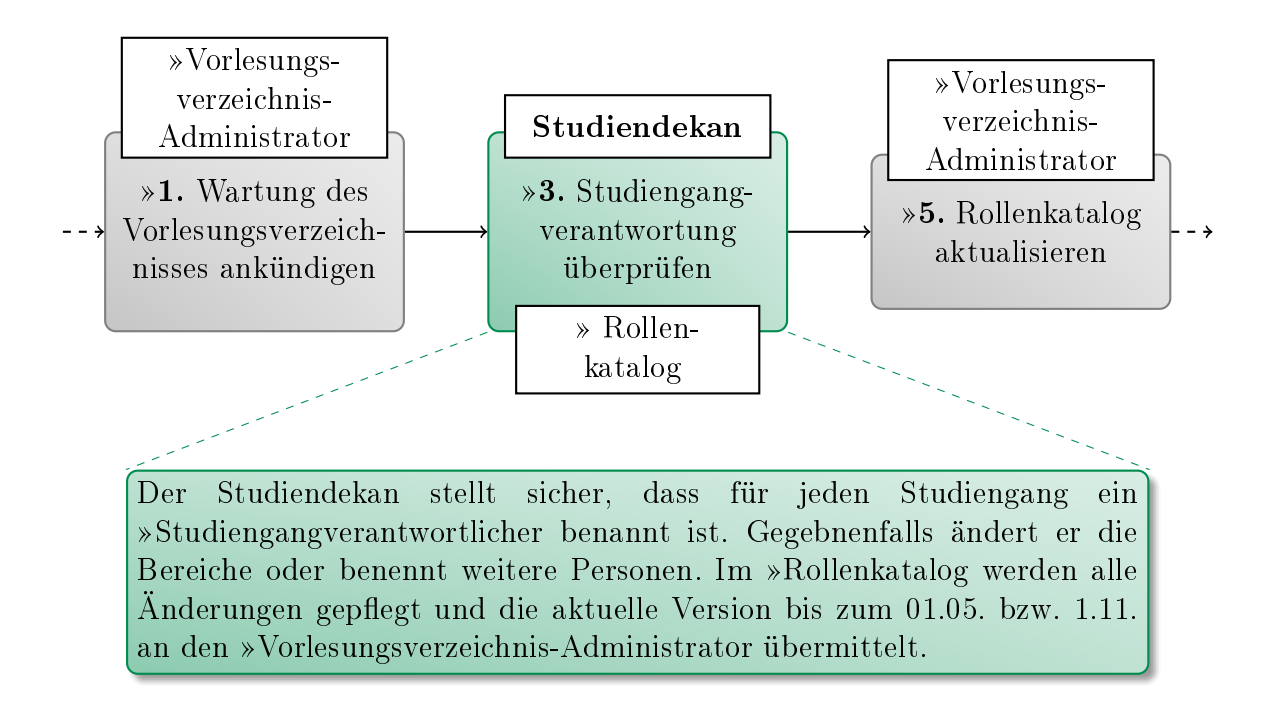

#### <span id="page-51-0"></span>VO 1.1:3. Studiengangverantwortung überprüfen

Zur Zeit liegen für diese Tätigkeit keine weiteren Leitfäden und Informationen vor.

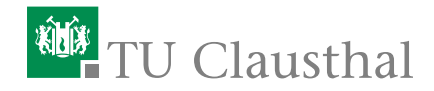

# A.5. Studiengangverantwortlicher

# Kürzel: SGV

Der Studiengangverantwortliche ist verantwortlich für die Prüfung der Studierbarkeit seines Studiengangs. Er ist bei der Organisation und Einführung eines neuen Studiengangs beteiligt, erstellt federführend die Ausführungsbestimmungen und das Modulhandbuch und ist an der Weiterentwicklung und Reakkreditierung seines Studiengangs intensiv beteiligt. Er ist Hauptansprechpartner für alle Belange seines Studiengangs für Studierende und Kollegen, die an seinem Studiengang beteiligt sind und wird gegebenenfalls in der Beratung durch Studienfachberater unterstützt. Durch seine quer zur Einrichtungsstruktur liegende Perspektive kann er in den Hochschulprozessen wichtige Hinweise auf die Vollständigkeit des Vorlesungsverzeichnisses geben.

## An folgenden Prozessen beteiligt:

- VO 1. Vorlesungsverzeichnis erstellen
	- VO 1.1. Voraussetzungen schaffen
	- VO 1.2. Festlegung Lehrangebot
	- VO 1.3. Lehrangebot prüfen und veröffentlichen
		- VO 1.3:2. [Vorlesungsverzeichnis auf vollständiges Lehrangebot](#page-53-0) [prüfen](#page-53-0)
		- VO 1.3:3. [Über fertiggestelltes Lehrangebot informieren](#page-59-0)
	- VO 1.4. Semesterplanung
	- VO 1.5. Überschneidungsfreiheit prüfen
		- VO 1.5:2. »[Vorlesungsverzeichnis auf überschneidungsfreies Lehr](#page-60-0)[angebot prüfen](#page-60-0)
		- VO 1.5:3. [Über Aktualisierung der Organisationsdaten informie](#page-63-0)[ren](#page-63-0)
	- VO 1.6. Fertigstellung Vorlesungsverzeichnis

#### <span id="page-53-0"></span>VO 1.3:2. Vorlesungsverzeichnis auf vollständiges Lehrangebot prüfen

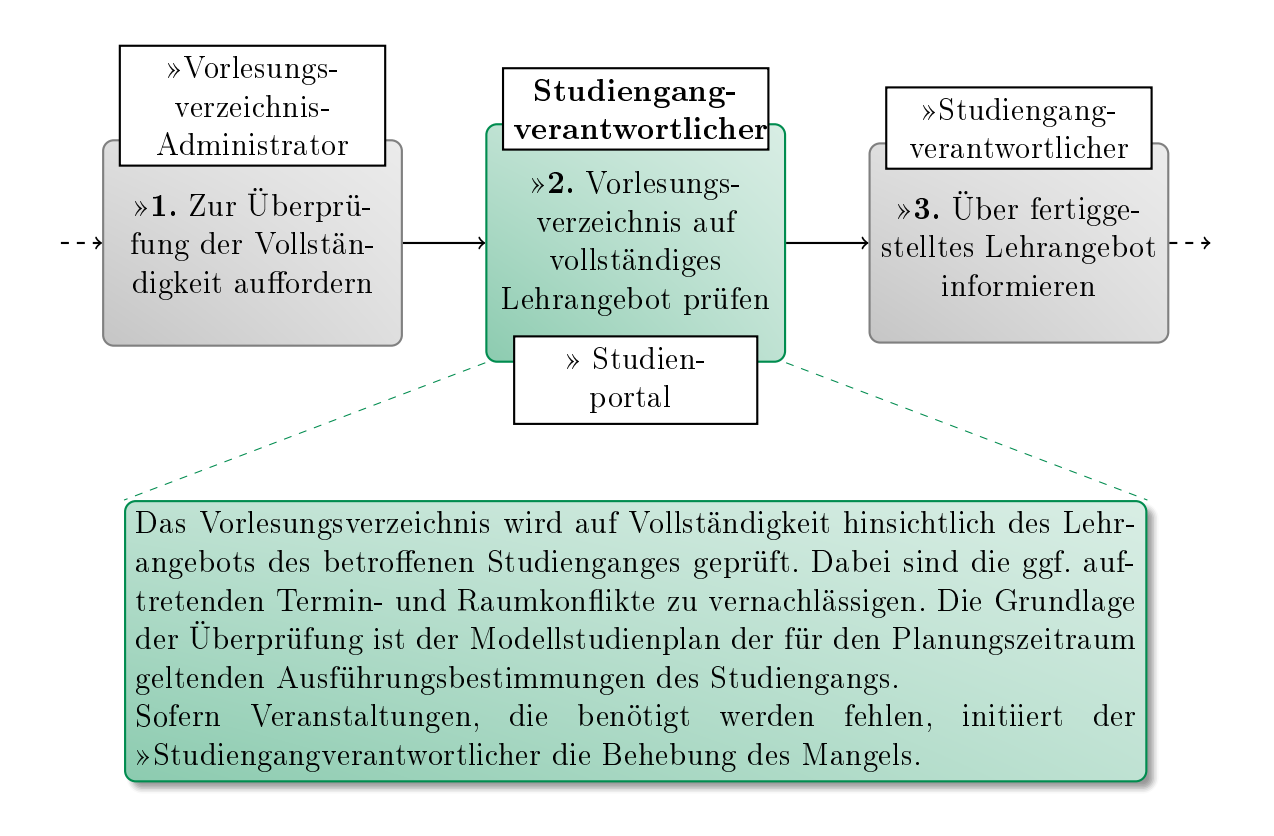

#### Leitfaden zu dieser Tätigkeit:

Die Überprüfung und Korrektur des Lehrangebotes für einen Studiengang ist in die Arbeitsschritte Überprüfen, Hinzufügen/Ändern/Löschen sowie Problemkommunikation unterteilt. Da alle Arbeitsschritte mit Hilfe des Studienbuch sehr einfach auszuführen sind, wird zunächst beschrieben, wie man dieses aufruft.

#### Arbeitsschritt 1: Studienbuch aufrufen

Das Aufrufen des Studienbuchs eines Studiengangs erfolgt über die Funktion "Stundenplan (nach Studiengängen)", welche im Navigationsbereich auf der linken Seite in der Kategorie "Veranstaltungen" aufgerufen werden kann. Hier kann der gesuchte Studiengang durch Eingabe in die Suchmaske und anschließendes Klicken auf den Button "Auswahl" angezeigt werden.

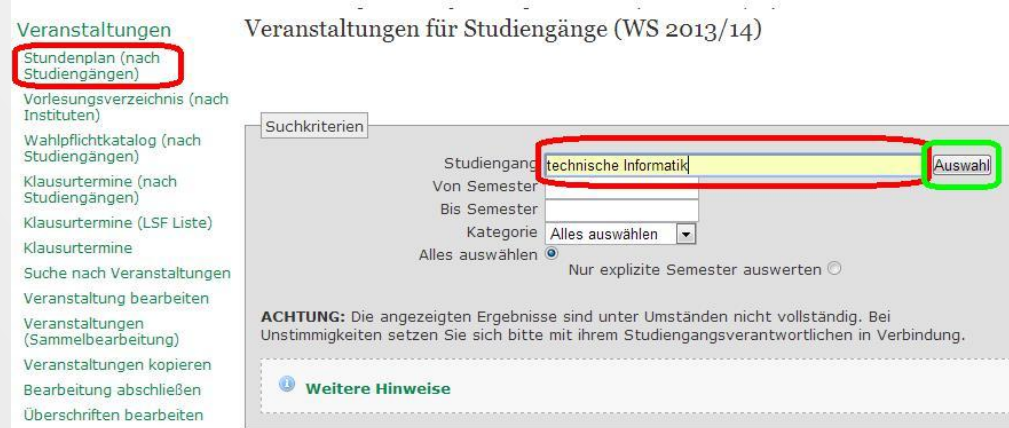

Abbildung A.7: Aufrufen von Studiengängen

Nun kann das gewünschte Studienbuch durch Anklicken der Schaltäche [Studienbuch] neben dem Eintrag des gewünschten Studiengangs bzw. der Studienrichtung aufgerufen werden.

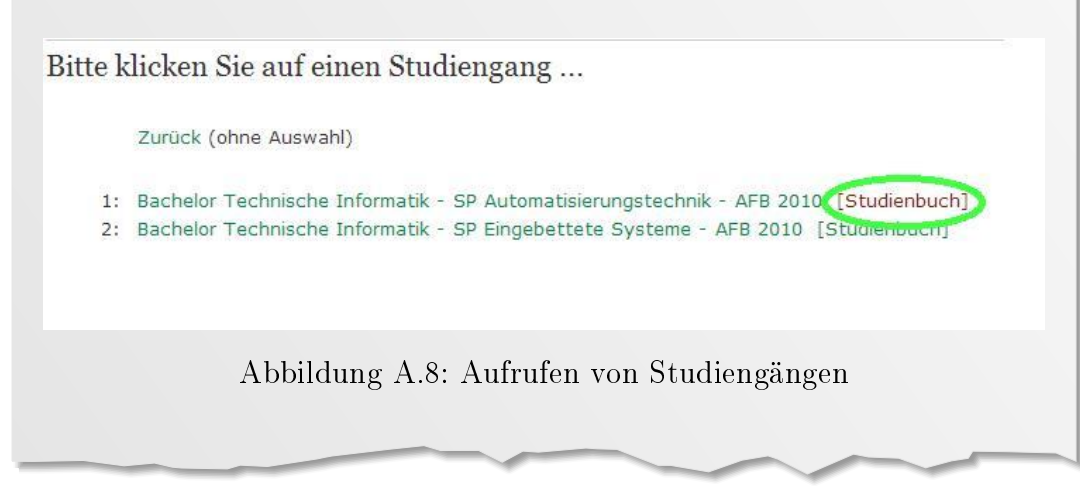

#### Arbeitsschritt 2: Arbeit mit dem Studienbuch

Das Studienbuch bietet eine gute Übersicht über die dem Studiengang zugeordneten Veranstaltungen und ermöglicht somit eine leichte Überprüfung, ob die Veranstaltungen gemäß Modellstudienplan im korrekten Semester eingetragen sind.

Da in [A.9](#page-55-0) ein Sommersemester ausgewählt wurde und der Studiengang planmäÿig zum Wintersemester beginnt werden hier nur die Fachsemester 2, 4, 6 und 8 angezeigt.

Zur Anzeige der Fachsemester 1, 3, 5 und 7 müsste die Ansicht auf ein Wintersemester eingestellt sein. Die Auswahl des Semesters erfolgt über die markierte Schaltäche, die das aktuell ausgewählte Semester anzeigt (in diesem Fall SS 2014).

ACHTUNG:Im Studienbuch wird zurzeit jede Veranstaltung nur 1x im ersten eingetragenen Semester aufgeführt, bei Semester 1-3 also nur im 1. Fachsemester. Die angegebenen Fachsemester sind also als Zeitpunkt zu verstehen, ab dem ein Student in Regelstudienzeit die Voraussetzungen für diese Veranstaltung erfüllt.

Durch Auswahl einer Veranstaltung gelangt man in die Detailansicht einer Veranstaltung, in der dann z.B. auch alle Studiengänge inkl. CP und Semester von-bis eingetragen sind.

<span id="page-55-0"></span>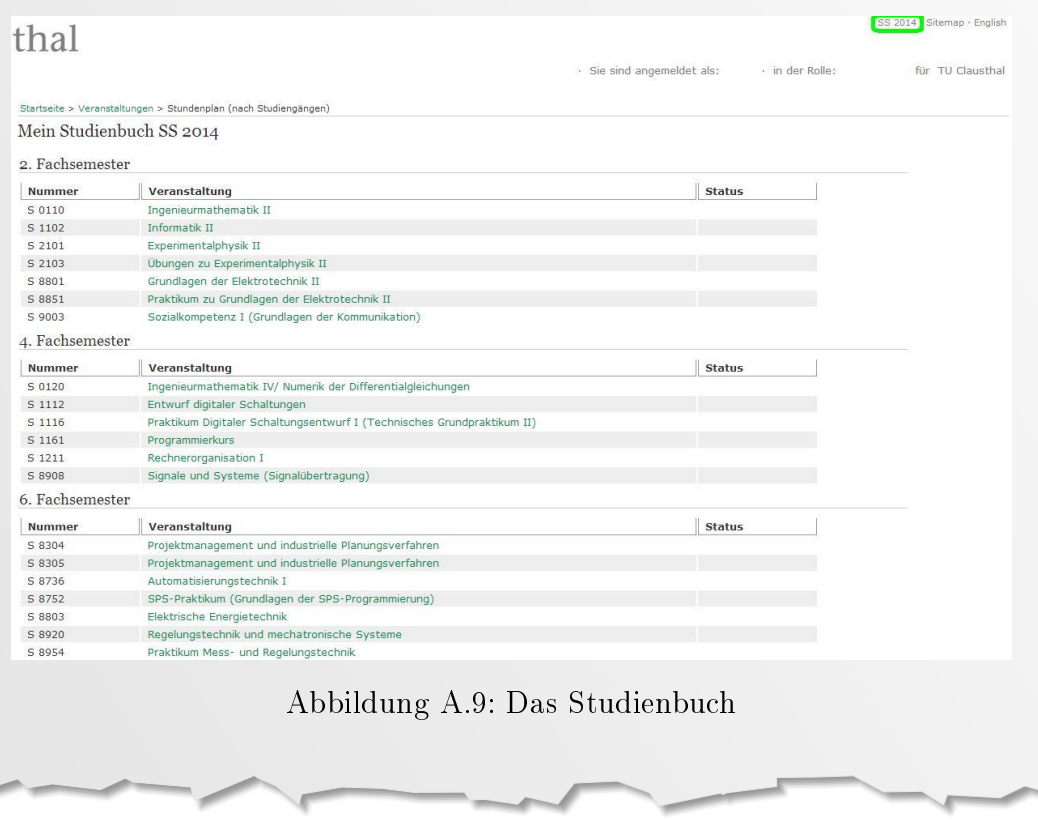

# <sup>碰</sup>TU Clausthal

### Arbeitsschritt 3: Lehrangebot prüfen

Nun kann das Lehrangebot anhand der folgenden Kriterien geprüft werden:

- Ist jede Veranstaltung, die gemäß den AFB des Studiengangs belegt werden muss, aufgeführt?
- Sind die Veranstaltungen gemäß des Modellstudienplans im richtigen Semester eingetragen?
- Sind sämtliche Wahlpichtveranstaltungen aufgeführt?
- Sind bei allen Veranstaltungen die korrekten CP-Angaben eingetragen?

ACHTUNG: Lässt sich zur Zeit nur in der jeweiligen Veranstaltung, nicht im Studienbuch überprüfen.

Sind alle Veranstaltungen den korrekten Semestern laut Modellstudienplan zugeordnet?

ACHTUNG: Im Studienbuch wird zurzeit jede Veranstaltung nur 1x im ersten eingetragenen Semester aufgeführt, bei Sem 1-3 also nur im 1. Fachsemester.

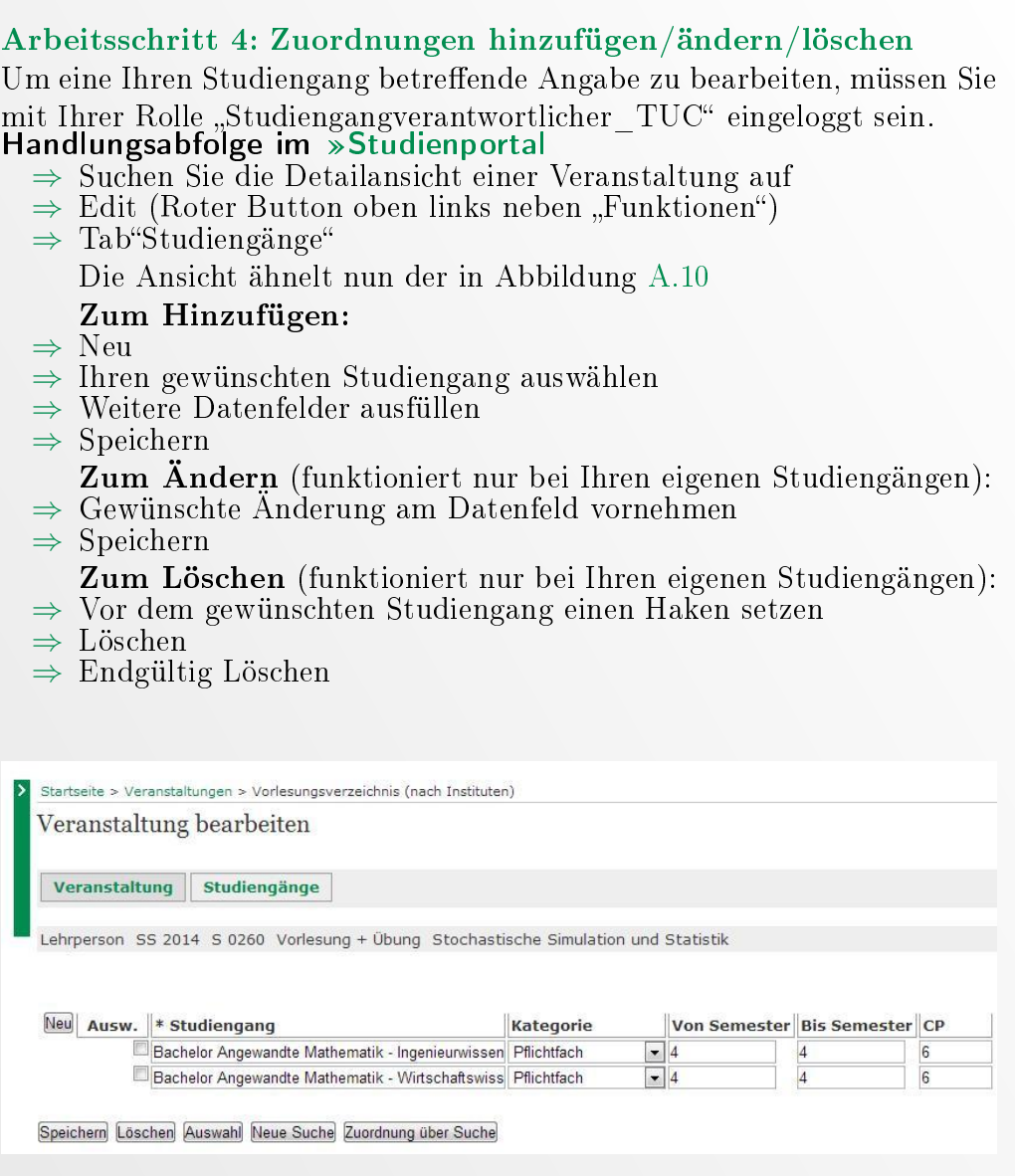

<span id="page-57-0"></span>Abbildung A.10: Die Bearbeitungsmaske "Studiengänge"

#### Erklärungen zu den Datenfeldern:

- Studiengang enthält eine Liste mit allen zur Zeit verfügbaren Studiengängen. Wählen Sie Ihren Studiengang inkl. der verwendeten AFB Version aus.
- Kategorie hat die möglichen Einträge "Pflicht" und "Wahlpflicht". Ein Eintrag muss entsprechend der AFB gewählt werden.
- Von Semester / bis Semester geben den Zeitraum an, in dem die Vorlesung im Studienverlauf gehört werden soll. Einträge müssen entsprechend des Studienverlaufsplans gesetzt werden. Wenn eine Veranstaltung nicht in den AFB enthalten ist, fügen Sie bitte keine Verknüpfung hinzu.
- CP muss einen Wert entsprechend den AFB enthalten.

#### Arbeitsschritt 5: Häufige Probleme

Für einige der bei dieser Tätigkeit häufig auftretende Probleme haben wir Handlungsempfehlungen gesammelt:

#### Name der Veranstaltung stimmt mit AFB nicht überein

Kommunikation mit dem Veranstaltungskoordinator und/oder dem zuständigen Studiendekan. Grundsätzlich müssen die Veranstaltungstitel identisch mit den Einträgen der AFB sein. Gerade wenn verschiedene Studiengänge der gleichen Veranstaltung zugeordnet sind, kann dies nicht erfüllt werden. Wenn der Veranstaltungskoordinator nicht zu einer Umbenennung bereit oder in der Lage ist, denken Sie gegebenenfalls bei der nächsten (Re-)Akkreditierung der AFB daran, den Titel in den AFB zu ändern.

#### Veranstaltung wird nicht in dem Semester angeboten, in dem sie laut AFB liegen muss

Kommunikation mit dem Veranstaltungskoordinator und/oder dem zuständigen Studiendekan. Wenn der Veranstaltungskoordinator nicht zu einer Verschiebung bereit oder in der Lage ist, verändern Sie die "Von Semester / bis Semester" Einträge um  $+1/-1$ , damit Ihre Studierenden die Veranstaltung im Studienbuch korrekt finden. Denken Sie gegebenenfalls bei der nächsten (Re-)Akkreditierung der AFB daran, die Zuordnung zum Sommer- bzw. Wintersemester im Studienverlaufsplan zu ändern.

#### Veranstaltung fehlt

Kommunikation mit dem zuständigen Veranstaltungskoordinator und dem zuständigen Studiendekan, wie die Studierbarkeit des Studiengangs dennoch gewährleistet werden kann.

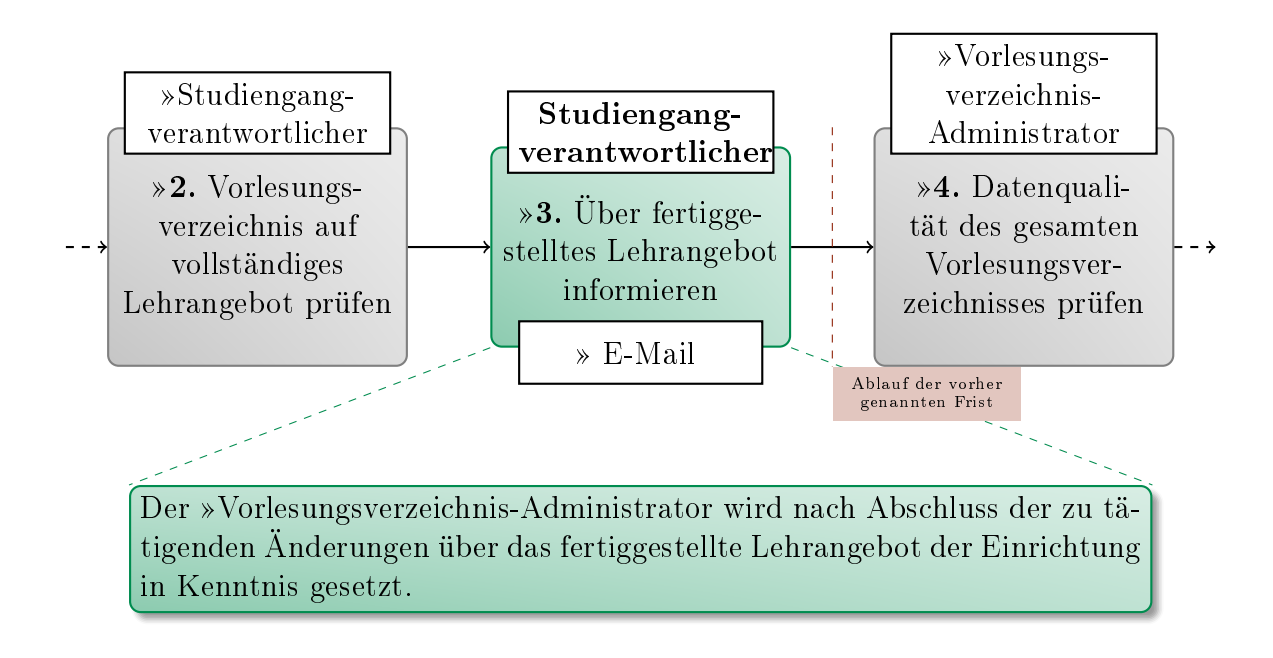

#### <span id="page-59-0"></span>VO 1.3:3. Über fertiggestelltes Lehrangebot informieren

#### Leitfaden zu dieser Tätigkeit:

Vor Ablauf der Frist wird der Vorlesungsverzeichnis-Administrator kurz darüber informiert, dass eine Prüfung stattgefunden hat. Das Ergebnis der Prüfung ist für den Vorlesungsverzeichnis-Administrator dabei nicht relevant.

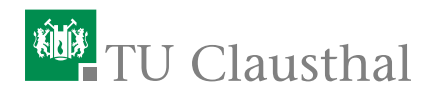

# <span id="page-60-0"></span>VO 1.5:2. Vorlesungsverzeichnis auf überschneidungsfreies Lehrangebot prüfen

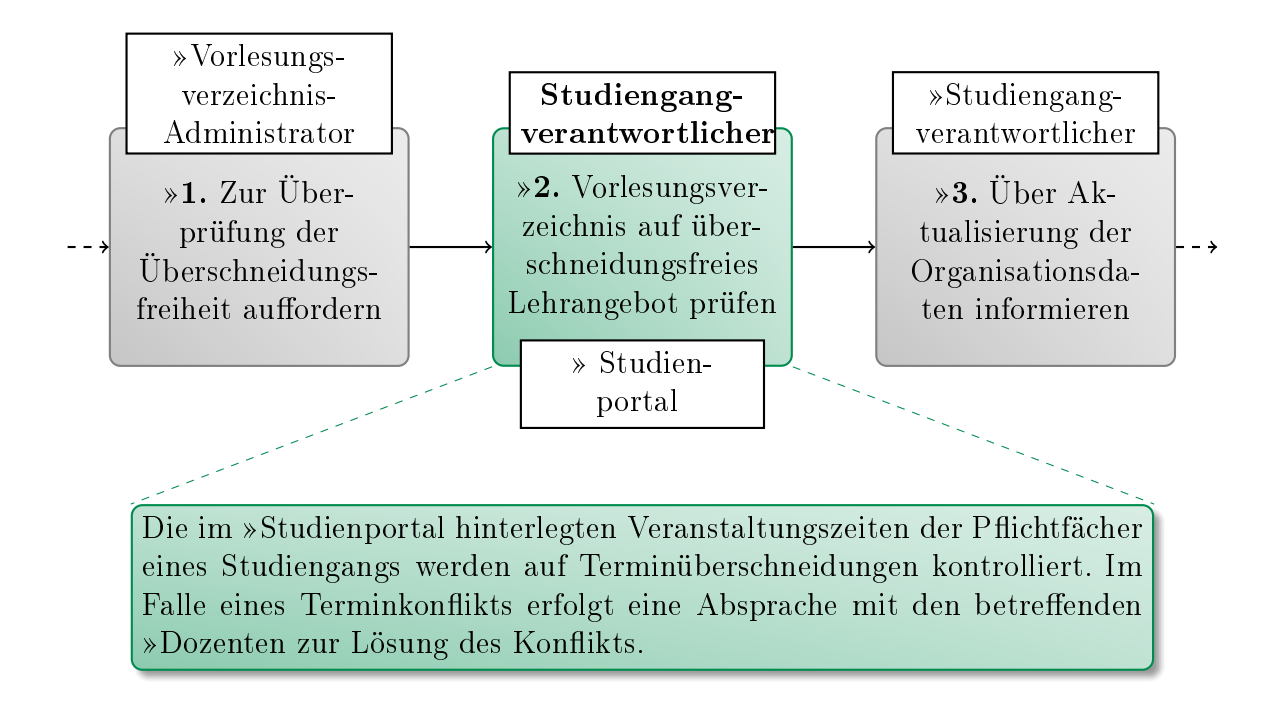

## Leitfaden zu dieser Tätigkeit:

Die Überprüfung des Lehrangebotes für einen Studiengang ist in die Arbeitsschritte Überprüfen und Problemkommunikation unterteilt. Da diese Arbeitsschritte mit Hilfe des Stundenplans einfach auszuführen sind, wird zunächst beschrieben, wie man diesen aufruft.

#### Arbeitsschritt 1: Stundenplan aufrufen

Das Aufrufen des Stundenplan eines Studiengangs erfolgt über die Funktion "Stundenplan (nach Studiengängen)", welche im Navigationsbereich auf der linken Seite in der Kategorie "Veranstaltungen" aufgerufen werden kann. Hier kann der gesuchte Studiengang durch Eingabe in die Suchmaske und anschließendes Klicken auf den Button "Auswahl" angezeigt werden.

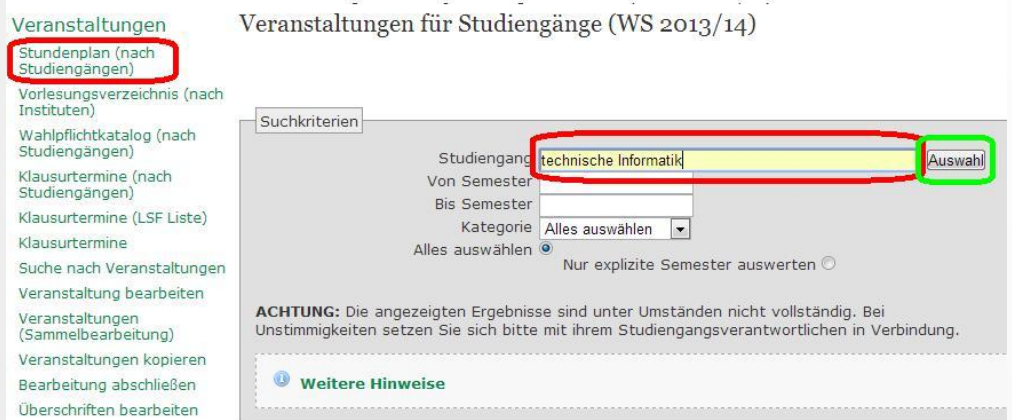

Abbildung A.11: Aufrufen von Studiengängen

Nun kann durch Anklicken des Eintrags des gewünschten Studiengangs bzw. der Studienrichtung aufgerufen werden und Sie gelangen zurück zur Suchmaske. Hier sollten Sie den Stundenplan weiter einschränken, z.B. durch Setzen der Semester oder der Auswahl der Kategorie "Pflicht". Mit Klick auf "Suche starten" gelangt der Nutzer zum entsprechenden Stundenplan.

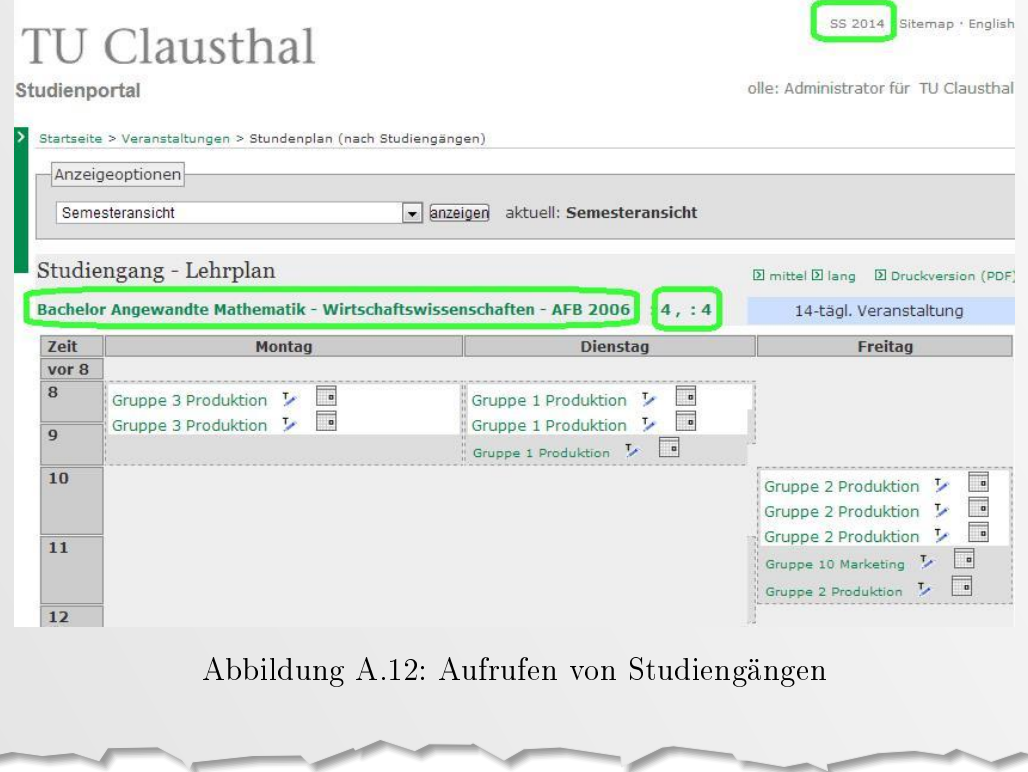

#### Arbeitsschritt 2: Überschneidungsfreiheit prüfen

Durch die Beschränkung der Ansicht auf jeweils ein einzelnes Fachsemester kann das geplante Semester mit dem Stundenplan auf Überschneidungsfreiheit geprüft werden. Wichtig ist dabei insbesondere, dass die Pflichtveranstaltungen nicht parallel zu anderen Pflicht- oder Wahlveranstaltungen liegen.

#### Arbeitsschritt 3: Problemkommunikation

Sollten Sie Überschneidungen feststellen, die die Studierbarkeit des Studiengangs gefährden, nehmen Sie Kontakt mit den Dozenten der betroffenen Veranstaltungen auf und versuchen Sie, die Überschneidung zu beseitigen. Sollte keine Lösung gefunden werden, eskalieren Sie das Problem an die zuständigen Veranstaltungskoordinatoren und Studiendekane.

#### <span id="page-63-0"></span>VO 1.5:3. Über Aktualisierung der Organisationsdaten informieren

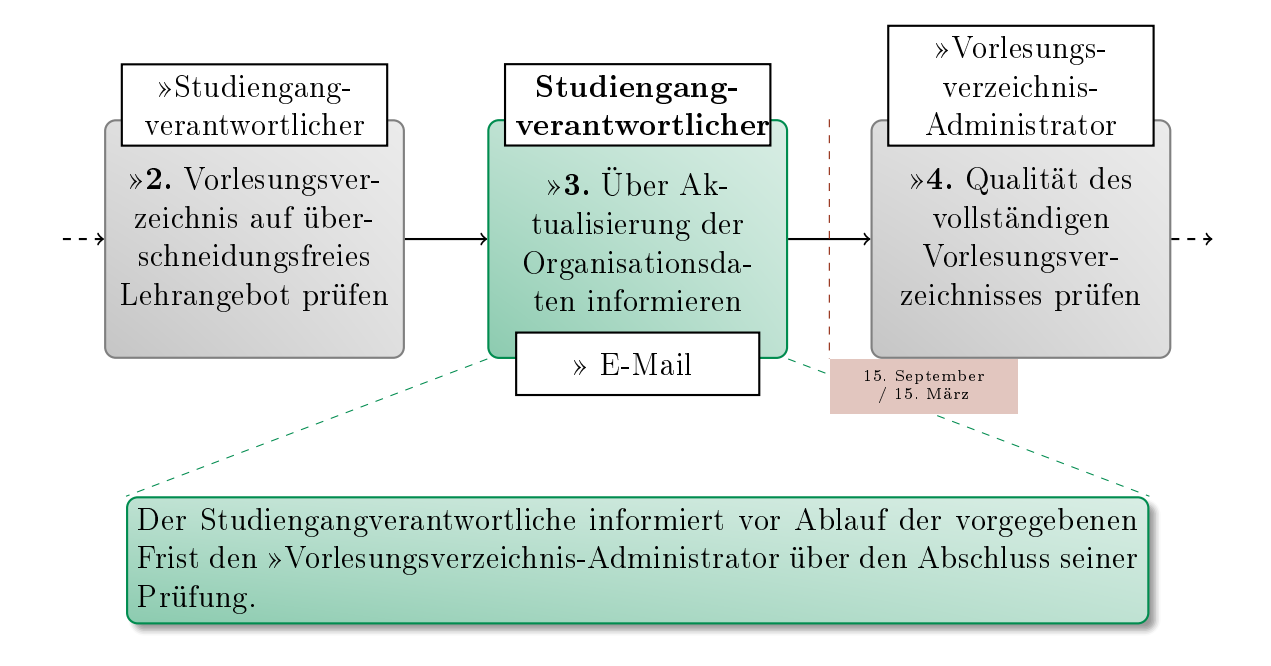

#### Leitfaden zu dieser Tätigkeit:

Vor Ablauf der Frist wird der Vorlesungsverzeichnis-Administrator kurz darüber informiert, dass eine Prüfung stattgefunden hat. Das Ergebnis der Prüfung ist für den Vorlesungsverzeichnis-Administrator dabei nicht relevant.

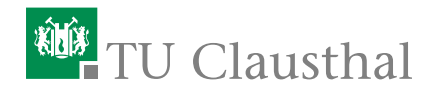

# A.6. Veranstaltungskoordinator

# Kürzel: VK

Der [Veranstaltungskoordinator](#page-28-0) ist verantwortlich für die Vollständigkeit und Richtigkeit des Vorlesungsverzeichnisses von Instituten. Er übernimmt die fachliche Abstimmung zwischen sich selbst als Ordnungsorgan, den Veranstaltungs-verantwortlichen der Veranstaltungen seiner Institute sowie jedem »[Dozent](#page-26-0) seiner Institute.

Der [Veranstaltungskoordinator](#page-28-0) ist einem oder mehreren konkreten Instituten zugeordnet. Einem Institut sind Veranstaltungen zugeordnet. Für alle diese Veranstaltungstypen hat der Veranstaltungskoordinator die Verantwortung und somit die Bearbeitungsrechte für die Kerndaten der Veranstaltungstypen.

Es muss sichergestellt sein, dass für jedes Institut erkennbar ist, welche Person die Rolle des »[Veranstaltungskoordinators](#page-28-0) übernimmt. Der »[Institutsleitung](#page-26-1) steht es frei, die [Veranstaltungskoordinatoren](#page-28-0) auf beliebig viele Personen aufzuteilen und gegebenenfalls Hierarchien einzuführen.

# An folgenden Prozessen beteiligt:

- VO 1. Vorlesungsverzeichnis erstellen
	- VO 1.1. Voraussetzungen schaffen
	- VO 1.2. Festlegung Lehrangebot
		- VO 1.2:2. »[Lehrangebot bearbeiten](#page-65-0)
		- VO 1.2:3. »Wahlpflichtveranstaltungen ändern
	- VO 1.3. Lehrangebot prüfen und veröffentlichen
	- VO 1.4. Semesterplanung
		- VO 1.4:2. »Zur Aktualisierung der Organisationsdaten auffordern
		- VO 1.4:4. [Auf Aktualisierung der Organisationsdaten prüfen](#page-73-0)
	- VO 1.5. Überschneidungsfreiheit prüfen
	- VO 1.6. Fertigstellung Vorlesungsverzeichnis

#### <span id="page-65-0"></span>VO 1.2:2. Lehrangebot bearbeiten

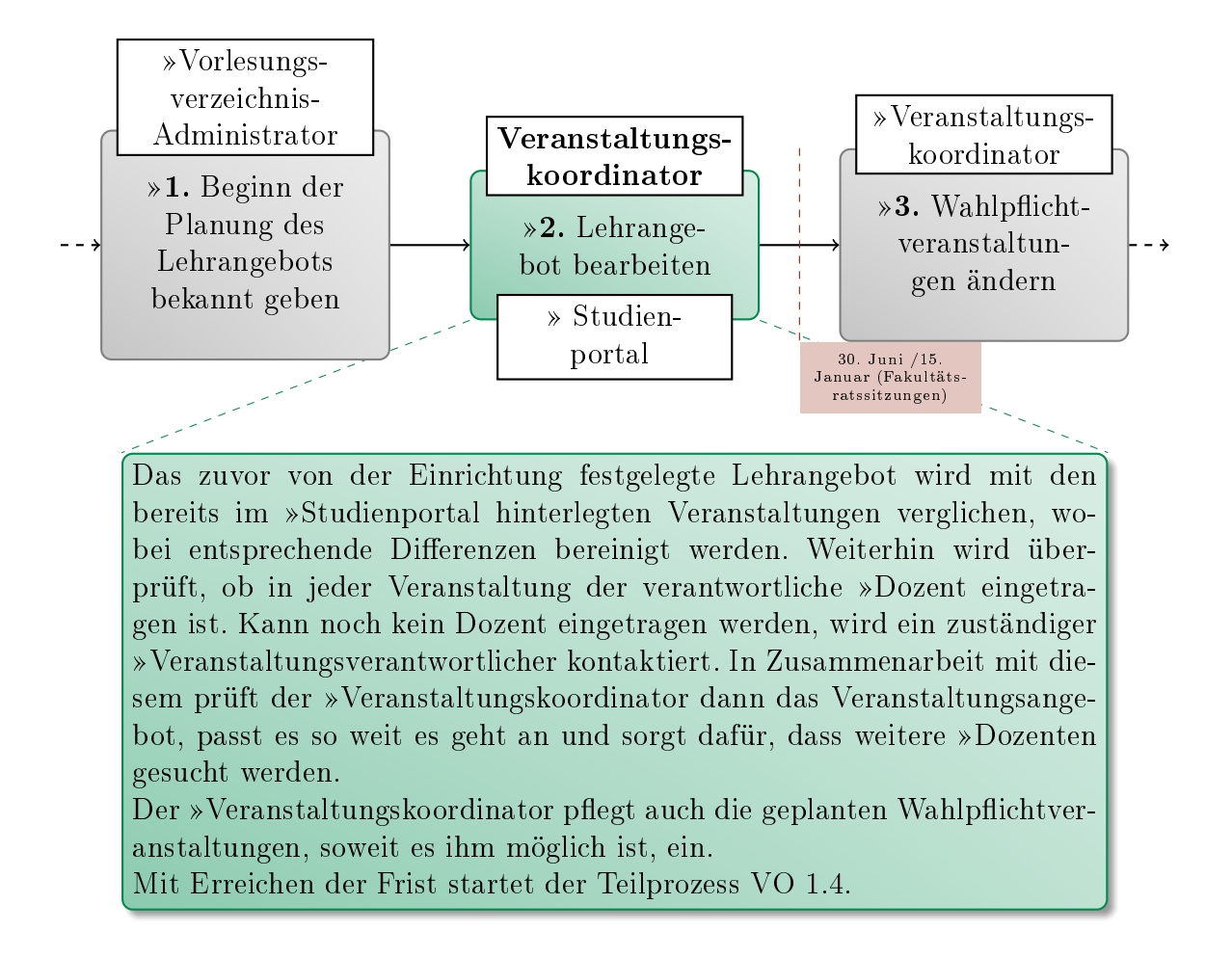

#### Leitfaden zu dieser Tätigkeit:

Diese Tätigkeit umfasst verschiedene Aspekte. Zum einen macht sich der Veranstaltungskoordinator ein Bild über die Planung seiner Einrichtung und in wie fern diese Planung mit den hinterlegten Daten im Studienportal übereinstimmt. Dabei gefundene Unstimmigkeiten versucht er zu klären. Für die Studierenden weitet er diese Planung dann unverbindlich auf das Folgesemester aus. Die Tätigkeit sollte zum 15. Januar für Sommersemester bzw. 30. Juni für Wintersemester abgeschlossen sein. Durch die 2. Fakultätsratssitzung beschlossene Änderungen können aber auch nach diesem Zeitpunkt eingepflegt werden.

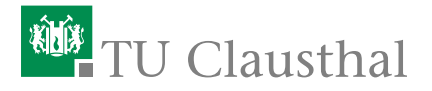

# Arbeitsschritt 1: Bearbeitung beginnen Um Veranstaltungen zu bearbeiten, loggen Sie sich auf »[http://](http://studienportal.tu-clausthal.de/) [studienportal.tu-clausthal.de/](http://studienportal.tu-clausthal.de/) mit ihrer RZ-Kennung ein: Benutzerkennung Passwort Anmelden Abbildung A.13: Einloggen auf der Startseite des Studienportals Wechseln Sie ggf. nach dem Einloggen in die Rolle Veranstaltungskoordinator TUC. Handlungsabfolge im Studienportal  $\Rightarrow$  "'in der Rolle .."'

 $\Rightarrow$  Veranstaltungskoordinator TUC

#### Arbeitsschritt 2: Veranstaltungen finden

Eine Liste aller Veranstaltungen einer Einrichtung im Studienportal findet sich folgendermaßen:

#### Handlungsabfolge im Studienportal

- ⇒ Veranstaltungen
- ⇒ Suche nach Veranstaltungen
- $\Rightarrow$  "Semester" auf gewünschtes Semester stellen
- $\Rightarrow$  "Auswahl" neben dem Eingabefeld für Einrichtung
- $\Rightarrow$  zugehörige Fakultät durch "+" aufklappen
- ⇒ ein oder mehrere gewünschte Einrichtung anhaken
- ⇒ Auswahl übernehmen (alle Zweige)
- ⇒ Suche starten

Die Details können durch Klick auf den Veranstaltungstitel angesehen werden, zur Bearbeitung kann der rote Edit-Button gewählt werden. Sollten mehr als 10 Veranstaltungen in der Liste sein, kann durch die Zahlen unten in die verschiedenen Tabs gewechselt werden. Alternativ lässt sich auch in der Suchmaske die Anzahl der dargestellten Ergebnisse pro Seite erhöhen.

#### Arbeitsschritt 3: Veranstaltungen prüfen Zu prüfen ist:

- Sind alle Veranstaltungen, die angeboten werden sollen, im Vorlesungsverzeichnis hinterlegt?
- Sollen alle im Vorlesungsverzeichnis hinterlegten Veranstaltungen laut Planung der Einrichtung angeboten werden?
- Ist für jede Veranstaltung der Tab "Veranstaltung" mit den Grunddaten "Nummer", "Titel" "Turnus" und "Unterrichtssprache" korrekt ausgefüllt?
- Steht schon mindestens ein verantwortlicher Dozent fest und ist dieser eingetragen?
- Sind Voraussetzungen, Lernziele und Inhalt der Veranstaltung noch aktuell und eingetragen?

Sollte kein Dozent eingetragen sein, so benachrichtigt der Veranstaltungskoordinator den entsprechenden Veranstaltungsverantwortlichen, damit dieser die Suche nach einem geeigneten Dozenten zeitnah durchführen kann. Die Voraussetzungen, Lernziele und Inhalte der Veranstaltungen überprüft der Veranstaltungskoordinator in Zusammenarbeit mit dem Dozenten bzw. Veranstaltungsverantwortlichen.

# <sup>碰</sup>TU Clausthal

#### Arbeitsschritt 4: Informationen ändern

Müssen eine oder mehrere Informationen einer Veranstaltung geändert werden, so wird diese, z.B. wie in Schritt 1 beschrieben, ausgewählt.

#### Handlungsabfolge im Studienportal

- $\Rightarrow$  Edit
- $\Rightarrow$  Grunddaten können in dem Tab "Veranstaltung" geändert werden
- ⇒ Die Tabs "Voraussetzungen", "Lernziele" und "Inhalt" sind in Abschnitt 2 der Tabs
- ⇒ Die Tabs "Zuordnung zum Vorlesungsverzeichnis" und "Zuordnung zur Einrichtung" sind in Abschnitt 3 der Tabs

Unter "Zuordnung zum Vorlesungsverzeichnis" muss die entsprechende Einrichtung eingetragen sein, damit die Studierenden im Vorlesungsverzeichnis die Verknüpfung zwischen Veranstaltung und Einrichtung sehen können.

Unter "Zuordnung zur Einrichtung" müssen alle entsprechenden Einrichtungen eingetragen sein, damit alle Veranstaltungskoordinatoren der Einrichtungen Zugriffsrechte auf die Veranstaltung haben.

Zum Eintragen von Dozenten:

#### Handlungsabfolge im Studienportal

- $\Rightarrow$  Edit
- ⇒ Zugeordnete Lehrpersonen
- ⇒ Neu
- ⇒ gewünschte Lehrperson auswählen
- ⇒ gewünschte Zuständigkeit auswählen
- ⇒ Speichern

Als Lehrpersonen können nur Personen ausgewählt werden, die der gleichen Einrichtung wie der bearbeitende Veranstaltungskoordinator angehören.

# Arbeitsschritt 5: Personen der Einrichtung hinzufügen Dieser Schritt benötigt ebenfalls ein Einloggen in der Rolle Veranstaltungskoordinator-TUC Handlungsabfolge im Studienportal ⇒ Personen Die Person existiert: ⇒ gewünschten Nachnamen eingeben/über Auswahl suchen ⇒ Suche starten ⇒ Edit Die Person existiert nicht: ⇒ Neue Person ⇒ Die Personaldaten eingeben/überprüfen ⇒ Speichern ⇒ Gehört zu ... ⇒ zugehörige Fakultät durch Auswahl aufklappen ⇒ ein oder mehrere gewünschte Einrichtung anhaken ⇒ Speichern ⇒ Funktionen ⇒ Neu ⇒ Einrichtung wählen ⇒ Funktion wählen ⇒ Speichern  $\Rightarrow$  2 ⇒ Login & Rollen ⇒ Falls leer: RZ-Kürzel in das Feld Login eintragen, andere Felder leer lassen ⇒ Speichern ⇒ Grauer Pfeil am Ende der Zeile zum Entfernen: ⇒ Haken vor zu entfernender Rolle setzen setzen ⇒ Löschen ⇒ Endgültig Löschen zum Vergeben: ⇒ Neu ⇒ Veranstaltungskoordinator, Raumverwalter oder Dozent aus dem Dropdown auswählen

⇒ speichern

#### Für Veranstaltungkoordinatoren

- ⇒ Rechte für ...
- ⇒ zugehörige Fakultät durch Auswahl aufklappen
- ⇒ ein oder mehrere gewünschte Einrichtung anhaken
- ⇒ Speichern

#### Für Raumverwalter:

- ⇒ Verwaltete Räume ...
- ⇒ Neu
- ⇒ Raum aus dem Dropdown auswählen
- ⇒ Speichern

# **碰门**TU Clausthal

# Arbeitsschritt 6: Veranstaltungsliste vorbereiten Vorläufig ausgesetzt

Es ist vorgesehen, dass zu diesem Zeitpunkt eine unverbindliche Planung des nachfolgenden Semesters erstellt wird. Da zur Zeit keine technische Umsetzung verfügbar ist, die den Aufwand bei den Bearbeitern in ein sinnvolles Verhältnniss zum Nutzen der Studierenden setzt, wird diese Planung bis auf weiteres nicht vorgenommen.

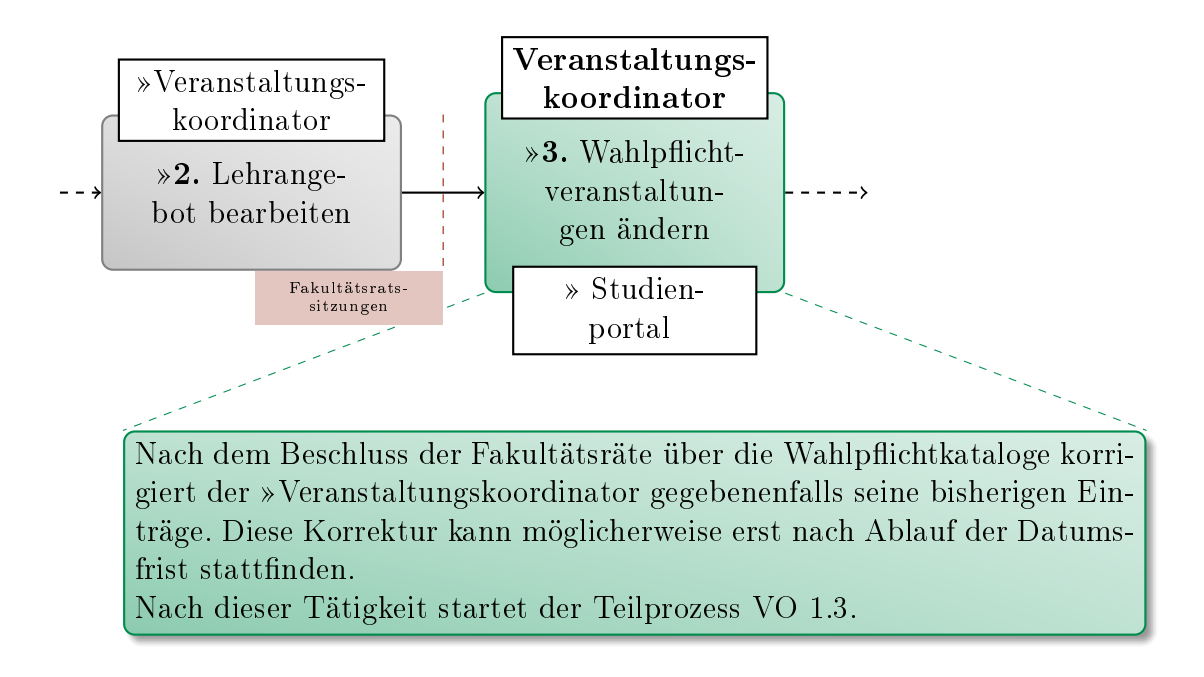

#### <span id="page-71-0"></span>VO 1.2:3. Wahlpflichtveranstaltungen ändern

#### Leitfaden zu dieser Tätigkeit:

Die Tätigkeit schließt die vorangegangene Tätigkeit [VO 1.2:2. Lehrangebot bear](#page-65-0)[beiten](#page-65-0) nach der Rückmeldung des Fakultätsrates ab. Sollten auf der Sitzung des Fakultätsrates andere Wahlplichtveranstaltungen für die Folgesemester beschlossen worden sein, so wird das Lehrangebot im Studienportal oder die Veranstaltungsliste angepasst. Anschließend wird die Veranstaltungsliste an den Geschäftsbereich der jeweiligen Fakultät zur Veröffentlichung geschickt.
#### VO 1.4:2. Zur Aktualisierung der Organisationsdaten auffordern

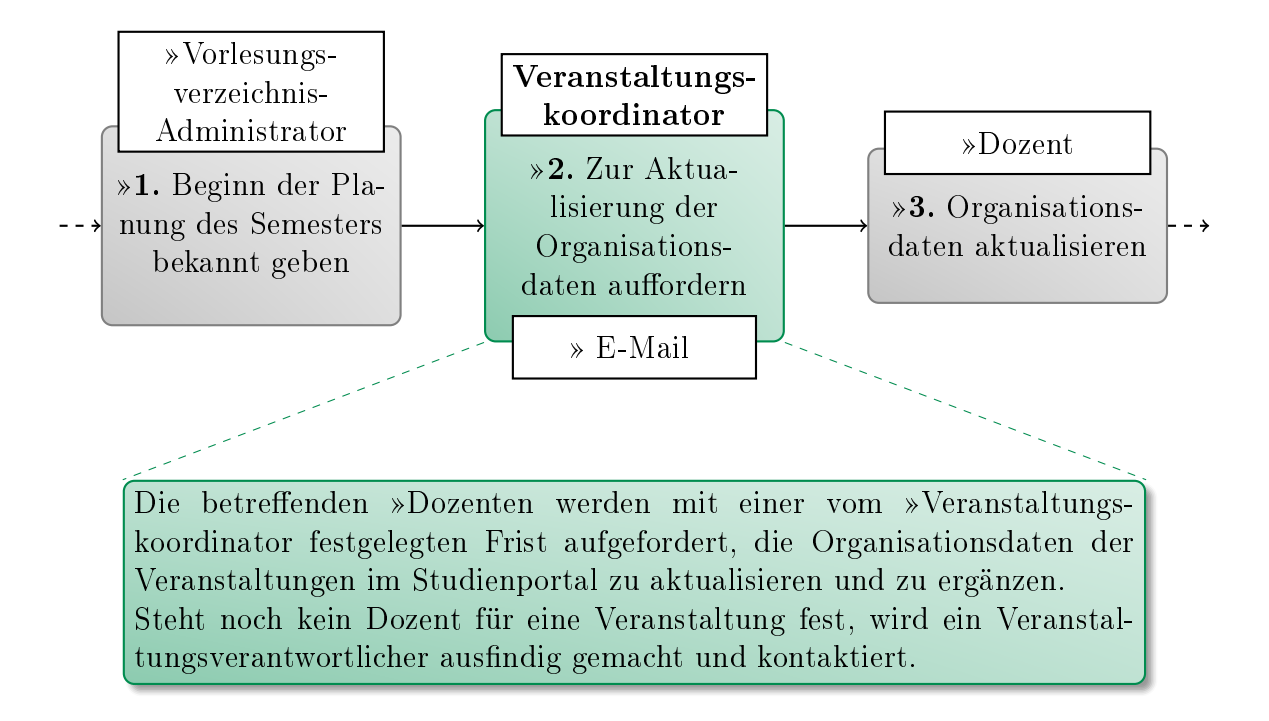

#### Leitfaden zu dieser Tätigkeit:

Kern der Tätigkeit ist das Verschicken eines Anschreibens an die Dozenten der Einrichtung. In diesem Schreiben werden die Dozenten zur Semesterplanung aufgefordert.

Eine Vorlage für das Anschreiben findet sich hier:

#### ⇒Datei: [Anschreiben an Dozenten](https://dokufarm.tu-clausthal.de/studienportal-wiki/lib/exe/fetch.php?media=vo1:dozentenauffordern.docx)

Alle Zeitangaben, Anreden und Veranstaltungsnamen sind grün gefärbt und müssen an das aktuelle Semester bzw. den exakten Adressaten angepasst werden. Je nach dem, ob die Dozenten die notwendigen Rücksprachen und Änderungen selbst durchführen oder nur rückmelden, sollten unterschiedliche Fristen gewählt werden.

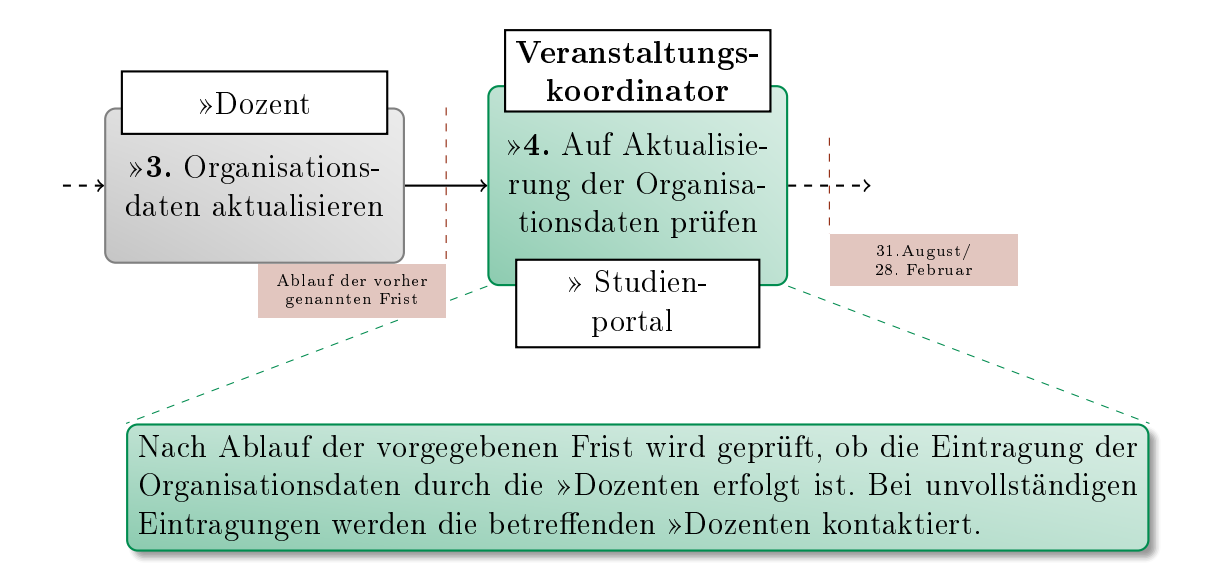

#### VO 1.4:4. Auf Aktualisierung der Organisationsdaten prüfen

#### Leitfaden zu dieser Tätigkeit:

Mit Ablauf der kommunizierten Frist werden die Rückmeldungen der Dozenten gesichtet und - wenn nötig - nachgefordert. Es wird davon ausgegangen, dass in der Mehrzahl der Fälle die notwendigen Änderungen und Rücksprachen von den Dozenten vorgenommen werden, daher ist die Anleitung für diese Schritte in der Tätigkeit [VO 1.4:3. Organisationsdaten aktualisieren](#page-35-0) hinterlegt.

Die Semesterplanung muss zum 31. August für Winter- und zum 28. Februar für Sommersemester abgeschlossen sein, damit die Studiengangverantwortlichen ihre Studiengänge verlässlich auf zeitliche Überschneidungsfreiheit prüfen können.

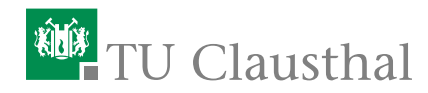

## A.7. Vorlesungsverzeichnis-Administrator

#### Kürzel: VVA

Der [Vorlesungsverzeichnis-Administrator](#page-28-0) gehört der Hochschulverwaltung an und hat die Oberaufsicht über das gesamte »[Studienportal](#page-31-0) . Er setzt Fristen, kontrolliert die Einhaltung der Fristen und die Datenqualität der Eintragungen. Er unterstützt die Inhaber der verschiedenen Rollen bei ihrer Arbeit und erteilt ihnen entsprechend des »[Rollenkatalogs](#page-30-1) Bearbeitungsrechte. Der »[Vorlesungsverzeichnis-](#page-28-0)[Administrator](#page-28-0) ist administrativ für das gesamte »[Studienportal](#page-31-0) verantwortlich und hat das Recht, jede beliebige Rolle einzunehmen.

#### An folgenden Prozessen beteiligt:

- VO 1. Vorlesungsverzeichnis erstellen
	- $-$  VO 1.1. Voraussetzungen schaffen
		- VO 1.1:1. [Wartung des Vorlesungsverzeichnisses ankündigen](#page-76-0)
		- VO 1.1:2. [Semesterkopie durchführen und Veranstaltungsdaten](#page-77-0) [bearbeiten](#page-77-0)
		- VO 1.1:5. [Rollenkatalog aktualisieren](#page-78-0)
	- VO 1.2. Festlegung Lehrangebot
		- VO 1.2:1. »[Beginn der Planung des Lehrangebots bekannt geben](#page-79-0)
	- VO 1.3. Lehrangebot prüfen und veröffentlichen
		- VO  $1.3:1.$  »Zur Überprüfung der Vollständigkeit auffordern
		- VO 1.3:4. [Datenqualität des gesamten Vorlesungsverzeichnisses](#page-81-0) [prüfen](#page-81-0)
		- VO 1.3:5. »Geplantes Lehrangebot veröffentlichen
	- VO 1.4. Semesterplanung
		- VO 1.4:1. [Beginn der Planung des Semesters bekannt geben](#page-83-0)
	- VO 1.5. Überschneidungsfreiheit prüfen
		- VO 1.5:1. »Zur Überprüfung der Überschneidungsfreiheit auffor[dern](#page-84-0)
		- VO 1.5:4. »[Qualität des vollständigen Vorlesungsverzeichnisses prü](#page-85-0)[fen](#page-85-0)
		- VO 1.5:5. [Planung des Semesters abschlieÿen](#page-86-0)

#### 74 A. Anleitungen für Veranstaltungsorganisation (VO)

## VO 1.6. Fertigstellung Vorlesungsverzeichnis

- VO 1.6:1. [Stud.IP Verantwortlichen über Abschluss der Semester](#page-87-0)[planung informieren](#page-87-0)
- VO 1.6:4. [Aktuelles Semester einstellen](#page-88-0)

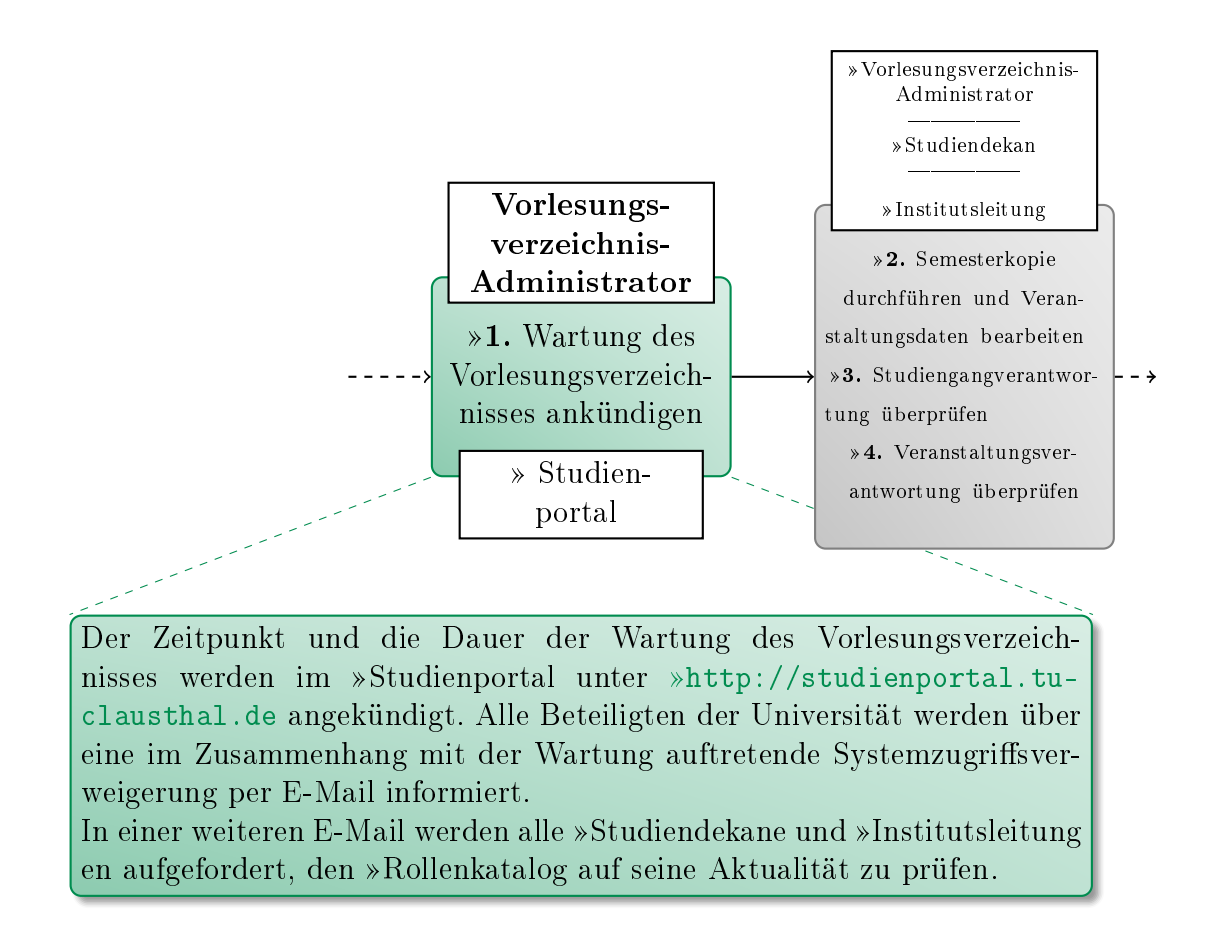

## <span id="page-76-0"></span>VO 1.1:1. Wartung des Vorlesungsverzeichnisses ankündigen

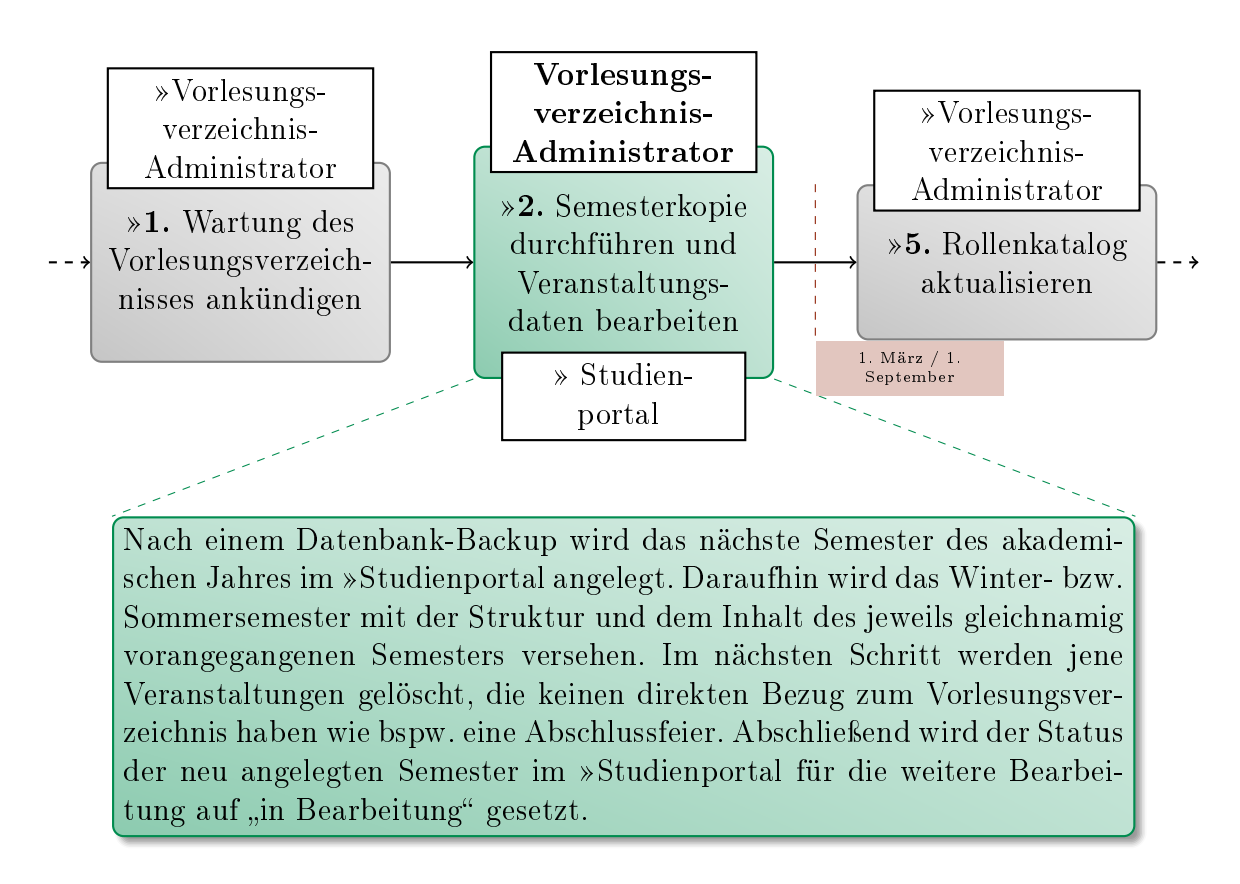

#### <span id="page-77-0"></span>VO 1.1:2. Semesterkopie durchführen und Veranstaltungsdaten bearbeiten

Zur Zeit liegen für diese Tätigkeit keine weiteren Leitfäden und Informationen vor.

雞 TU Clausthal

#### <span id="page-78-0"></span>VO 1.1:5. Rollenkatalog aktualisieren

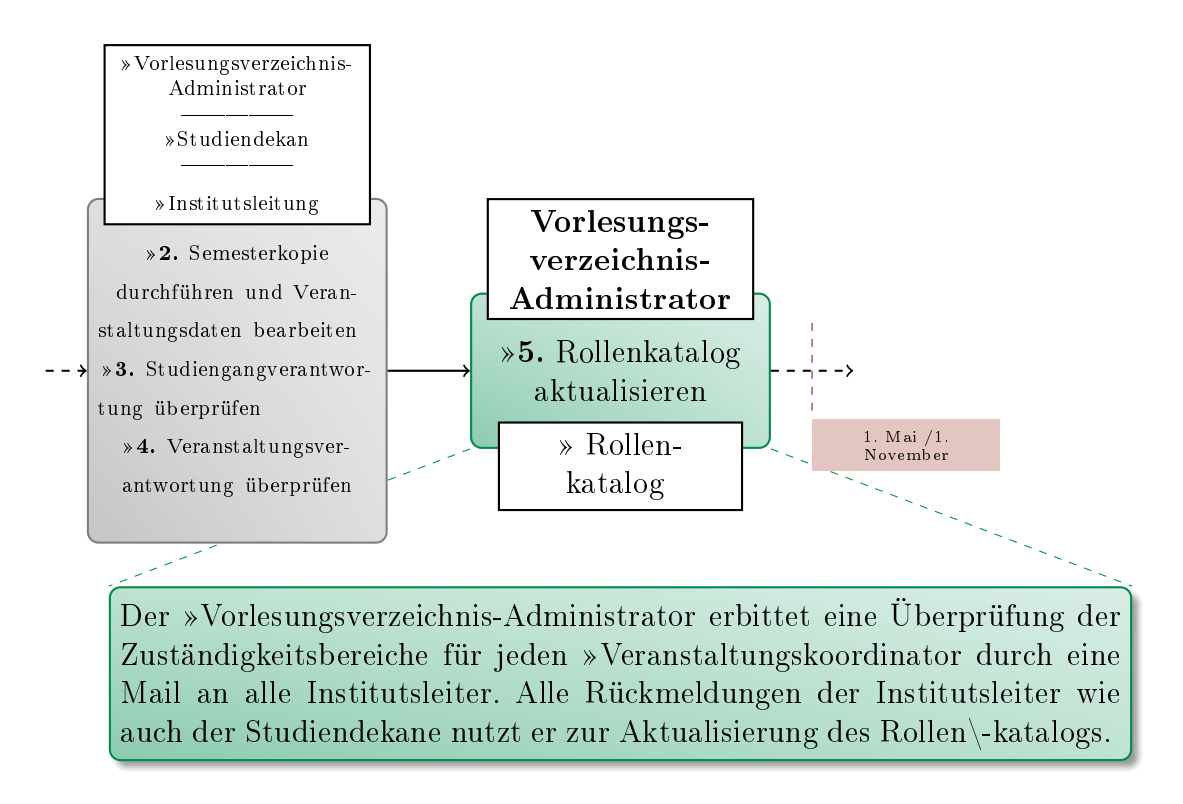

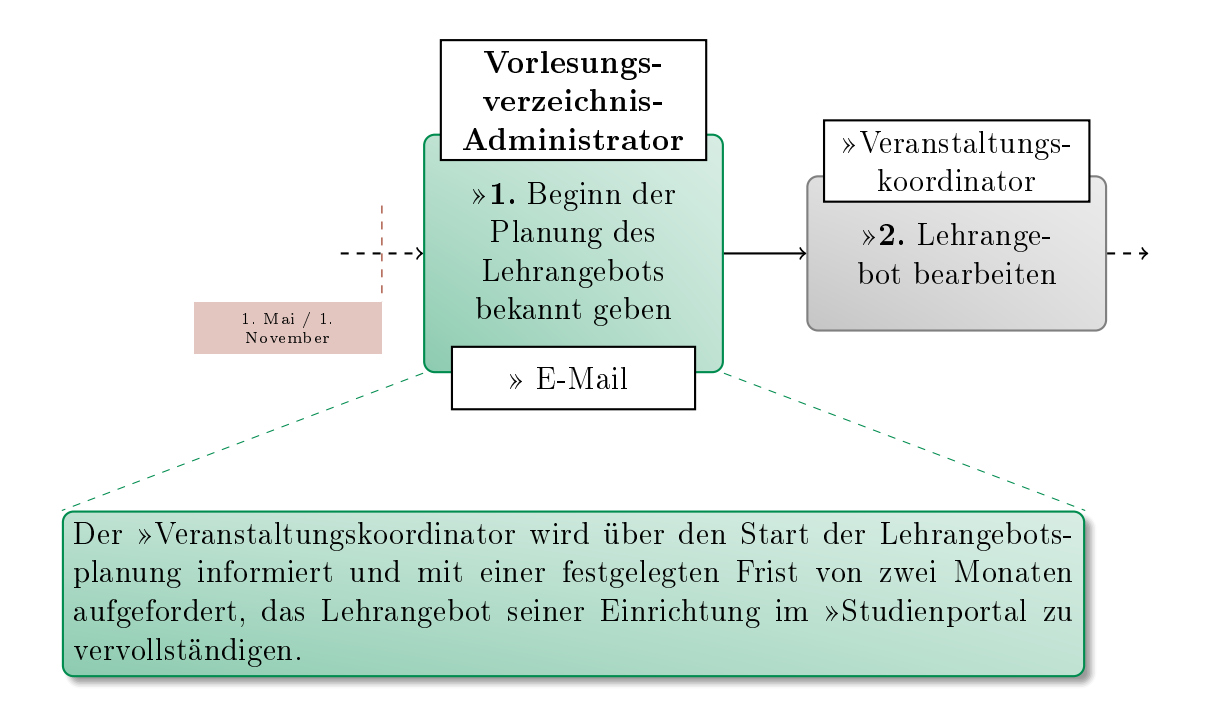

#### <span id="page-79-0"></span>VO 1.2:1. Beginn der Planung des Lehrangebots bekannt geben

Zur Zeit liegen für diese Tätigkeit keine weiteren Leitfäden und Informationen vor.

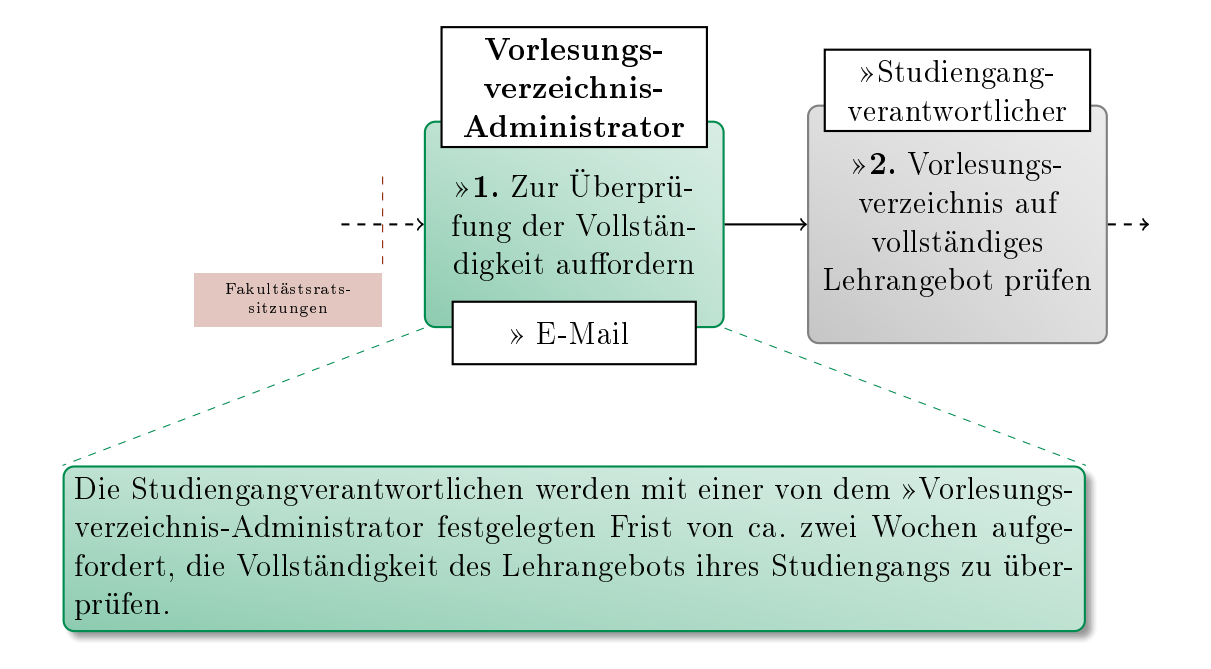

## <span id="page-80-0"></span>VO 1.3:1. Zur Überprüfung der Vollständigkeit auffordern

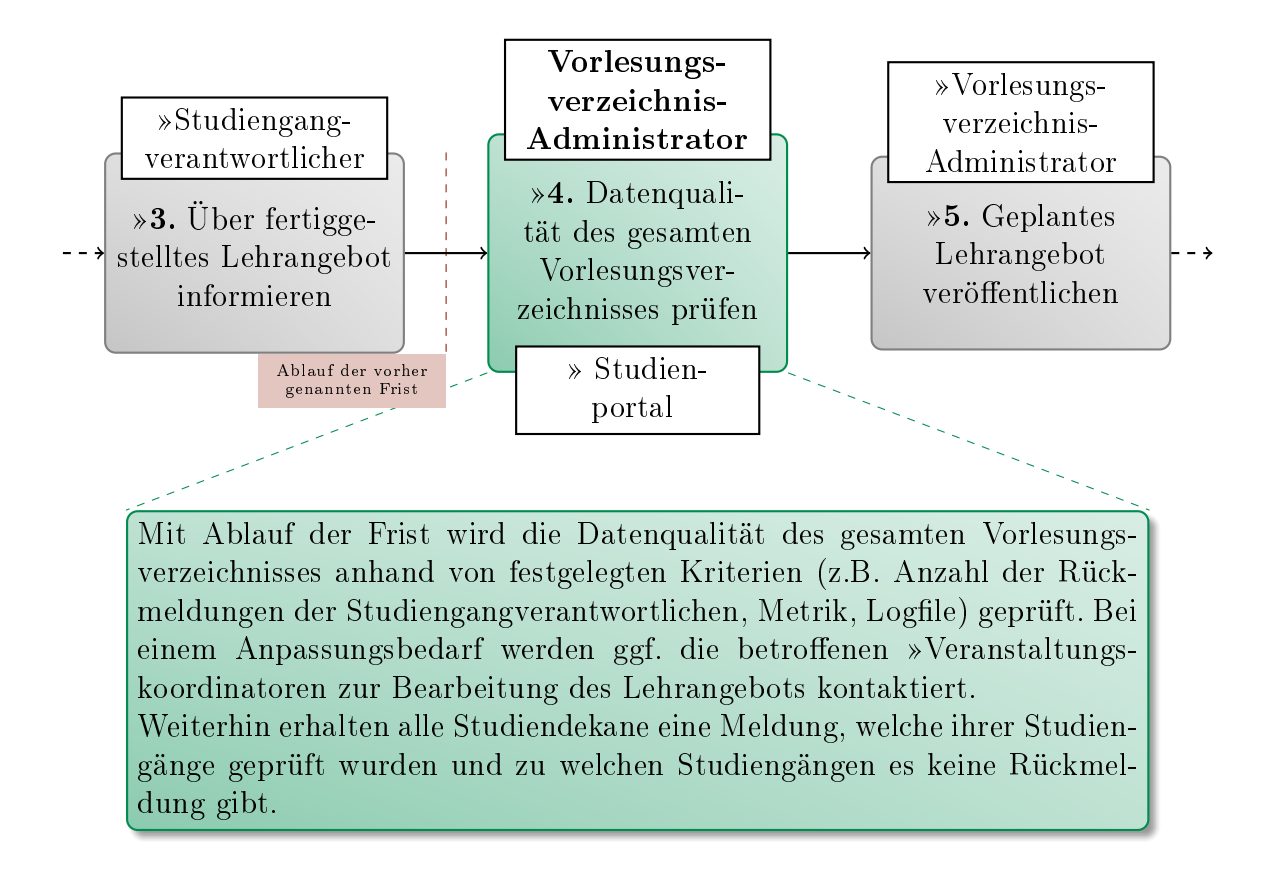

#### <span id="page-81-0"></span>VO 1.3:4. Datenqualität des gesamten Vorlesungsverzeichnisses prüfen

Zur Zeit liegen für diese Tätigkeit keine weiteren Leitfäden und Informationen vor.

#### <span id="page-82-0"></span>VO 1.3:5. Geplantes Lehrangebot veröffentlichen

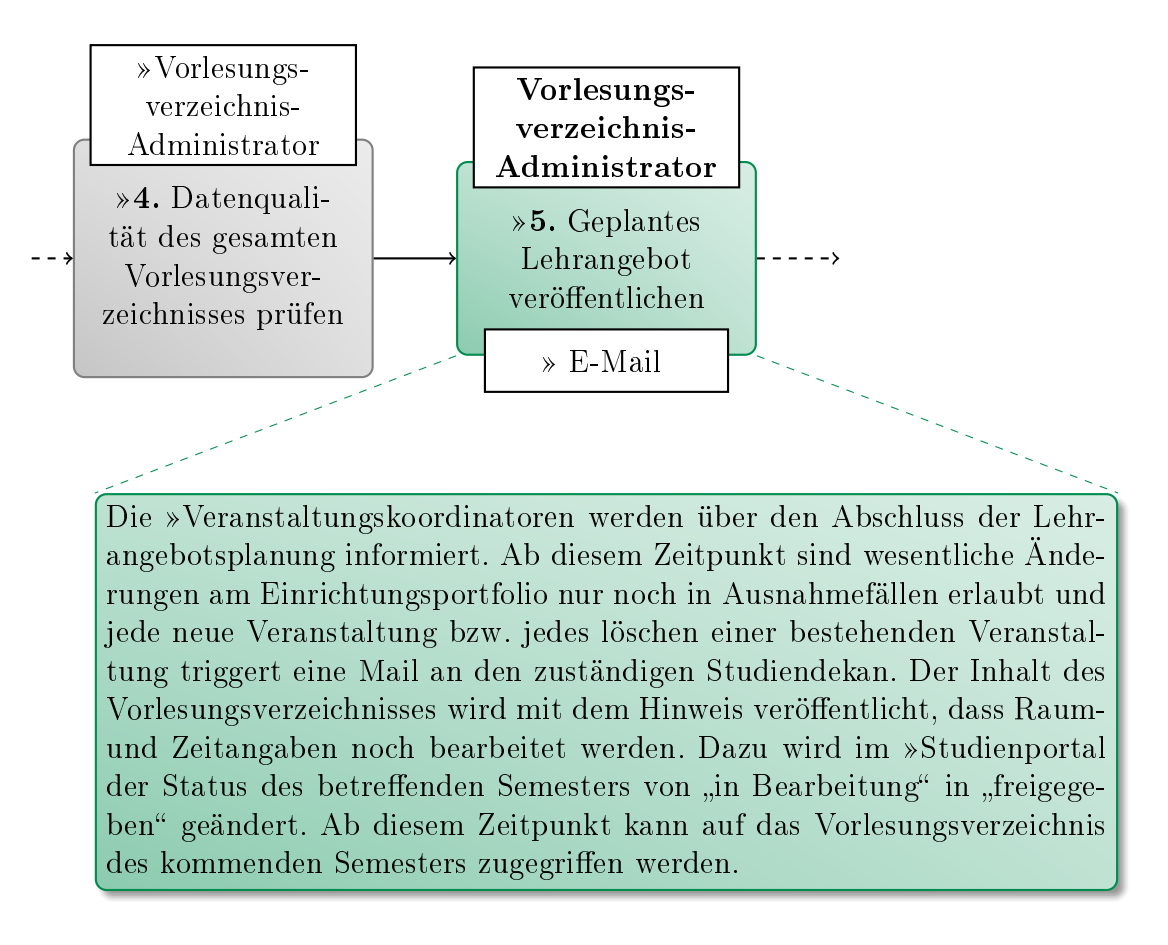

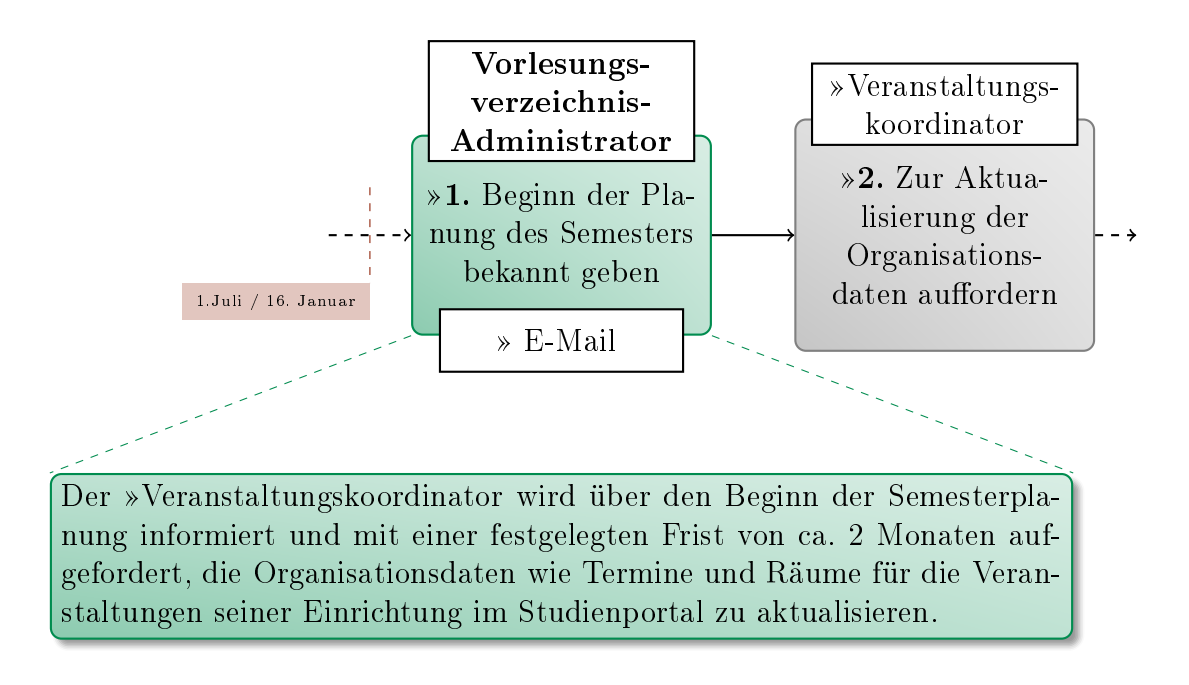

#### <span id="page-83-0"></span>VO 1.4:1. Beginn der Planung des Semesters bekannt geben

Zur Zeit liegen für diese Tätigkeit keine weiteren Leitfäden und Informationen vor.

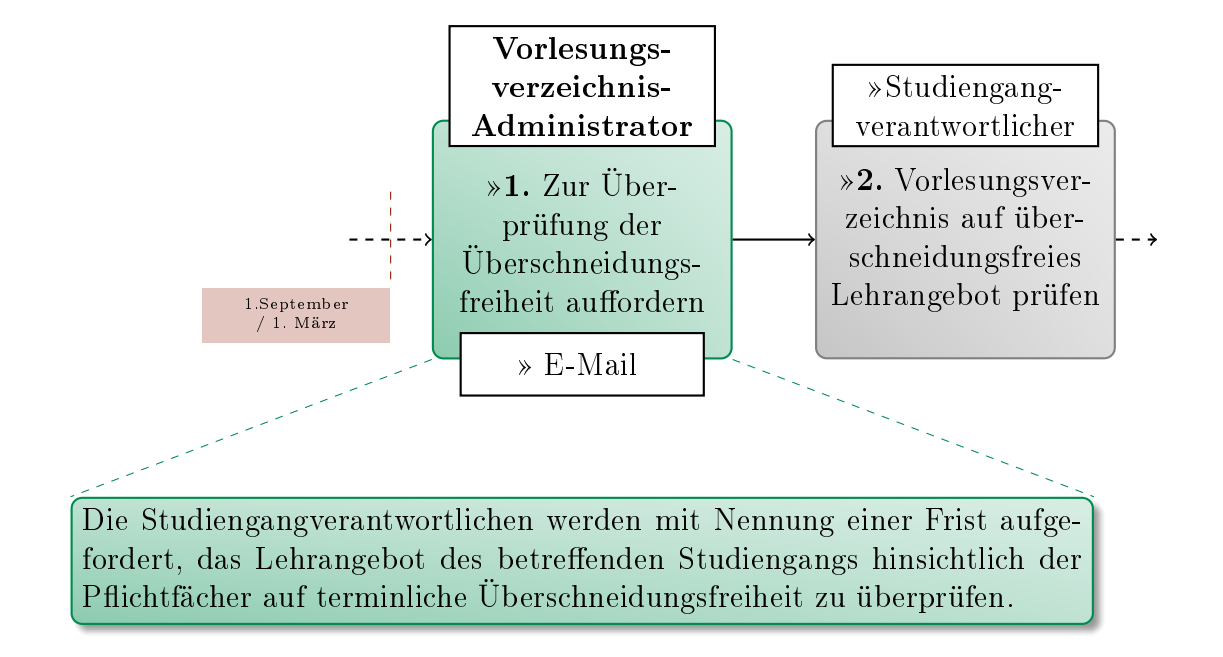

## <span id="page-84-0"></span>VO 1.5:1. Zur Überprüfung der Überschneidungsfreiheit auffordern

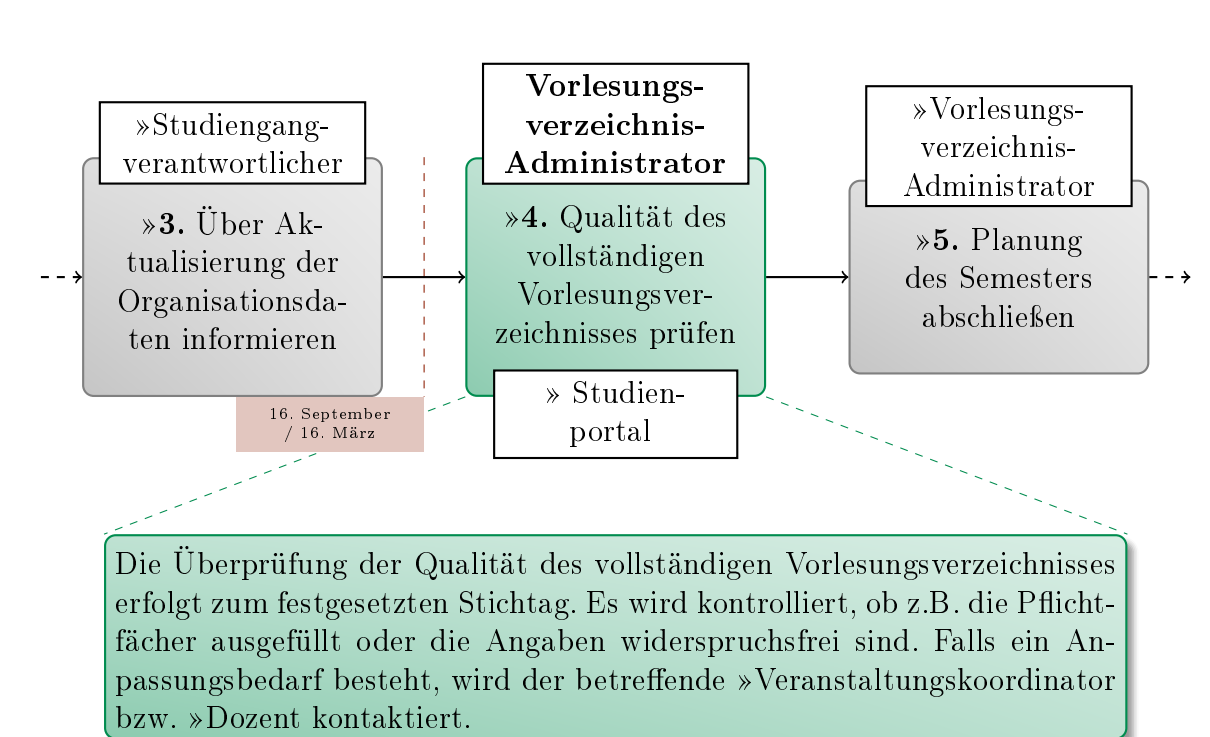

#### <span id="page-85-0"></span>VO 1.5:4. Qualität des vollständigen Vorlesungsverzeichnisses prüfen

#### <span id="page-86-0"></span>VO 1.5:5. Planung des Semesters abschließen

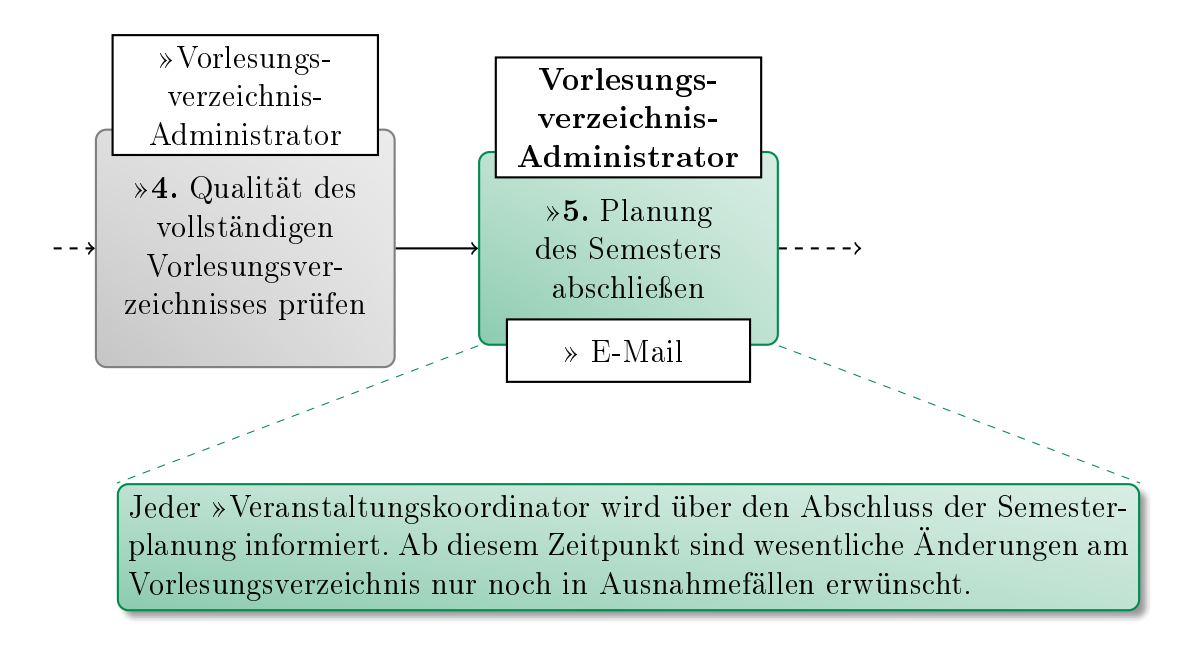

Zur Zeit liegen für diese Tätigkeit keine weiteren Leitfäden und Informationen vor.

<span id="page-87-0"></span>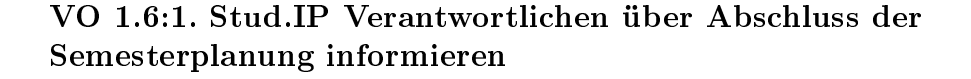

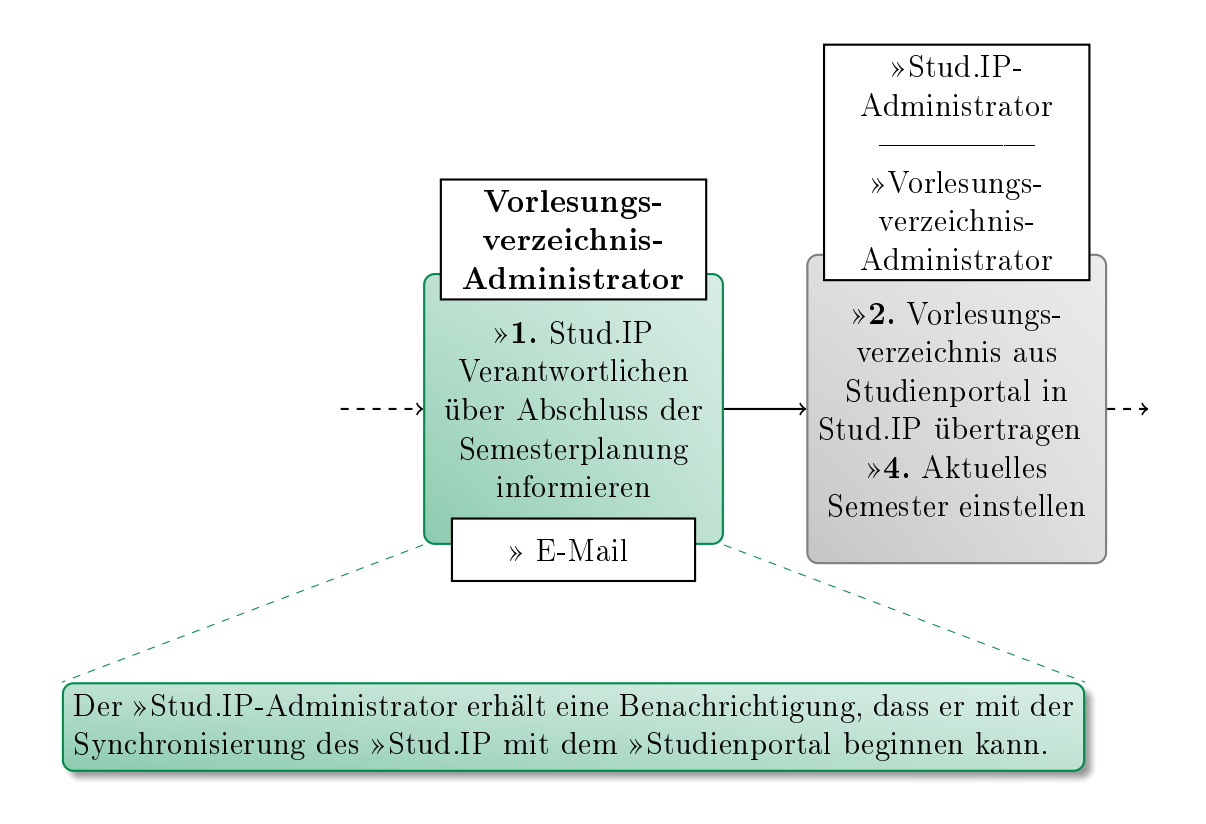

#### <span id="page-88-0"></span>VO 1.6:4. Aktuelles Semester einstellen

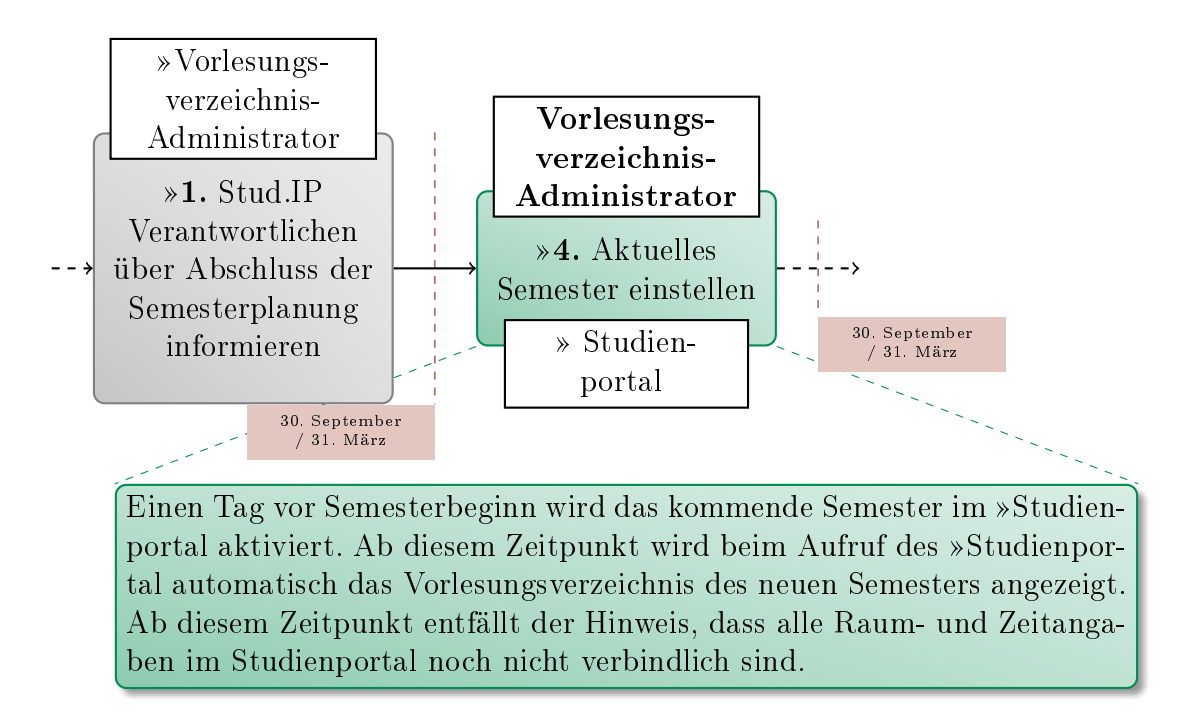

# B. Anleitungen für Studierendenverwaltung (SV)

## B.1. Bewerber

#### Kürzel: Bew

Externer, der sich auf eine Immatrikulation an der TU Clausthal bewirbt.

#### An folgenden Prozessen beteiligt:

- SV 1. RZ-Accounts für Studierende bereitstellen
	- SV 1:3. »[Formular zum RZ-Helpdesk bringen](#page-91-0)

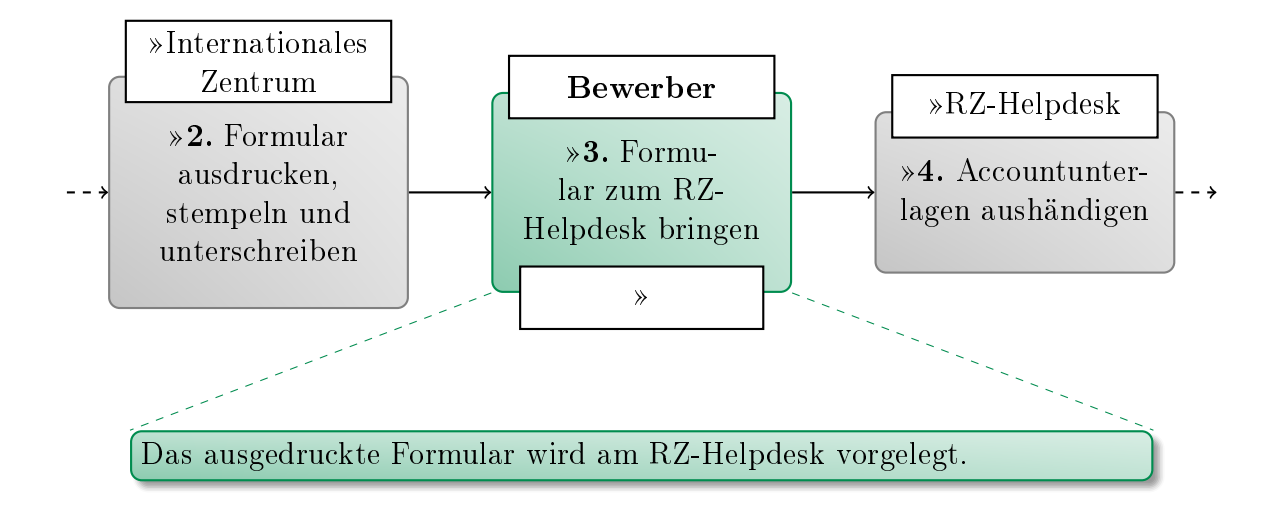

#### <span id="page-91-0"></span>SV 1:3. Formular zum RZ-Helpdesk bringen

Zur Zeit liegen für diese Tätigkeit keine weiteren Leitfäden und Informationen vor.

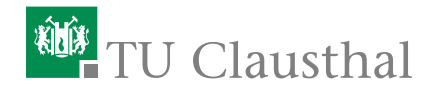

## B.2. Internationales Zentrum

## Kürzel: IZC

Internationales Zentrum Clausthal: »<https://www.izc.tu-clausthal.de/>

#### An folgenden Prozessen beteiligt:

- SV 1. RZ-Accounts für Studierende bereitstellen
	- SV 1:1. »[Relevante Bewerberdaten erfassen](#page-93-0)
	- SV 1:2. »[Formular ausdrucken, stempeln und unterschreiben](#page-94-0)

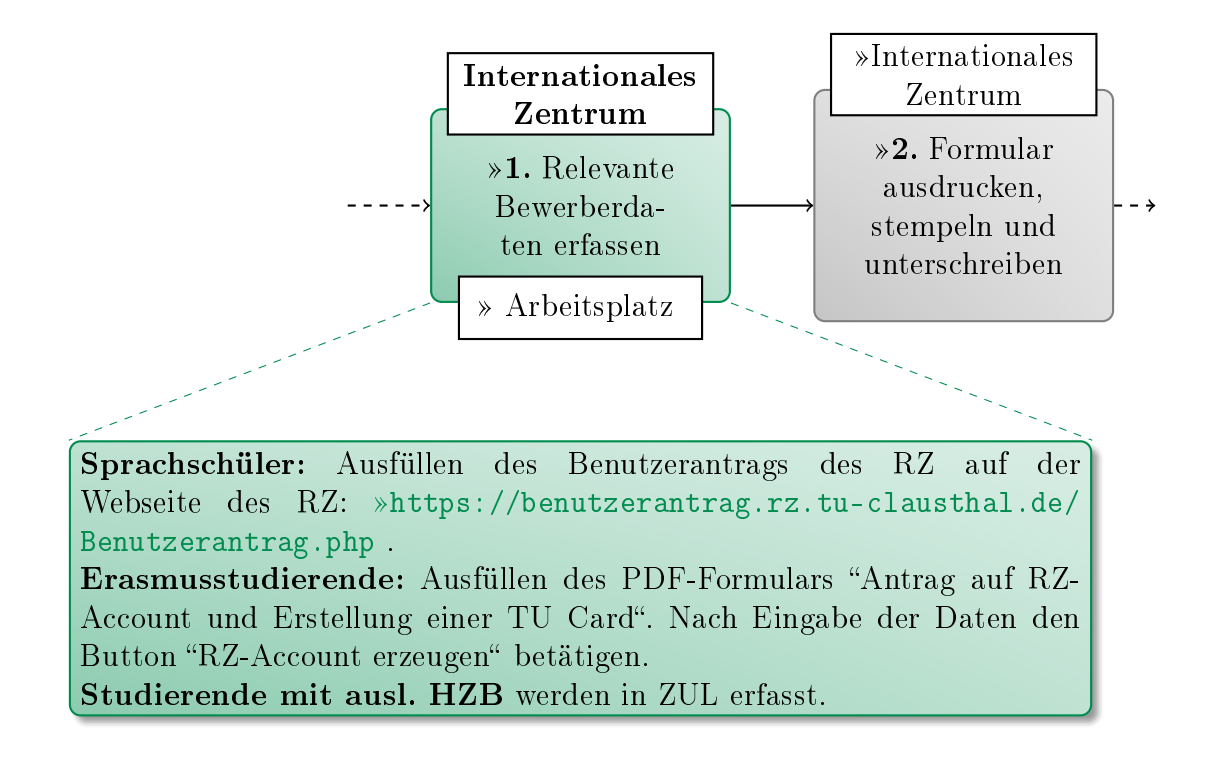

#### <span id="page-93-0"></span>SV 1:1. Relevante Bewerberdaten erfassen

Zur Zeit liegen für diese Tätigkeit keine weiteren Leitfäden und Informationen vor.

#### 1. [Relevante](#page-24-0) [Bewerberda](#page-24-0)[ten erfassen](#page-24-0) [Internationales](#page-26-2) [Zentrum](#page-26-2) 2. [Formular](#page-24-0) [ausdrucken,](#page-24-0) [stempeln und](#page-24-0) [unterschreiben](#page-24-0) Internationales Zentrum  [Arbeitsplatz](#page-30-2) 3. [Formu](#page-24-0)[lar zum RZ-](#page-24-0)[Helpdesk bringen](#page-24-0) [Bewerber](#page-26-3) Hinweis: Auf das ausgedruckte Formular werden Stempel und Unterschrift des IZC aufgebracht. Weisen Sie den Bewerber darauf hin, dass er am Helpdesk einen Lichtbildausweis vorlegen muss. Sprachschüler: Das Ergebnisformular des Benutzerantrags wird ausgedruckt. Erasmusstudierende: Das ausgefüllte Formular wird ausgedruckt. Studierende mit ausl. HZB: Der HIS-ISY Auftrag "Antrag auf RZ-Account und Erstellung einer TU Card" wird ausgeführt und ausgedruckt.

## <span id="page-94-0"></span>SV 1:2. Formular ausdrucken, stempeln und unterschreiben

## B.3. RZ-Helpdesk

#### Kürzel: RZH

Helpdesk des Rechenzentrums.

#### An folgenden Prozessen beteiligt:

- SV 1. RZ-Accounts für Studierende bereitstellen
	- SV 1:4. [Accountunterlagen aushändigen](#page-96-0)

#### <span id="page-96-0"></span>SV 1:4. Accountunterlagen aushändigen

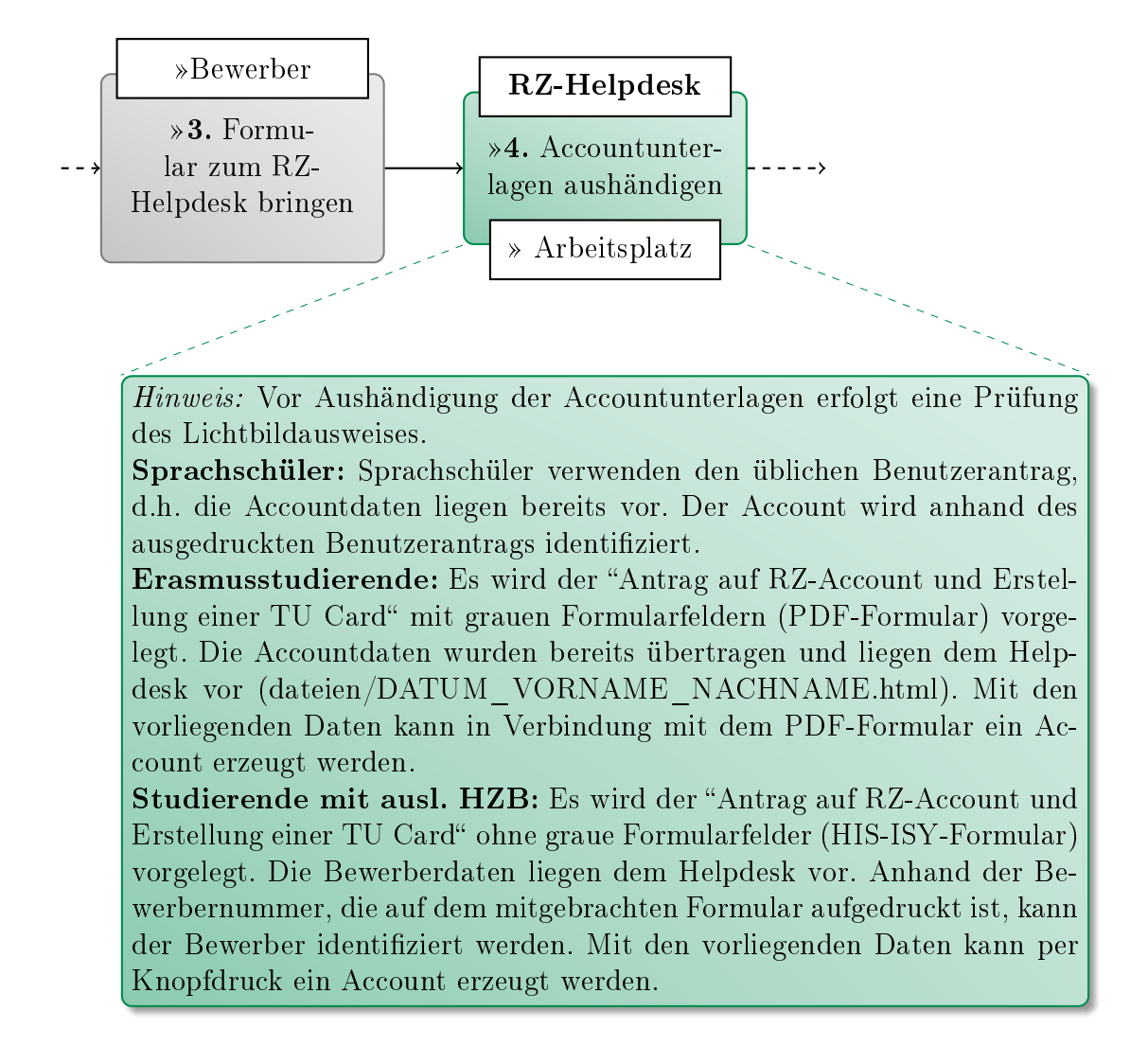